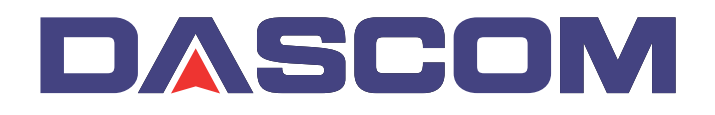

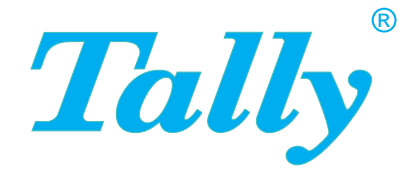

## User Guide T5040 Flatbed Printer

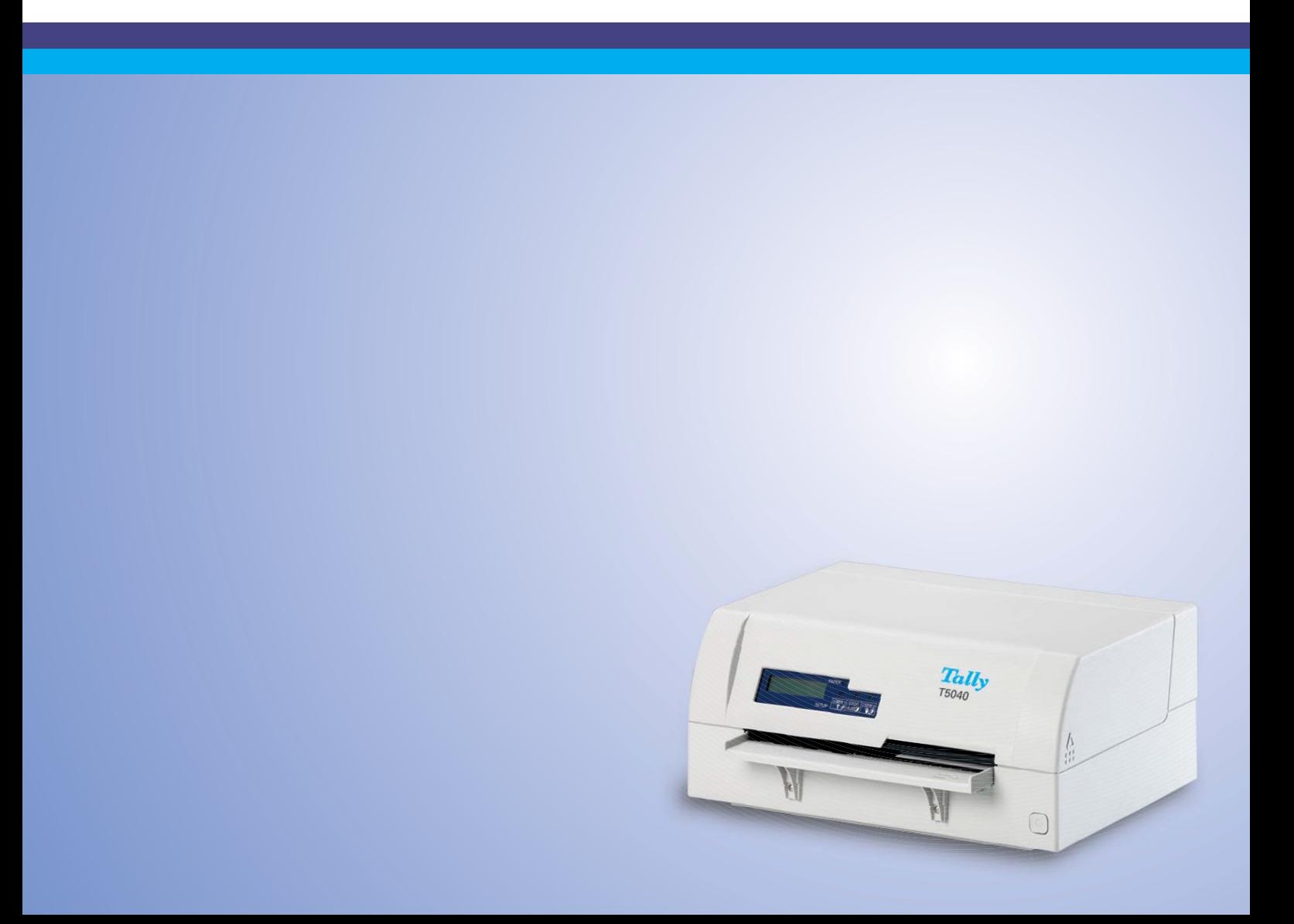

#### **TRADEMARK ACKNOWLEDGEMENTS**

- Centronics is a trademark of Centronics Data Computer Corporation.
- PCL and PCL6 are trademarks of Hewlett-Packard Company.
- IBM and IBM PC are trademarks of International Business Machines Corporation.
- Apple, AppleTalk, TrueType, Laser Writer and Macintosh are trade-marks of Apple Computer, Inc.
- Microsoft, Windows, Windows 9x, Windows ME, Windows 2000, Windows NT, Windows XP and MS-DOS are registered trademarks of Microsoft Corporation.
- PostScript is a trademark of Adobe Systems Inc.
- All other brand or product names are trademarks of their respective companies or organizations.

## **Table of contents**

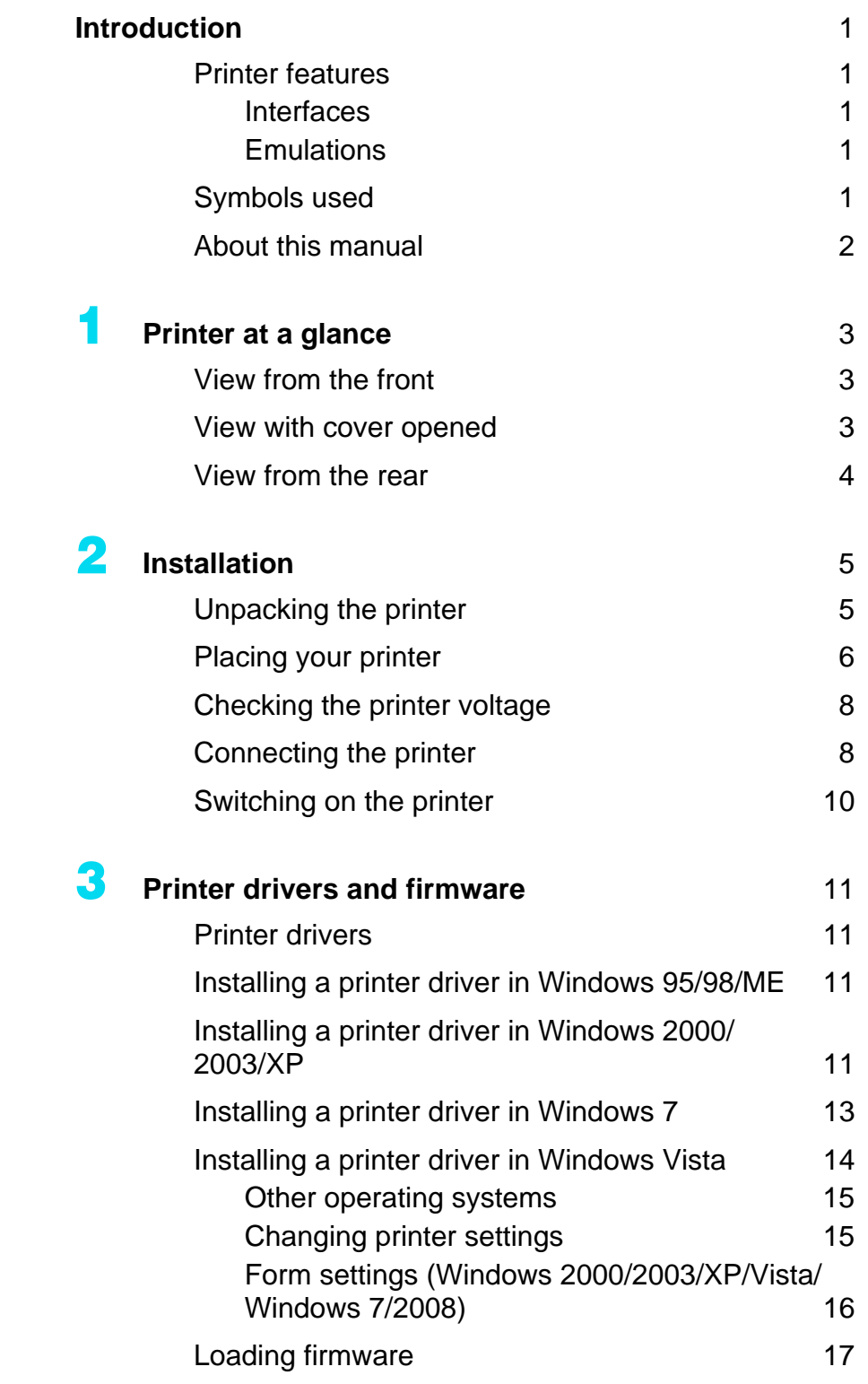

**I**

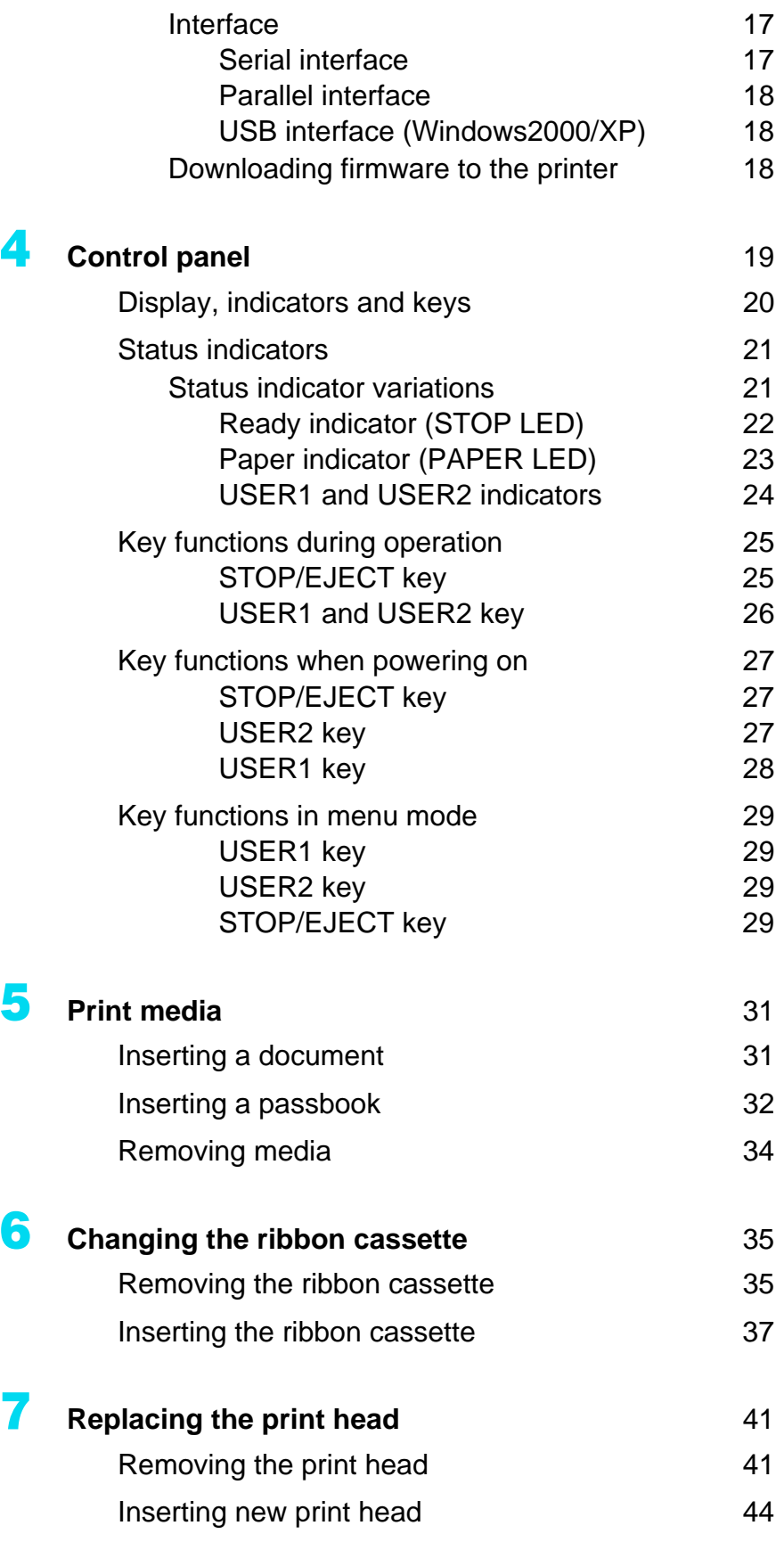

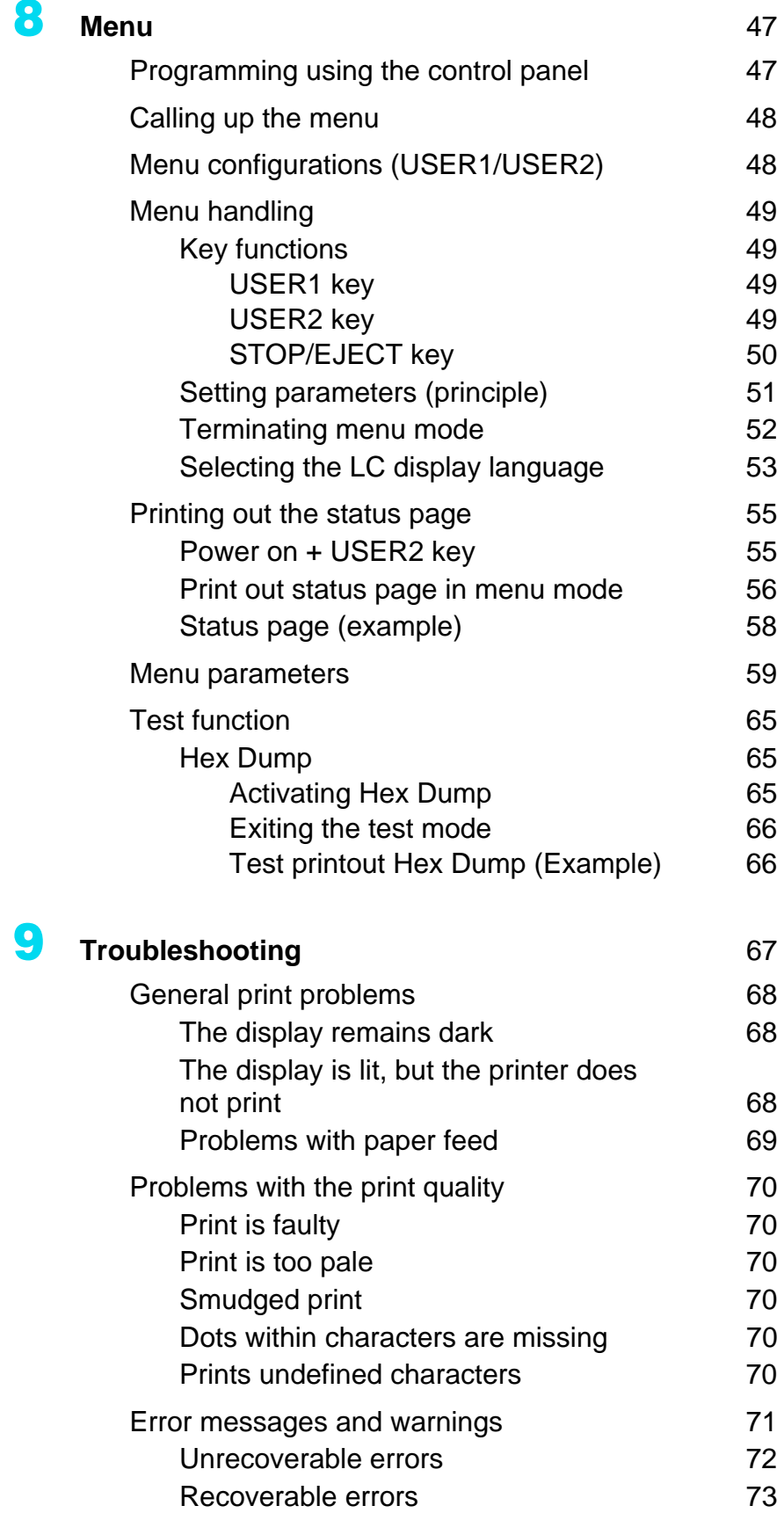

#### **III**

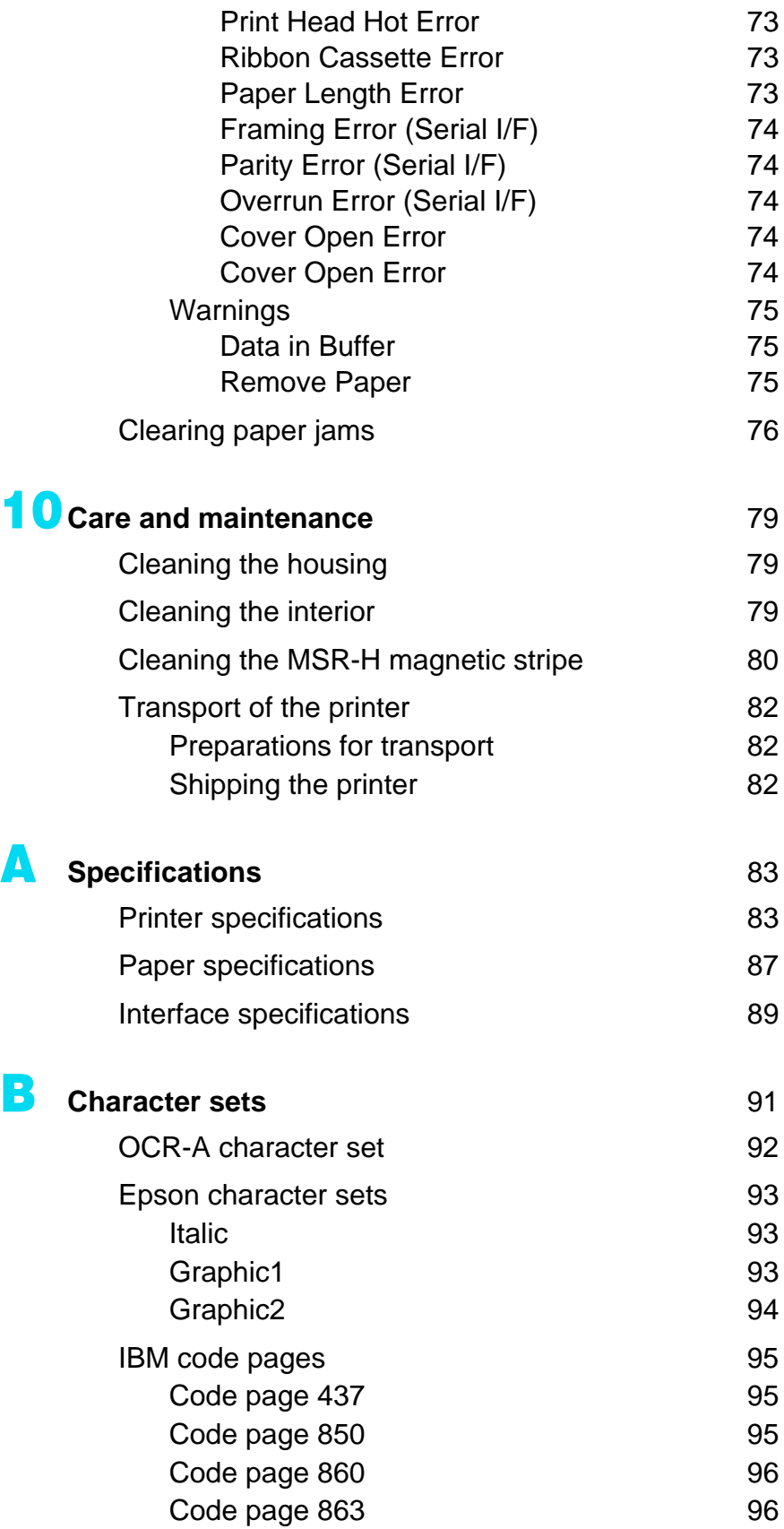

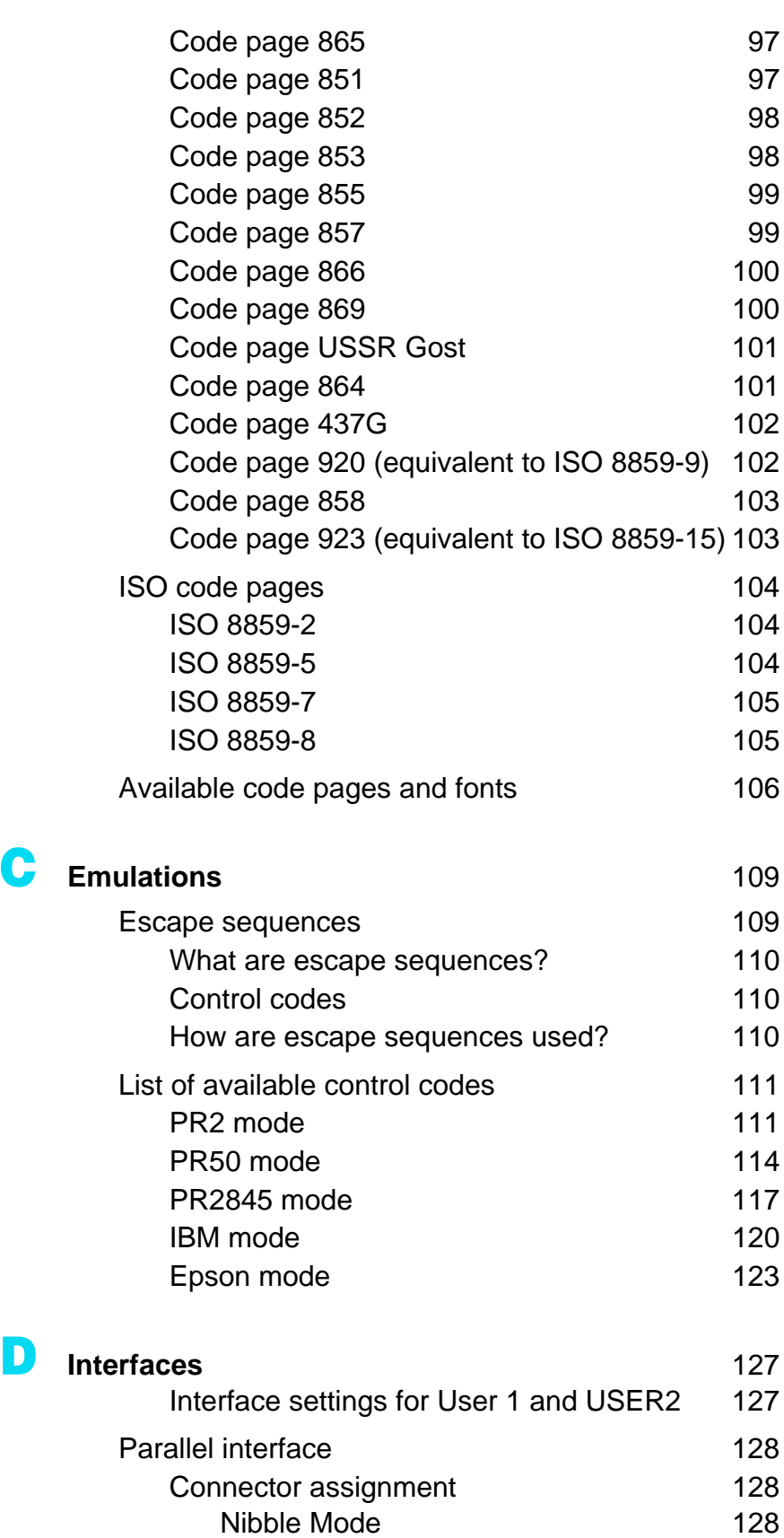

[ECP mode](#page-136-0) 129

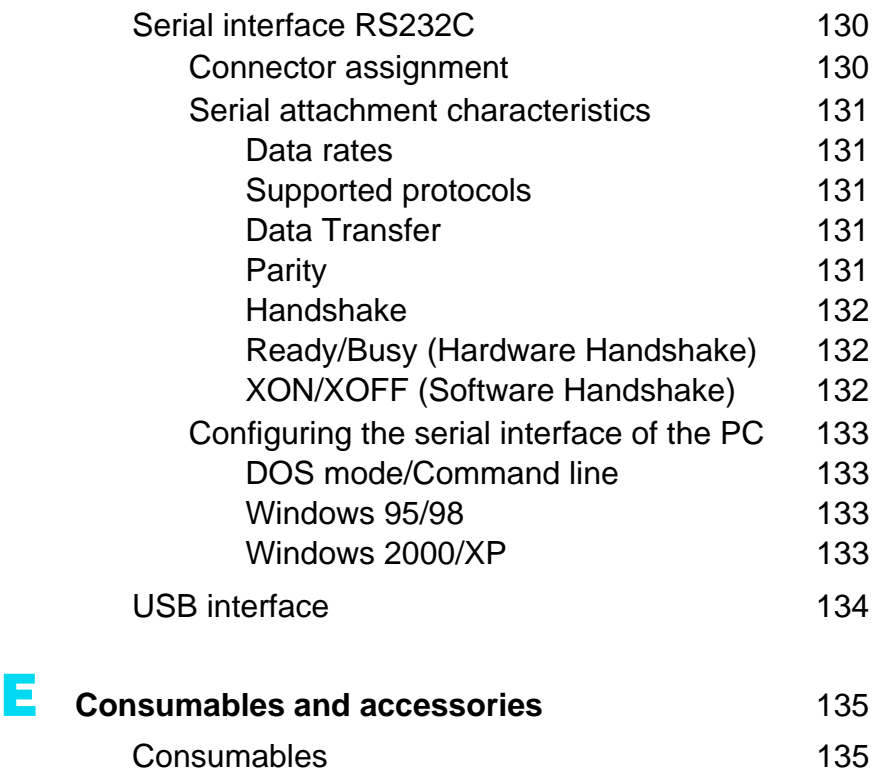

[Accessories 135](#page-142-2)

**VI**

## <span id="page-8-0"></span>**Introduction**

<span id="page-8-2"></span><span id="page-8-1"></span>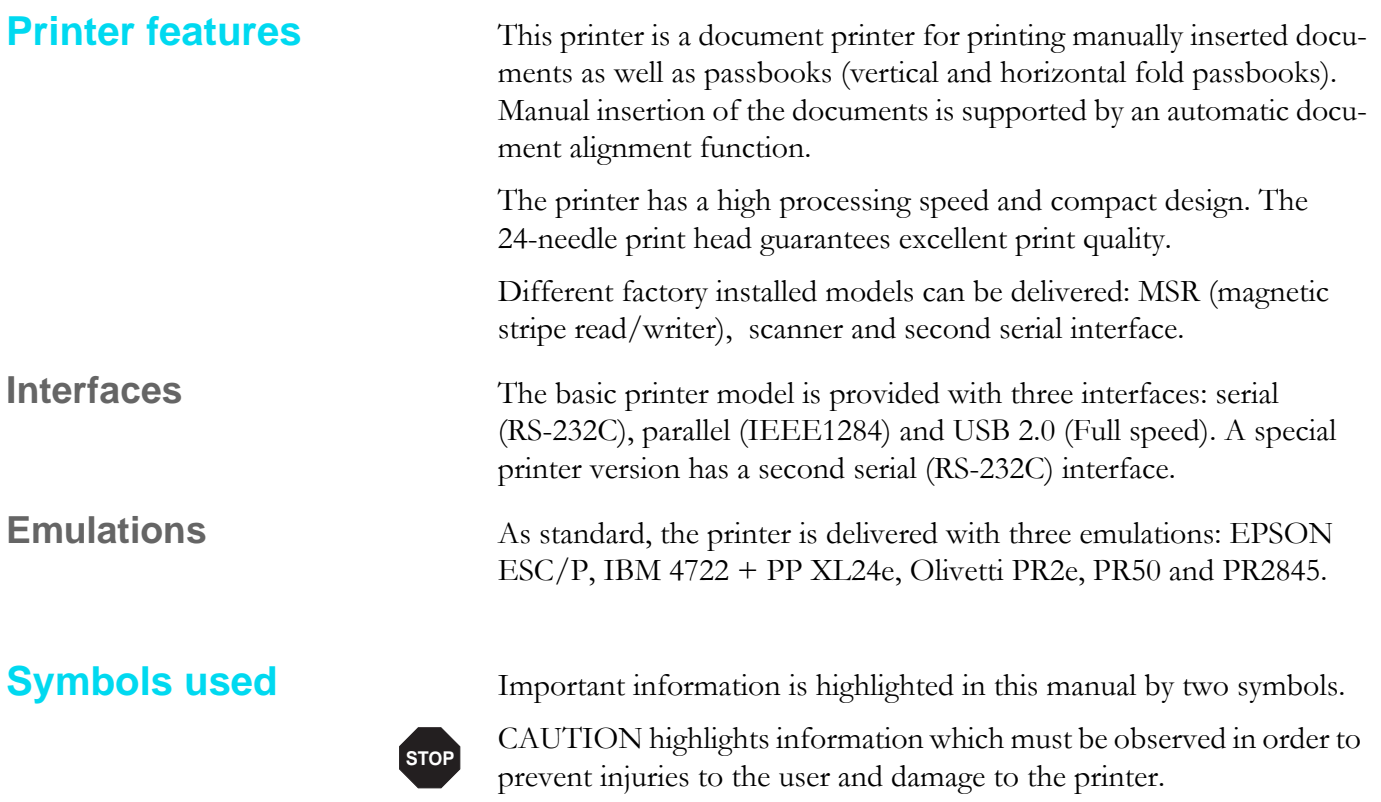

<span id="page-8-4"></span><span id="page-8-3"></span>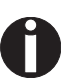

NOTE highlights general or additional information about a specific topic.

<span id="page-9-0"></span>**About this manual** This user guide contains a detailed description of the printer, its characteristic features and additional information.

- Chapter 1 *[Printer at a glance](#page-10-3)* lists all the parts of the printer.
- ` Chapter 2 *[Installation](#page-12-2)* contains start-up instructions and points to note.
- Chapter 3 *[Printer drivers and firmware](#page-18-4)* provides instructions for installing the printer driver.
- ` Chapter 4 *[Control panel](#page-26-1)* explains how to control printer operations.
- Chapter 5 *[Print media](#page-38-2)* tells you how to load, transport and eject media.
- $\triangleright$  Chapter 6 *[Changing the ribbon cassette](#page-42-2)* explains how to remove and install a ribbon cassette.
- **•** Chapter 7 *[Replacing the print head](#page-48-2)* explains how to remove and install a print head.
- Chapter 8 *[Menu](#page-54-2)* contains all the information necessary for controlling the printer via the control panel.
- Chapter 9 *[Troubleshooting](#page-74-1)* provides instructions for rectifying faults which do not require the intervention of qualified personnel.
- Chapter 10 **[Care and maintenance](#page-86-3)** provides information on the upkeep of the printer and contains important information in case the printer has to be transported.
- ` Appendix A *[Specifications](#page-90-2)* informs you about the technical specifications of your printer and the paper which should be used.
- ` Appendix B *[Character sets](#page-98-1)* lists the available character sets.
- ` Appendix C *[Emulations](#page-116-2)* deals with programming via the interface.
- ` Appendix D *[Interfaces](#page-134-2)* explains the interfaces.
- ` Appendix E *[Consumables and accessories](#page-142-3)* contains information about consumables and accessories which can be purchased for your printer.

# <span id="page-10-3"></span><span id="page-10-0"></span>**Printer at a glance 1**

### <span id="page-10-1"></span>**View from the front**

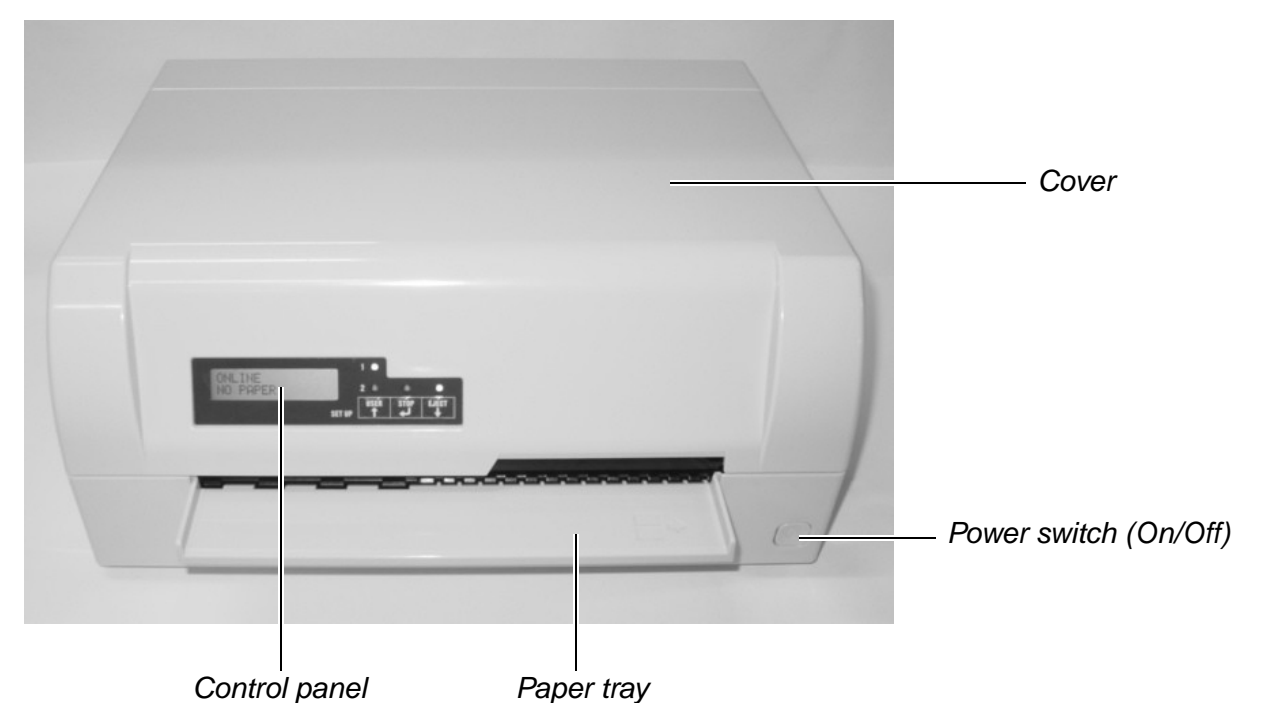

### <span id="page-10-2"></span>**View with cover opened**

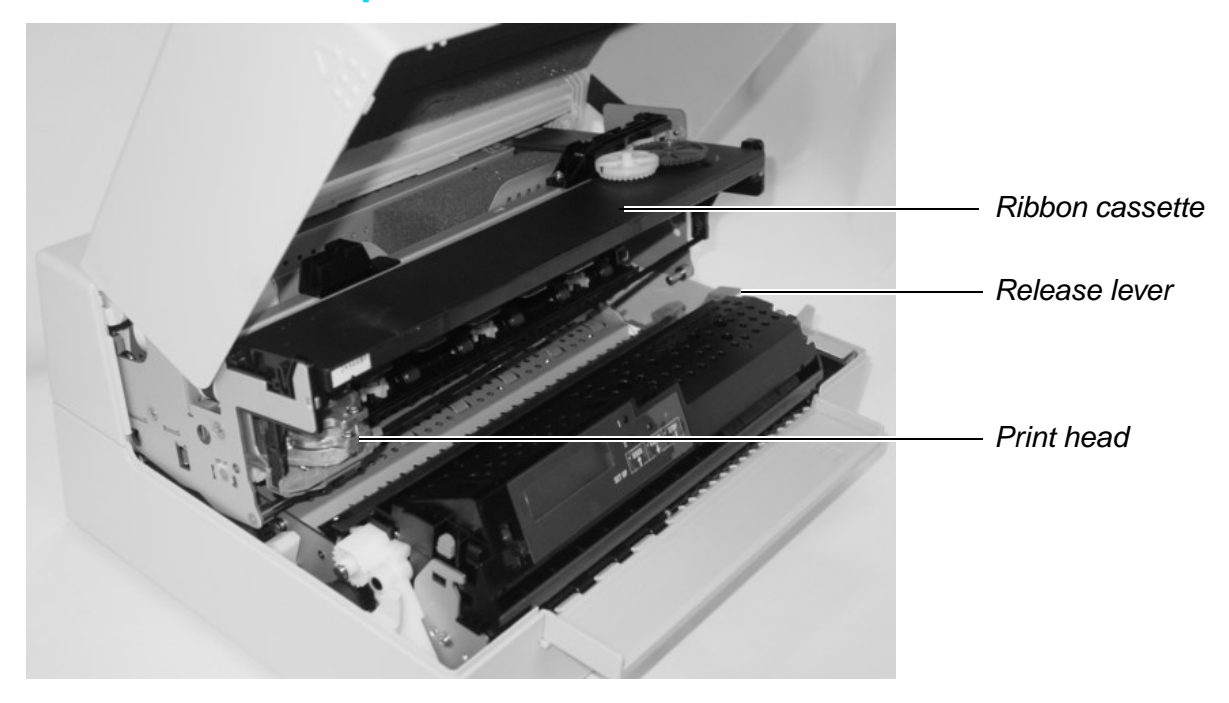

### <span id="page-11-0"></span>**View from the rear**

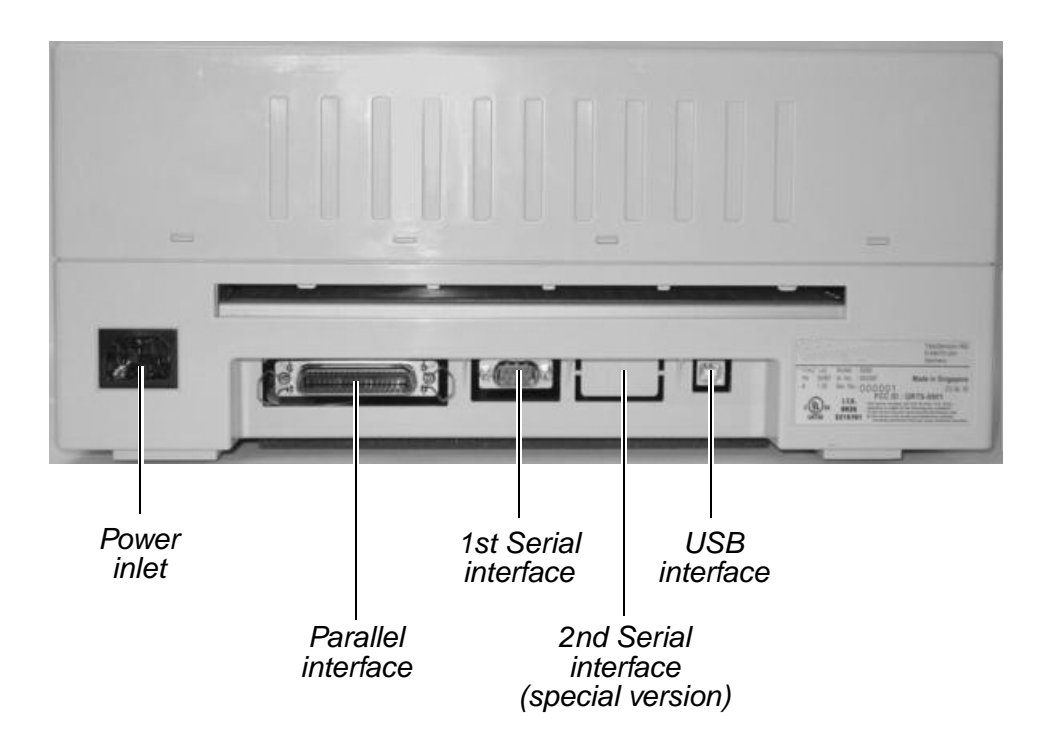

# <span id="page-12-2"></span><span id="page-12-0"></span>**Installation 2**

<span id="page-12-1"></span>**Unpacking the printer** Place your packaged printer on a solid base.

Make sure that the "Up" symbols is pointing up.

Open the packaging, lift the printer out of the cardboard box and remove the remaining packaging material.

Check the printer for any visible transport damage and missing items. The following items should be enclosed:

- $\triangleright$  The Quick start guide (QSG)
- $\blacktriangleright$  This CD-ROM (at the back of the Quick start guide)
- $\blacktriangleright$  The power cable
- The ribbon cartridge

If you find any transport damage or if any accessories are missing, please contact your dealer.

<span id="page-13-0"></span>**Placing your printer** Place the printer on a solid, flat, surface, ensuring that the printer is positioned in such a way that it can not topple, and that there is easy access to the control panel and paper input tray. Also ensure there is sufficient space for the printed output.

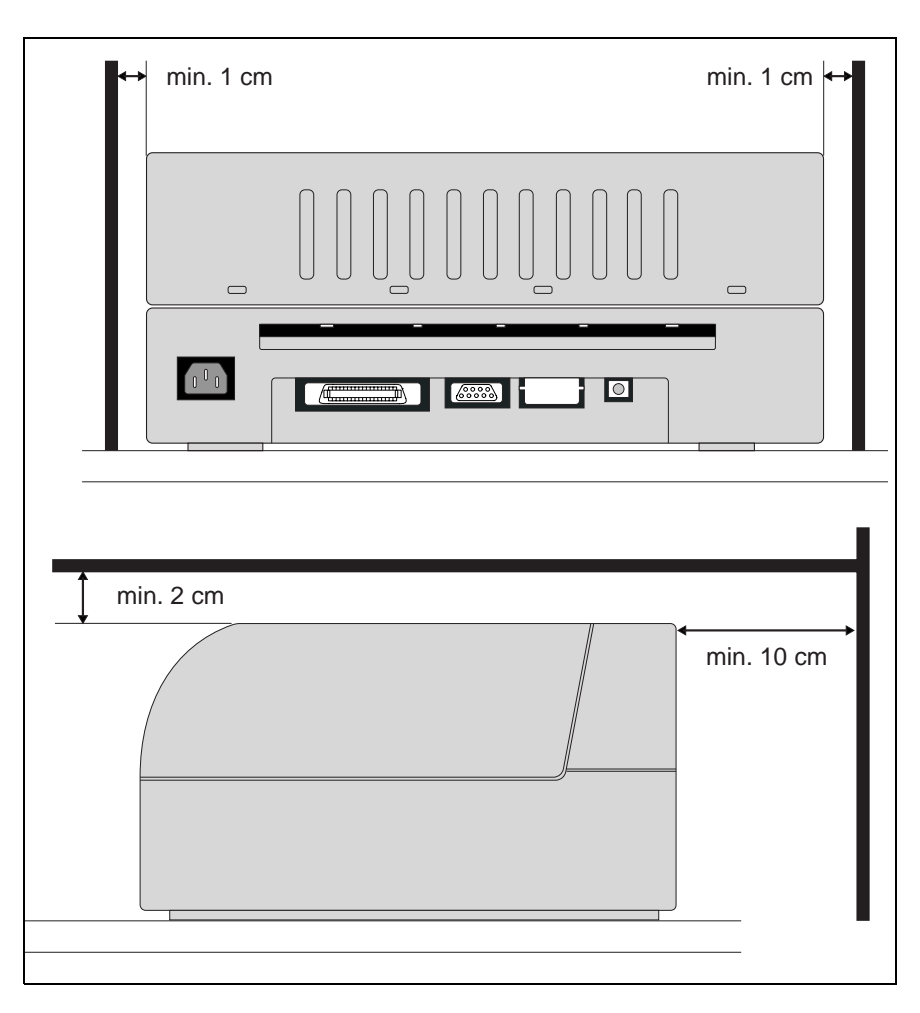

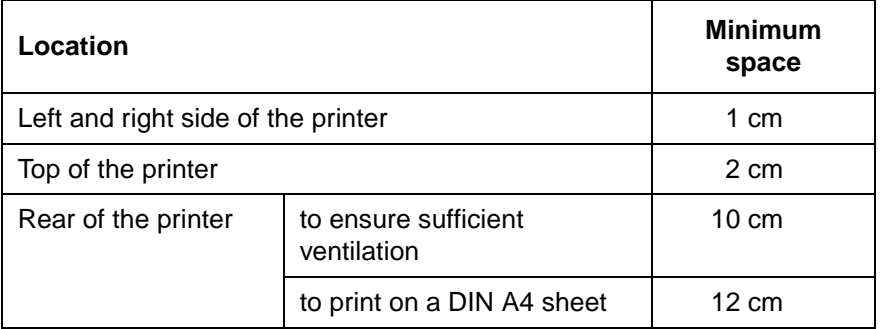

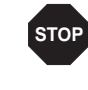

**The power supply cable may be damaged if the paper edges constantly chafe the insulating sheath. The user must always ensure that there is sufficient distance between the power supply cable and the paper.**

When selecting the printer location, observe the following additional instructions:

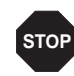

**Never place the printer in the vicinity of inflammable gas or explosive substances.**

- Protect the printer from shock, impact and vibration.
- ` Be sure to connect the printer to a socket with the correct mains voltage.
- $\triangleright$  Do not expose the printer to direct sunlight. If you cannot avoid placing the printer near a window, protect it from the sunlight with a curtain.
- ` When connecting the computer with the printer, make sure not to exceed the permitted cable length (see *[Interface specifications](#page-96-1)*, [page 89\)](#page-96-1).
- ` Ensure sufficient distance between the printer and any heating radiators.
- ` Avoid exposing the printer to extreme temperature or air humidity fluctuations. Take care to avoid the influence of dust.
- ` Always disconnect the system from the mains before opening the device to perform maintenance work or remedy errors.

### <span id="page-15-0"></span>**Checking the printer voltage**

Make sure that the device has been set to the correct voltage (e.g. 230 V in Europe, 120 V in the USA). To do this, check the type plate at the back of the printer. Contact your dealer if the setting is incorrect.

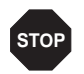

**Never switch on the printer if the voltage setting is incorrect, since this may result in severe damage to the printer.**

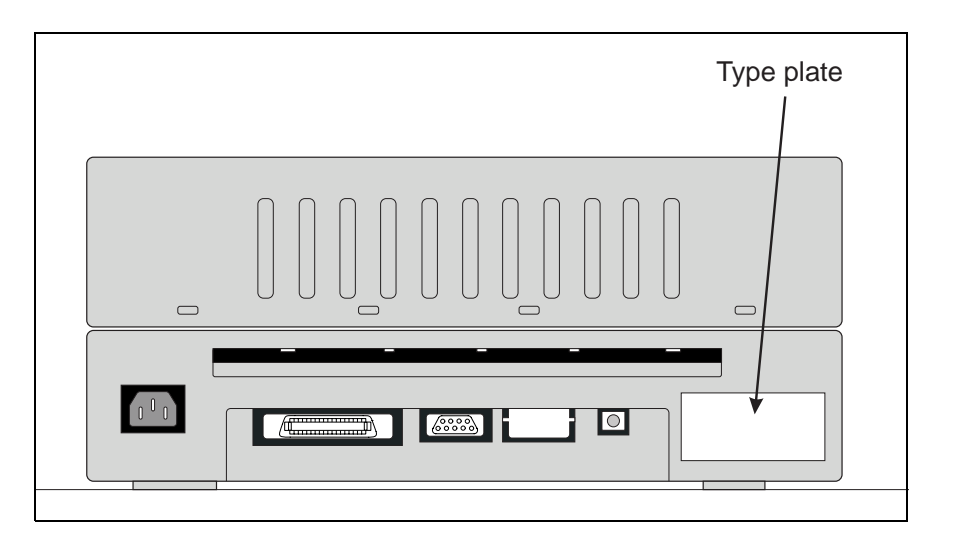

### <span id="page-15-1"></span>**Connecting the printer**

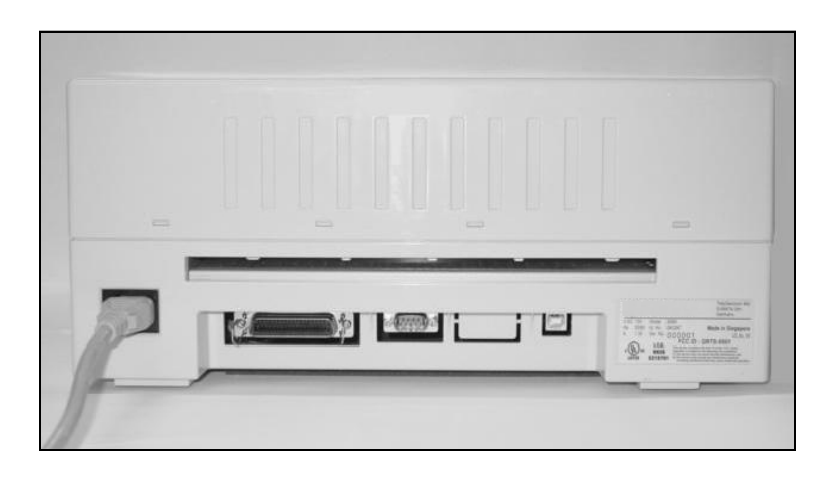

Connect the power cable to the power inlet of the printer. Connect the power cable plug to a mains socket.

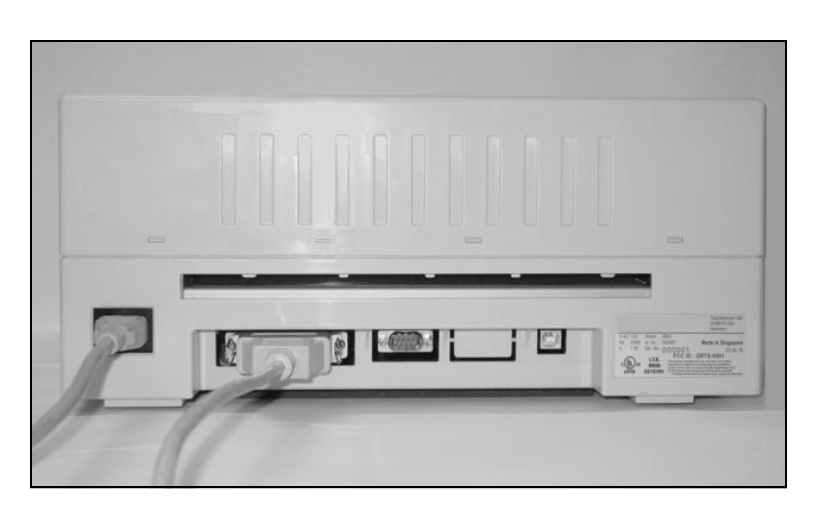

Make sure that the printer and the computer are switched off and connect the data cable between the printer and the computer. This example shows a 36-pin centronics parallel cable.

#### <span id="page-17-0"></span>**Switching on the printer**

Before switching the printer on, make sure that it is connected correctly and that you have followed all the safety and installation instructions (see section *[Placing your printer](#page-13-0)*, page 6).

> Press the power switch which is located at the front bottom right of the printer to switch on the printer.

The printer initializes.

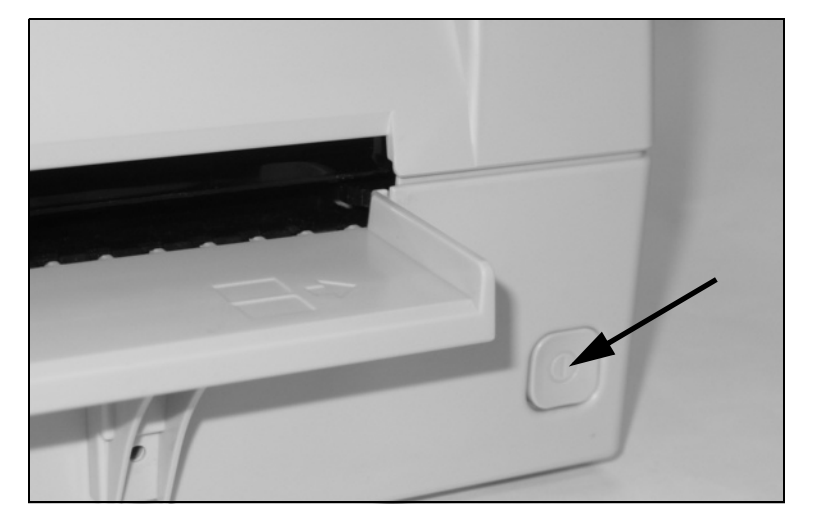

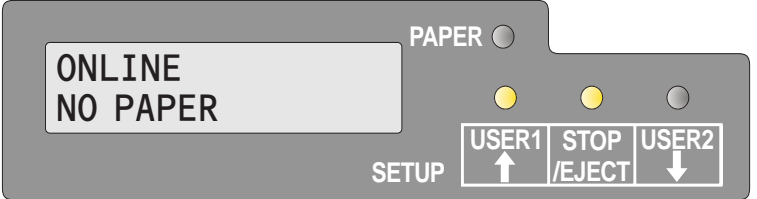

When initialization is completed, the Ready indicator and the USER1 indicator light up. The message **ONLINE NO PAPER** appears on the LCD. The printer is in the online status and ready to accept data from the system. You can now insert a document or passbook.

#### <span id="page-18-4"></span><span id="page-18-0"></span>**Printer drivers and firmware 3**

<span id="page-18-1"></span>**Printer drivers** You must install a printer driver so that the printer can process the data from your application programs.

> An original driver offers the best conditions for optimal printing results. All available Windows printer drivers can be found on the CD-ROM en-closed with the printer, and also from our *[Internet site](http://www.dascom.com)*, from which you can download updated versions as required.

The use of any Windows printer driver from the CD-ROM requires that the printer is set to Epson emulation (see *[Menu parameters](#page-66-1)*, [page 59](#page-66-1) and chapter *Emulations*[, page 109](#page-116-2)).

### <span id="page-18-2"></span>**Installing a printer driver in Windows 95/98/ME**

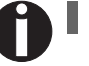

**In this operating system the compatible 5040 driver can be used.**

### <span id="page-18-3"></span>**Installing a printer driver in Windows 2000/2003/XP**

The online CD-ROM contains printer drivers for the most common Windows applications. To install the printer driver, proceed as follows.

- **1.** Insert the supplied online CD-ROM in the CD-ROM drive.
- **2.** Click on the **Start** button in the Windows taskbar.
- **3.** Click on **Printers and Faxes** to open the printer folder.
- **4.** Click on **File** and **Add Printer** in the menu bar.
- **5.** Click on **Next** In the **Printer Installation Wizard**.
- **6.** Specify whether you want to operate the printer as a **Local Printer or Network Printer** by clicking on the relevant option, then press **Next**.

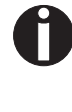

**For instructions on installing the printer as a network printer, please consult the documentation supplied with your network operating system and/or printer server, or contact the network administrator.** 

**To install a network printer, you will need Administrator rights.**

If you are using the printer locally, you can continue installing the driver

in one of two possible ways:

- ` Manual installation of printer driver: in this case, continue with Step 7.
- ` Automatic installation of printer driver via Plug & Play function: in this case, continue with Step 12 once the printer installation wizard has determined the printer, port and printer name. Then click on **Next**.
- **7.** Select the port to which your printer is connected, then click on **Next**.
- **8.** Click on **Data Carrier**, then click on **Browse**.
- **9.** Select the CD-ROM drive and open the directory **n:** \driver ("n") stands for the letter of your PC drive).
- **10.** Open the folder **32Bit** or **64Bit**.
- **11.** Select the printer type and then click on **Next**.
- **12.**If required, edit the name of the default printer and specify whether you wish to use the printer as a default printer by clicking on the relevant option. Then click on **Next**.
- **13.**If you are using the printer as a network printer, you have the option of sharing it with other network users. In this case you must enter an access name which will be displayed to the other network users.

Then click on **Next**.

**14.** Specify whether you wish to print out a test page (recommended) by selecting the relevant option and click on **Finish**. The printer driver will now be installed.

#### <span id="page-20-0"></span>**Installing a printer driver in Windows 7**

The online CD-ROM contains printer drivers for the most common Windows applications. To install the printer driver, proceed as follows.

- **1.** Insert the supplied online CD-ROM in the CD-ROM drive.
- **2.** Click on the **Start** button in the Windows taskbar.
- **3.** Click on **Devices and Printers** to open the printer folder.
- **4.** Click on **Add a Printer** in the menu bar.
- **5.** Specify whether you want to operate the printer as a **Local Printer or Network, wireless or Bluetooth printer** by clicking on the relevant option, then press **Next**.

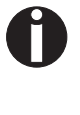

**For instructions on installing the printer as a network printer, please consult the documentation supplied with your network operating system and/or printer server, or contact the network administrator.** 

**To install a network printer, you will need Administrator rights.**

If you are using the printer locally, you can continue installing the driver in one of two possible ways:

- ` Manual installation of printer driver: in this case, continue with Step 6.
- ` Automatic installation of printer driver via Plug & Play function: in this case, continue with Step 11 once the printer installation wizard has determined the printer, port and printer name.
- **6.** Select the port to which your printer is connected, then click on **Next**.
- **7.** Click on **Have Disk**, then click on **Browse**.
- **8.** Select the CD-ROM drive and open the directory **n:\driver** ("n" stands for the letter of your PC drive).
- **9.** Open the folder **32Bit** or **64Bit**.
- **10.** Select the printer type and then click on **Next**.
- **11.**If you are using the printer as a network printer, you have the option of sharing it with other network users. In this case you must enter an access name which will be displayed to the other network users.

Then click on **Next**.

**12.**If required, edit the name of the default printer and specify whether you wish to use the printer as a default printer by clicking on the relevant option. Then click on **Next**.

**13.** Specify whether you wish to print out a test page (recommended) by selecting the relevant option and click on **Finish**. The printer driver will now be installed.

#### <span id="page-21-0"></span>**Installing a printer driver in Windows Vista**

The online CD-ROM contains printer drivers for the most common Windows applications. To install the printer driver, proceed as follows.

- **1.** Insert the supplied online CD-ROM in the CD-ROM drive.
- **2.** Click on the **Start** button in the Windows taskbar.
- **3.** Click on **All Programs**.
- **4.** Click on **Devices and Printers** to open the printer folder.
- **5.** Click on **Printers** in the menu window.
- **6.** Click on **Add a Printer** in the menu bar.
- **7.** Specify whether you want to operate the printer as a **Local Printer or Network, wireless or Bluetooth printer** by clicking on the relevant option, then press **Next**.

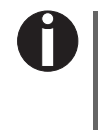

**For instructions on installing the printer as a network printer, please consult the documentation supplied with your network operating system and/or printer server, or contact the network administrator.** 

**To install a network printer, you will need Administrator rights.**

If you are using the printer locally, you can continue installing the driver in one of two possible ways:

- ` Manual installation of printer driver: in this case, continue with Step 8.
- ` Automatic installation of printer driver via Plug & Play function: in this case, continue with Step 13 once the printer installation wizard has determined the printer, port and printer name.
- **8.** Select the port to which your printer is connected, then click on **Next**.
- **9.** Click on **Have Disk**, then click on **Browse**.
- **10.** Select the CD-ROM drive and open the directory **n:\driver** ("n" stands for the letter of your PC drive).
- **11.** Open the folder **32Bit** or **64Bit**.
- **12.** Select the printer type and then click on **Next**.

<span id="page-22-1"></span><span id="page-22-0"></span>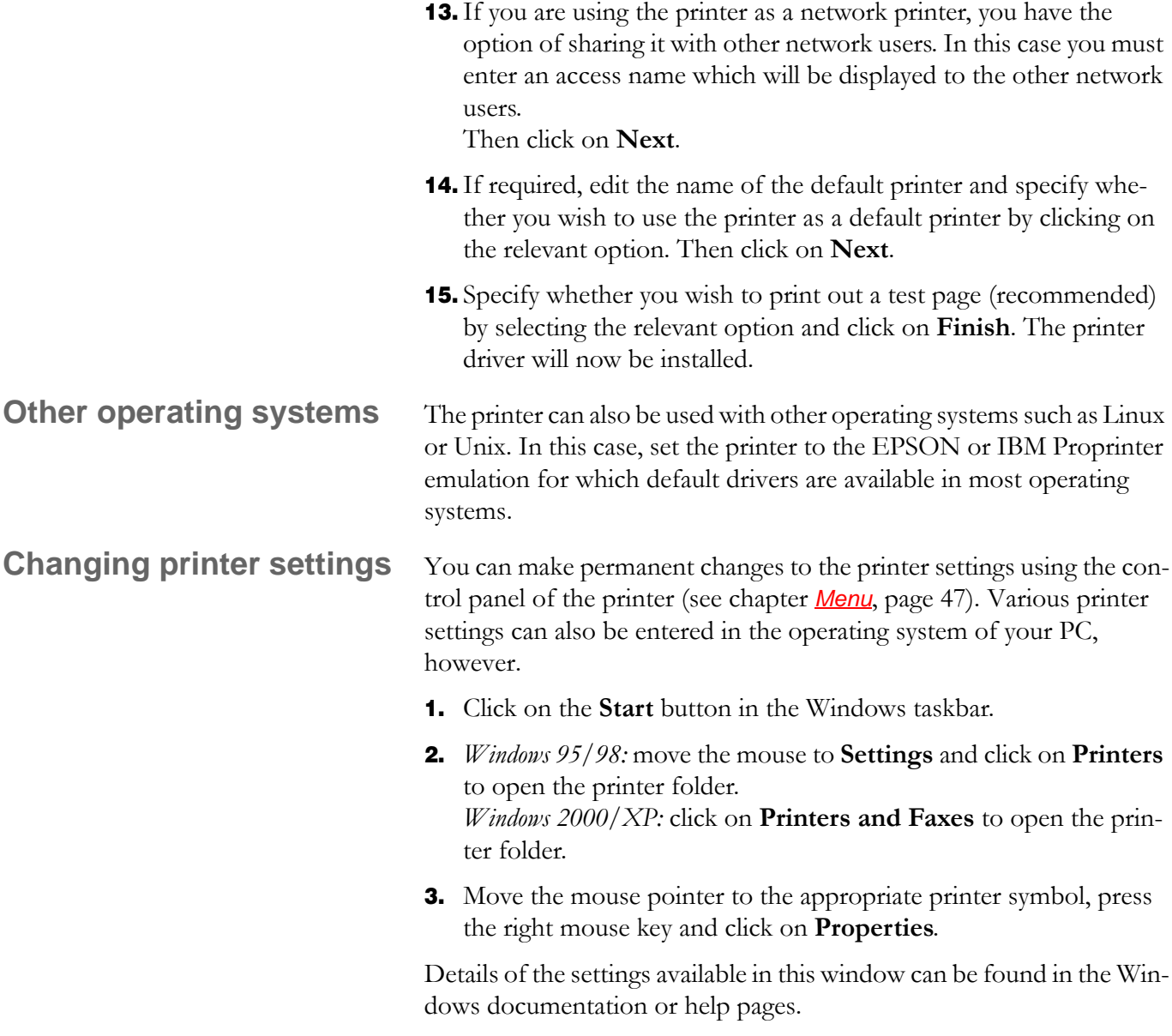

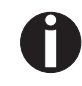

**Settings entered in the printer driver via Windows have priority over settings entered via the printer menu.**

<span id="page-23-0"></span>**Form settings (Windows 2000/2003/XP/ Vista/Windows 7/2008)**

In contrast to Windows versions 95/98, in which forms are defined in the printer driver itself, Windows versions 2000/2003/XP/Vista/Windows 7/2008 have a central facility for managing form properties and assign one paper feed only.

If you want to set up a form not included in the Windows default settings, proceed as follows.

**You will need Administrator rights to define new forms.**

- **1.** Click on the **Start** button in the Windows taskbar.
- **2.** Click on **Printers and Faxes** to open the printer folder.
- **3.** In the menu bar, click on **File** and **Server Properties**.
- **4.** In the window Printer Server Properties, click on **Form** if necessary.
- **5.** Either select an existing form from the Forms list or activate the option **New Form**.
- **6.** Enter a form name and the desired values.
- **7.** Click on **Save** to save the new form.

You can now assign this form to the paper feeds of your printer (see *[Changing printer settings](#page-22-1)*, page 15).

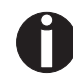

**The form cannot be assigned if its dimensions exceed the permissible paper sizes of the specified paper feed.**

<span id="page-24-0"></span>**Loading firmware** The most current version of the firmware can be downloaded from our *[Internet site](http://www.dascom.com)*. There you will find also additional informations regarding the firmware and printer upgrades. Make sure that the download consists of the following files:

- ` Standard Model PB Flash VX.XX.exe: the memory writer (flash)
- ` BL\_XXXX.IPL: Bootblock of the printer
- ` FWXXXX.mfw: Main firmware of the printer
- ` PBCGXXXX.BIN: Character generator (EU/US)

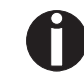

**You can select the standard character generator (CG) or four optional character generators. Every optional CG provides the standard fonts and one additional font:**

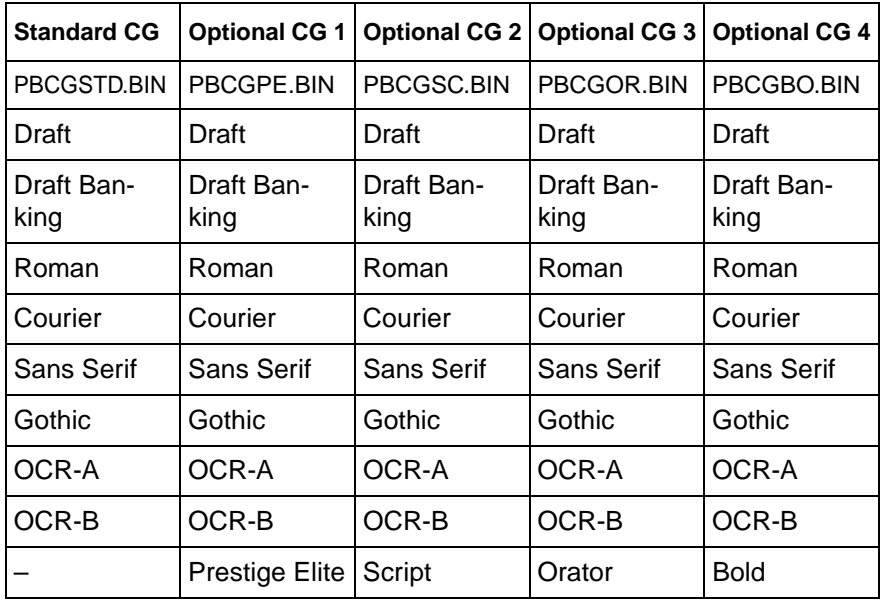

<span id="page-24-1"></span>**Interface** You can use the serial, the parallel or the USB interface to download the firmware to the printer.

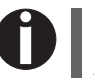

#### **Make sure that the selected interface is not connected to another printer.**

<span id="page-24-2"></span>**Serial interface** Make sure that the serial interface is selected in the printers menu for USER1 and that the settings for Baudrate and Protocol on printer and PC are identical.

<span id="page-25-2"></span><span id="page-25-1"></span><span id="page-25-0"></span>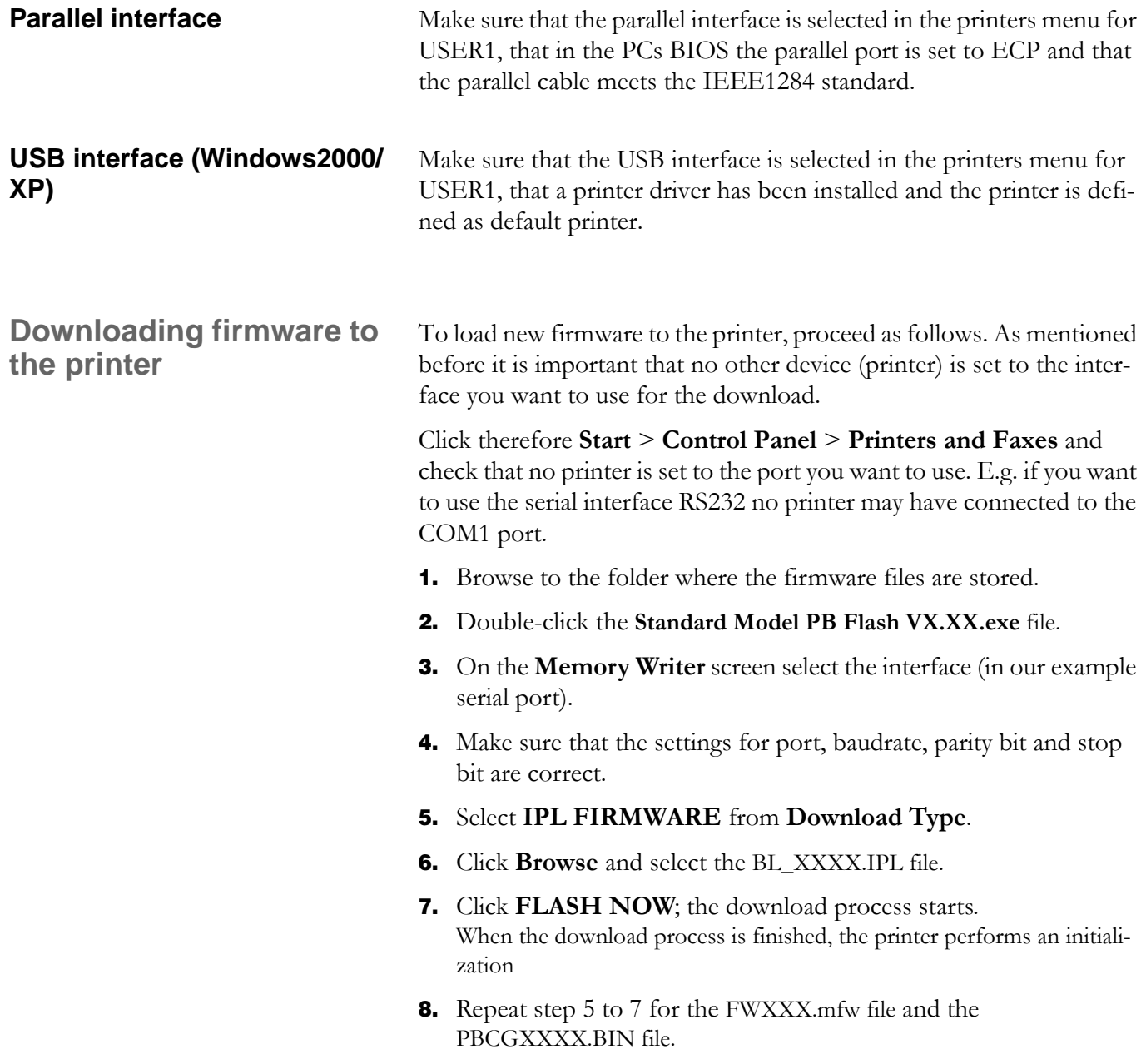

# <span id="page-26-1"></span><span id="page-26-0"></span>**Control panel 4**

The control panel allows the user to set some functions in the printer and set up the basic printer parameters on installation. The control panel is located on the front right side of your printer and consists of a two-line LC display with 2 x 16 digits, three keys for controlling the printer functions and four LED indicators displaying the status of the printer.

The functions of the keys depend on the printer's current mode (status). There are three basic modes.

- ` The Online mode is the printer's normal operating mode. Data from your computer can be received and printed.
- ` In the Offline (STOP) mode the link between printer and computer is interrupted, i.e. no data can be received and printed.
- ` In the Menu mode printer settings (line spacing, size of the interface buffer etc.) can be changed and saved permanently.

#### <span id="page-27-0"></span>**Display, indicators and keys**

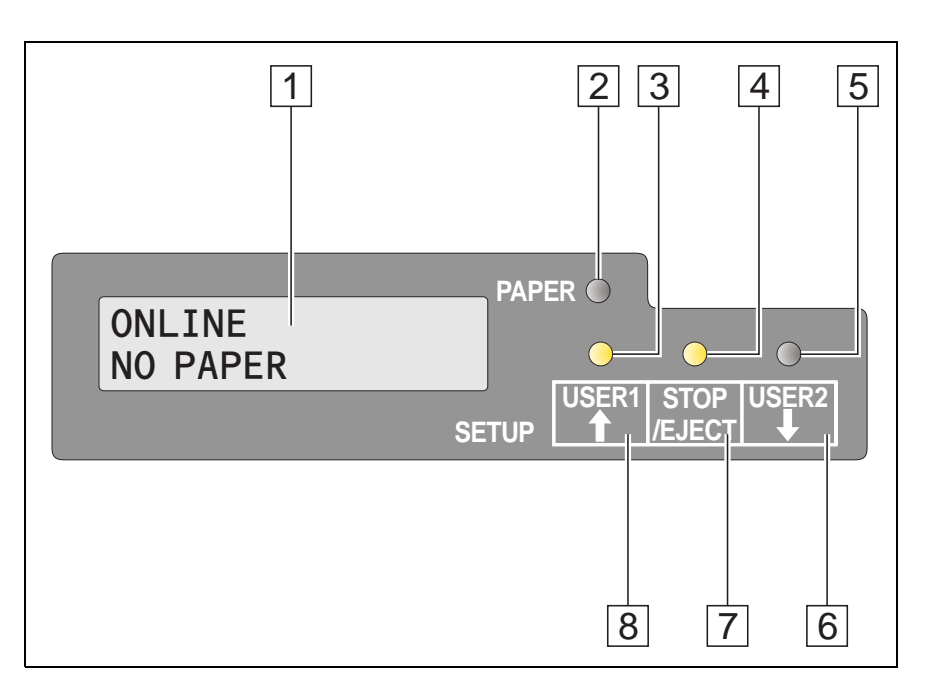

- **1 LCD display**: Displays the internal printer status, operating instructions and error messages.
- **2 Paper LED**: Indicates whether paper is loaded; on = paper is inserted, off  $=$  no paper inserted; blinking  $=$  indicates that data has been sent to the printer.
- **3 USER1 LED**: Blinks if the printer is receiving data via the first interface, lights if a job is printed (see below).
- **4 Ready LED**: Indicates Offline or Online status; on = online,  $\text{off} = \text{offline}$ ; blinking  $=$  indicates that an error has occured, the cause of the error is indicated in the display.
- **5 USER2 LED**: Blinks if the printer is receiving data via the second interface, lights if a job is printed (see below).
- **6 USER2 key**: Activated by application only; the functionality of the key depends on the emulation and the application used (see also USER2 LED).
- **7 STOP/EJECT key**: Sets the printer to Online/Offline mode (see also Ready LED); ejects inserted paper (see also Paper LED).
- **8 USER1 key**: Activated by application only; the functionality of the key depends on the emulation and the application used (see also USER1 LED).

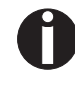

**Please be aware that some emulations and applications may use the LEDs and keys in an entirely different way defined by the emulation and/or host software and outside the definitions contained in this document.**

### <span id="page-28-0"></span>**Status indicators**

<span id="page-28-1"></span>**Status indicator variations**

This section defines the status of the control panel. The LED lights will be on, off or blinking coupled with messages from the LCD. In this way the printer reports its current status.

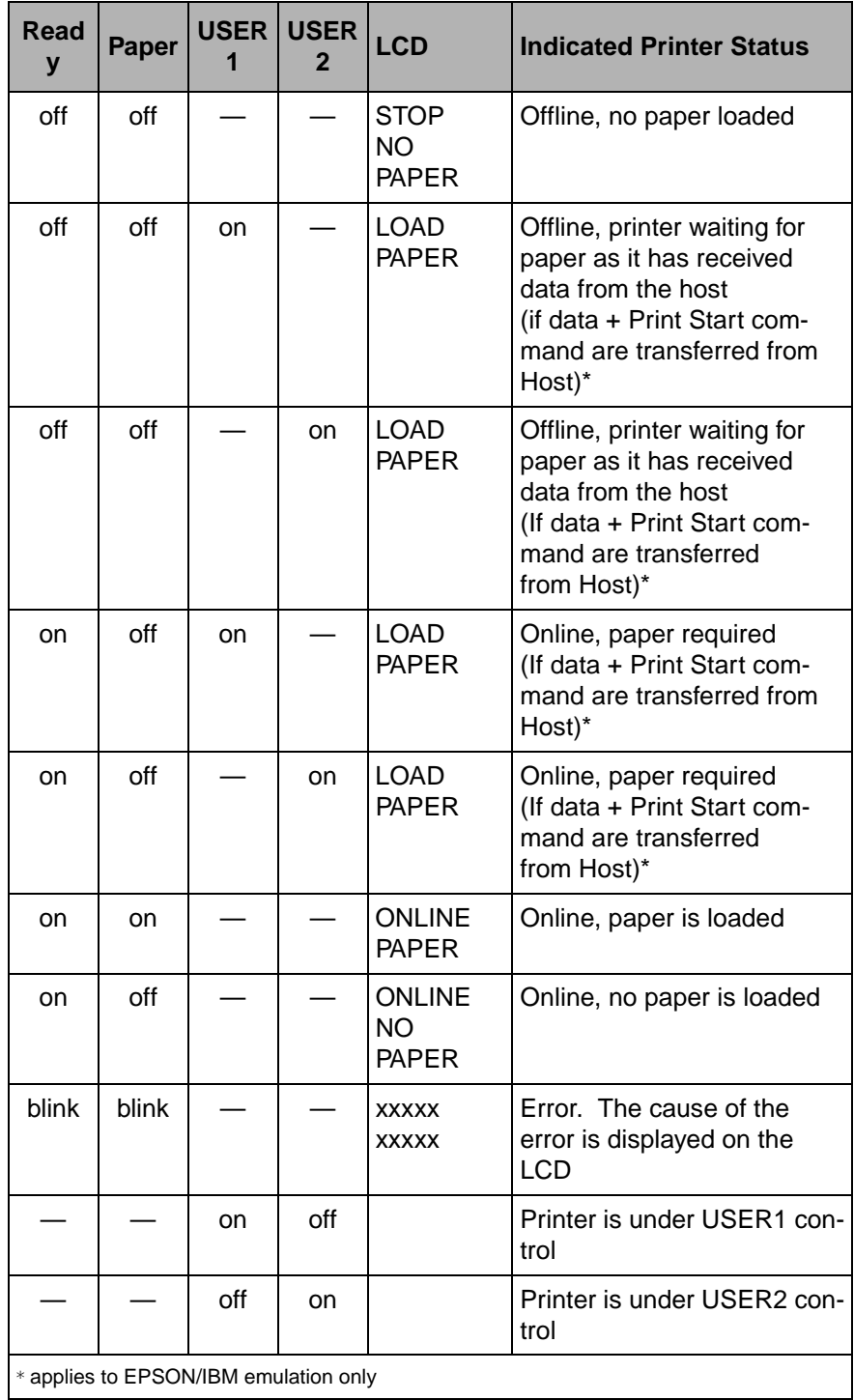

#### <span id="page-29-0"></span>**Ready indicator (STOP LED)**

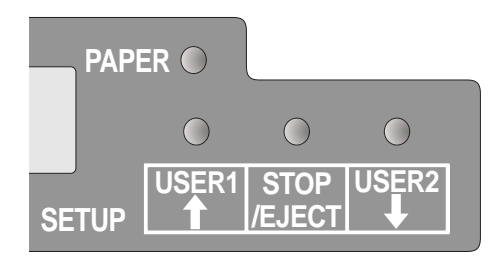

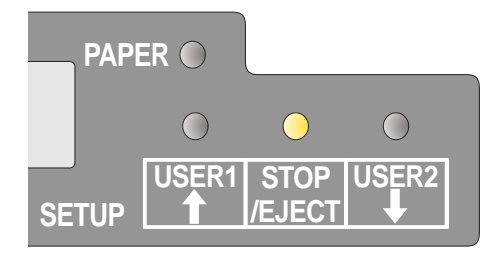

Ready indicator (STOP LED) not lit:

` The printer is in the stop status (Offline) and will not receive data from the system.

Ready indicator (STOP LED) lit:

` The printer is switched on in the online status. It is ready to receive data from the system.

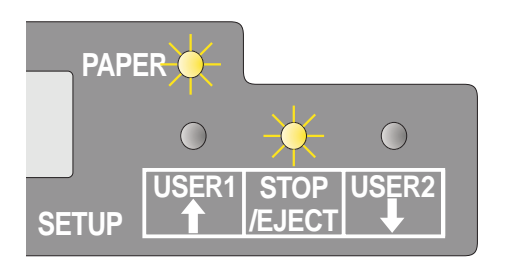

Ready (STOP LED) and Paper indicators (PAPER LED) blink:

` The printer is not ready. A device error has occurred. Any data transferred from the system is deleted. The cause of the error is indicated on the LCD.

#### <span id="page-30-0"></span>**Paper indicator (PAPER LED)**

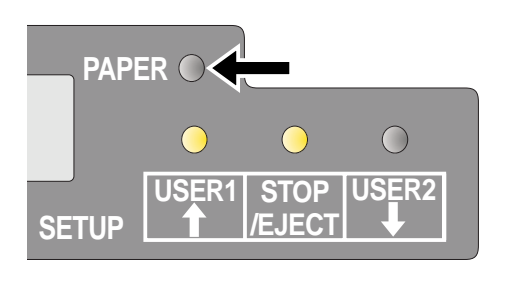

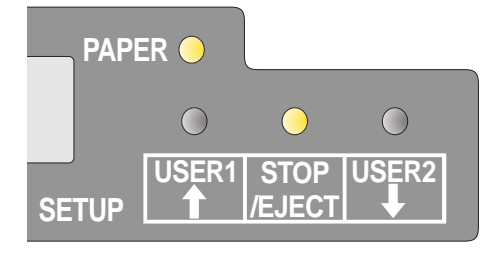

Paper indicator (PAPER LED) does not light:

 $\triangleright$  No paper is inserted in the printer.

Paper indicator (PAPER LED) lights:

• Paper is inserted in the printer.

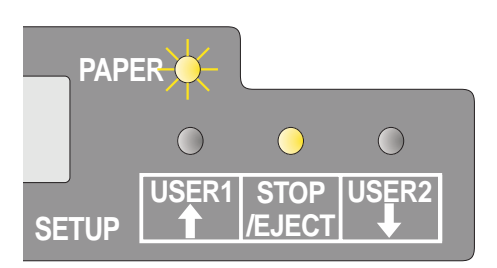

Paper indicator (PAPER LED) blinks:

` Paper required: The system has transferred data to the printer but there is no document or passbook inserted into the document support.

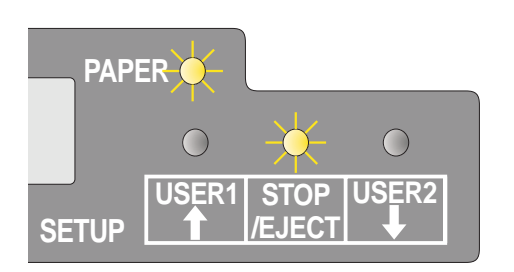

Ready (STOP LED) and Paper (EJECT LED) indicators blink:

` The printer is not ready. A device error has occurred. Any data transferred from the system is deleted. The cause of the error is indicated on the LCD. If paper is loaded, it will be ejected.

**PAPER**

<span id="page-31-0"></span>**USER1 and USER2 indicators** The USER1 and USER2 LEDs are normally under the control of the application. They are available to indicate to the user that the appropriate interface is active. Normally in Olivetti, IBM or Epson (Auto)emulations, with dual host connections they will indicate that a job is available for the interface associated with the USER. In Epson Emulation (Manual mode) they are lit under the control of the printer to indicate the availability of a job for process: the job can be released by inserting paper and pressing the associated key.

> However please be aware that some applications may uses the LEDs and keys in an entirely different way defined by the host software and outside the definitions contained in this document.

The USER1 or USER2 indicator blinks:

` USER1 (interface 1) or USER2 (interface 2) receives data.

The USER1 or USER2 indicator lights:

` USER1 (interface 1) or USER2 (interface 2) processes data.

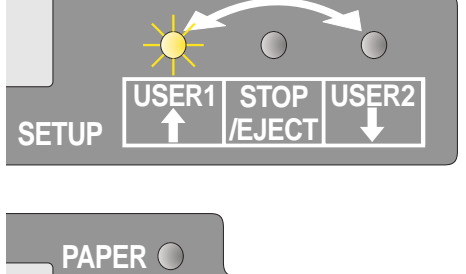

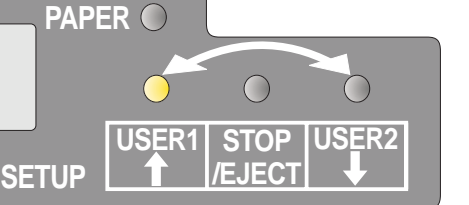

### <span id="page-32-0"></span>**Key functions during operation**

#### <span id="page-32-1"></span>**STOP/EJECT key**

**SETUP** - - **PAPER STOP /EJECT USER1 USER2**

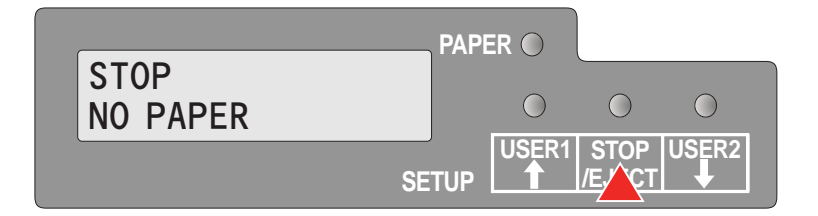

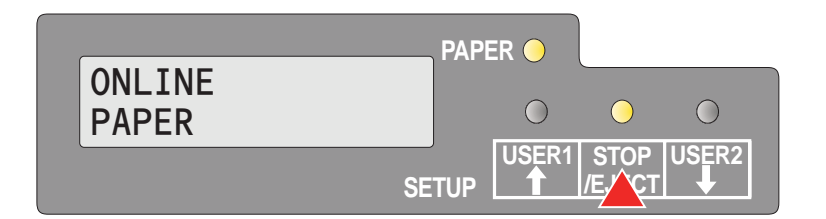

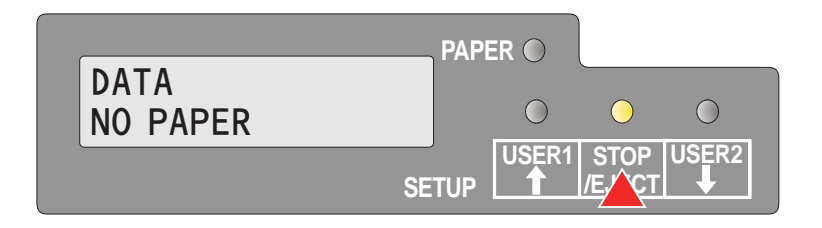

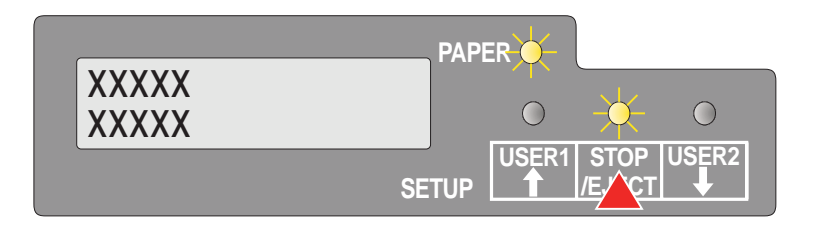

With the Ready indicator lit, the printer is ready to recieve data from the host. You can switch the printer from online to offline by pressing the **STOP/EJECT key**.

When the Ready indicator is not lit, the printer is Offline and will not receive data. Press the **STOP/EJECT key** to switch the printer Online. Alternatively if paper is still in the printer when in the Off-lLine condition, the paper will be ejected.

If paper is loaded when the printer is online (Ready and Paper indicator lit), by pressing the **STOP/EJECT key**, the document will be ejected, the LCD displays **REMOVE PAPER**. The printer remains online.

When the printer is online and the Paper indicator is off and there is data in the printer buffer, the LCD displays **DATA/NO PAPER**. You can switch the printer from online to offline by pressing the **STOP/EJECT key**.

When the Ready and Paper indicators blink, an error has occured. Annotate the displayed message in the LCD display. By pressing the **STOP/EJECT key**, paper will be ejected if loaded.

If the error message doesn't disappear after pressing **STOP/EJECT key**, power the printer off and on again. If the error consists, contact your customer support.

#### <span id="page-33-0"></span>**USER1 and USER2 key**

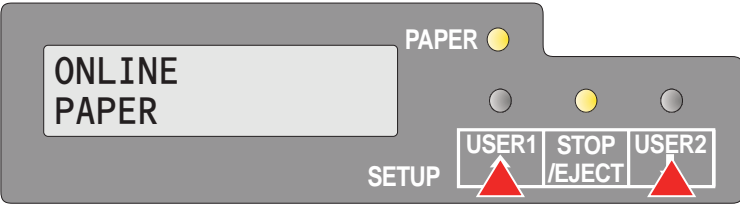

The **USER1** and **USER2 keys** are by default inactive. They must be activated via an application. The functionality of the keys then depend on the selected emulation and the sequences sent to the printer.

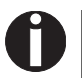

**For more information on emulations and sequences please refer to the programmer's application manual.**

#### <span id="page-34-0"></span>**Key functions when powering on**

#### <span id="page-34-1"></span>**STOP/EJECT key**

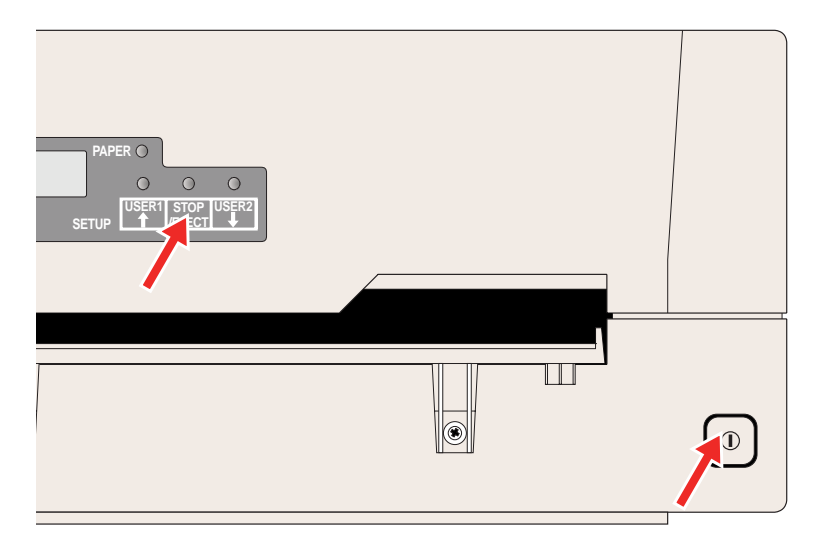

Powering on the printer whilst holding the **STOP/EJECT key** will activate "Hex Dump" mode. Keep the STOP pressed until the message **Hex Dump NO PAPER** appears on the LCD display.

Refer to the section *Hex Dump*[, page 65,](#page-72-3) for a description of how to activate/deactivate and perform the test printout.

#### <span id="page-34-2"></span>**USER2 key**

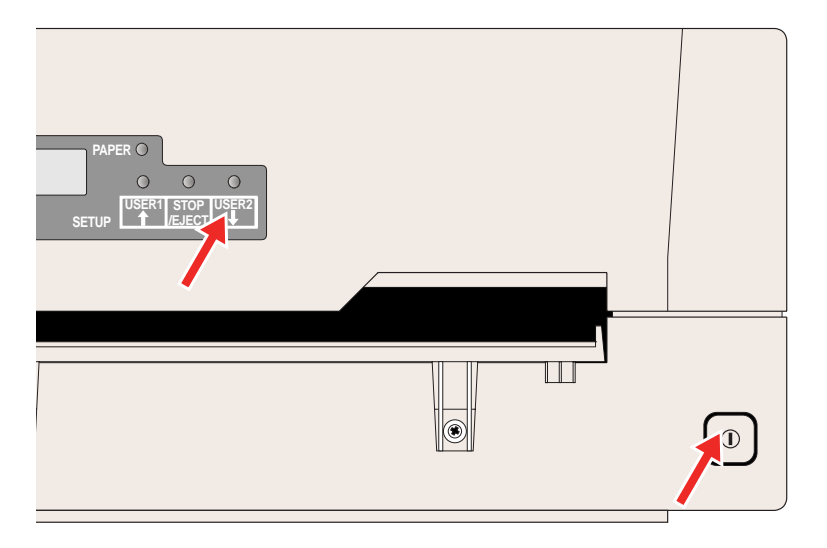

Powering on the printer whilst holding the **USER2 key**, and subsequently loading paper on instructions from the LCD panel will allow you to make a status print. This is a print of all the parameter settings. Keep the USER2 key pressed until the message **Print StatusPage Load Paper** appears on the LCD display.

Refer to the section *[Printing out the](#page-62-2)  [status page](#page-62-2)*, page 55, for further details on the status page.

#### <span id="page-35-0"></span>**USER1 key**

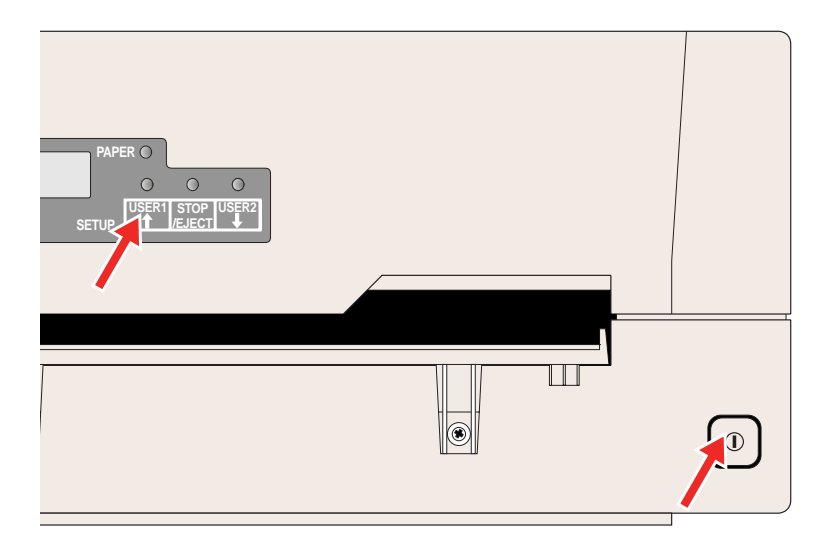

Powering on the printer whilst holding the **USER1 key** will allow you to enter menu mode. Keep the USER key pressed until the message **MENU USER** appears on the LCD display.

Refer to the section *[Menu parameters](#page-66-1)*, page 59, for further details on the menu mode.
#### **Key functions in menu mode**

In menu mode the control panel keys have the following functions

#### **USER1 key**

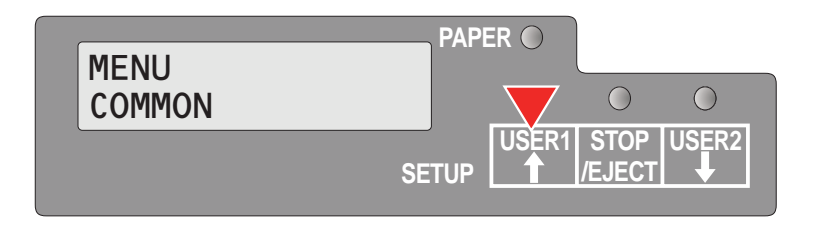

The **USER1 key** is used to go to the next parameter group or next parameter on the same menu level (symbolized by an arrow pointing upwards).

It is also used to change parameter settings. For further details refer to the section *[Menu](#page-56-0)  handling*[, page 49](#page-56-0).

#### **USER2 key**

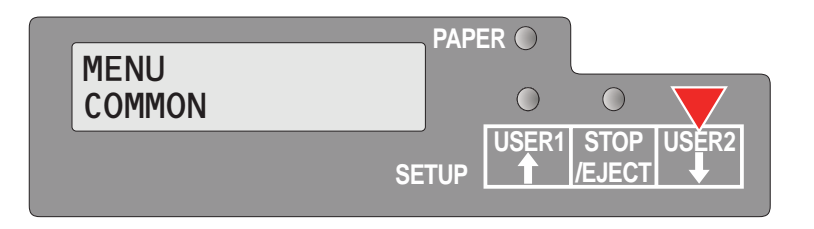

The **USER2 key** is used to go to the next parameter group or next parameter on the same menu level (symbolized by an arrow pointing downwards).

It is also used to change parameter settings. For further details refer to the section *[Menu](#page-56-0)  handling*[, page 49](#page-56-0).

**STOP/EJECT key** In menu mode the **STOP/EJECT** key has the following functions:

The **STOP/EJECT key** is used to select the next menu level (e.g. **MENU USER** > **Default Set User 1**), to open a parameter item for changing and to confirm changed parameter items.

For further details refer to the section *[Menu](#page-56-0)  handling*[, page 49](#page-56-0).

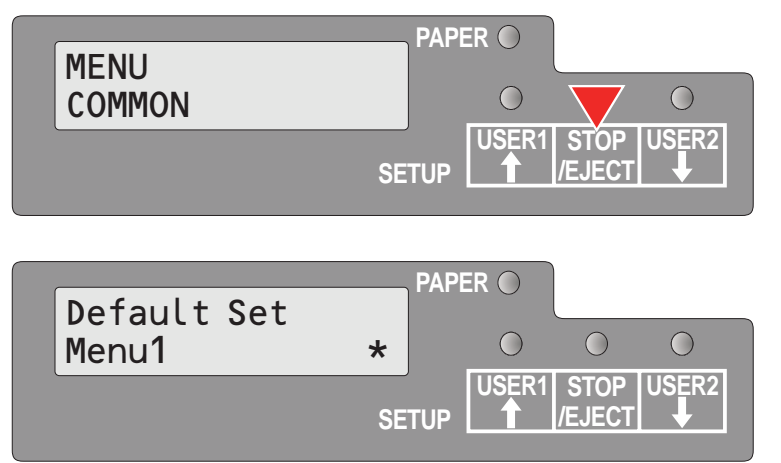

### **Print media 5**

**Inserting a document** Before inserting a document make sure that the printer is switched on and the the message **ONLINE NO PAPER** is displayed in the LCD (see *[Switching on the printer](#page-17-0)*, page 10).

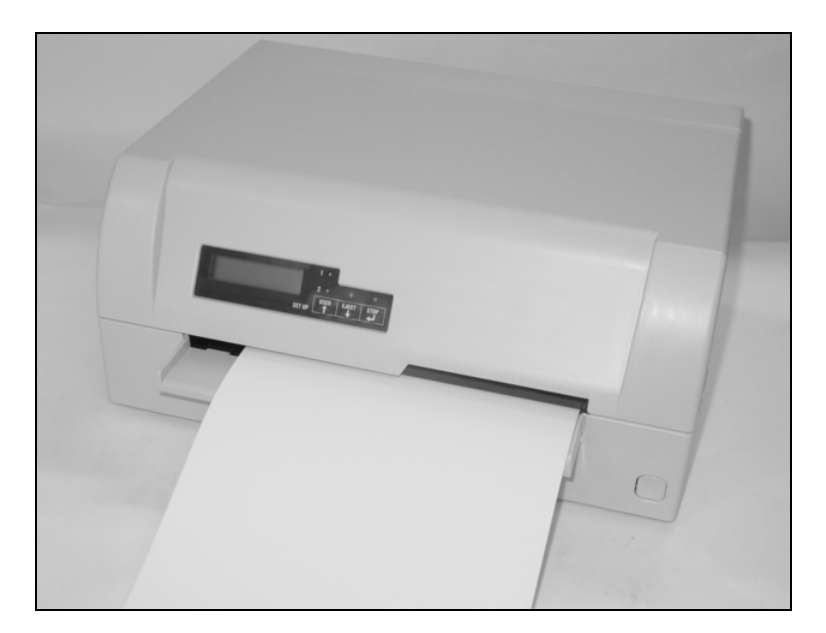

Insert the document in such a way that the right paper edge is positioned inside the area between the left side of the symbol and the right edge of the document support, so that the document alignment can grasp it securely. This is especially important for documents that are narrower than a A4 sheet.

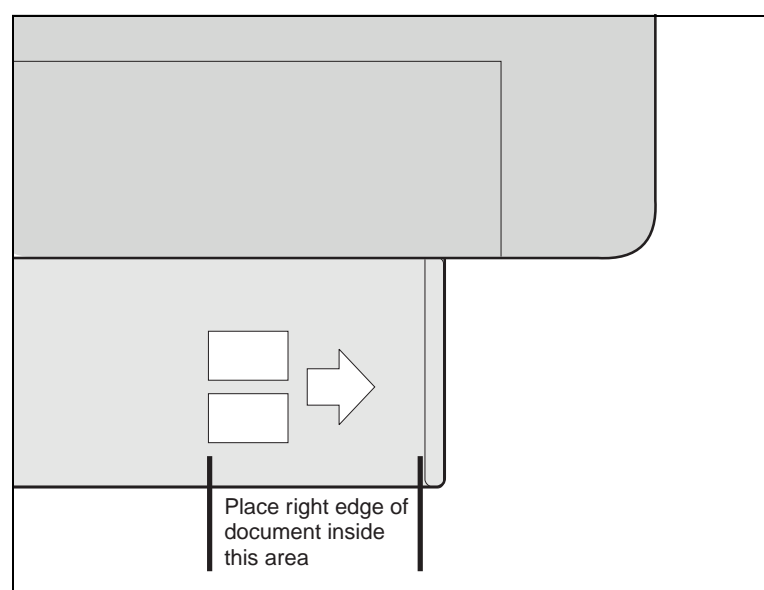

Then push the document towards the stop into the document chute.

When the document is drawn in, the message **ONLINE PAPER** appears in the LCD.

When printing is completed, the document is transported out of the printer and released for removal. The message **ONLINE NO PA-PER** appears on the LCD again.

**Inserting a passbook** Before processing a new vertical-fold or horizontal-fold passbook, you should eliminate the stiffness of the fold by proceeding as follows.

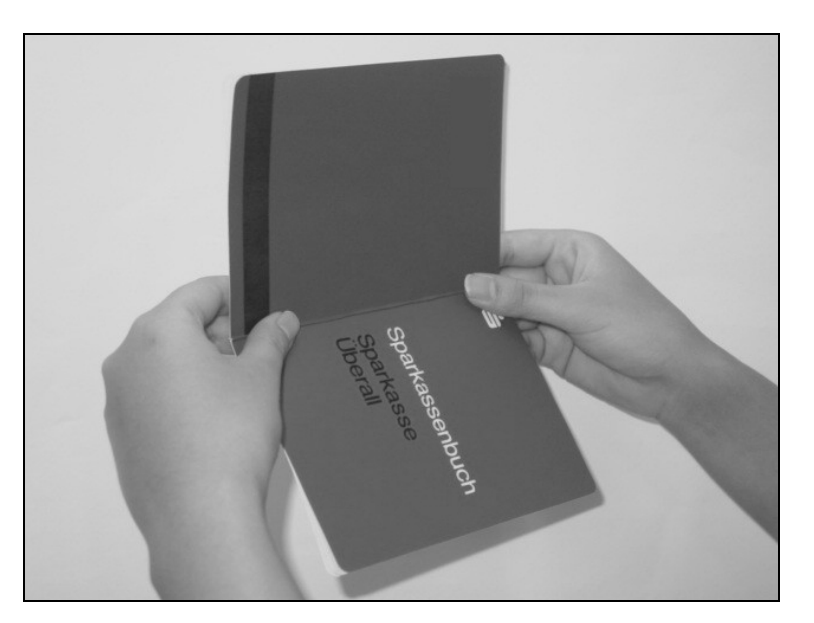

Open the passbook on the page that you want to print. Bend the fold backwards extremely hard.

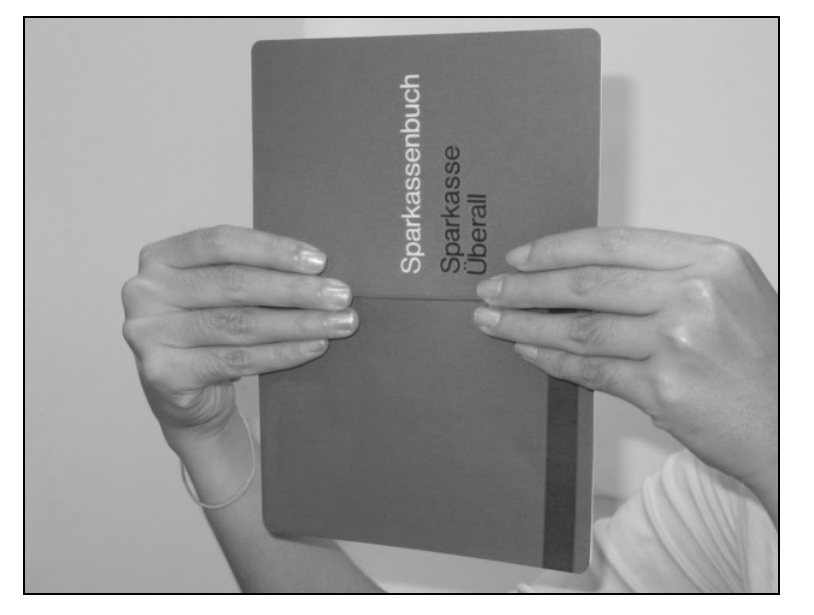

Stroke along the fold of the passbook with both thumbs and index fingers and slightly bend the passbook outwards. To print a new passbook, repeat this procedure several times.

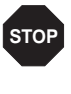

**If the passbook has a magnetic stripe, take care not to crease or damage it in any way.**

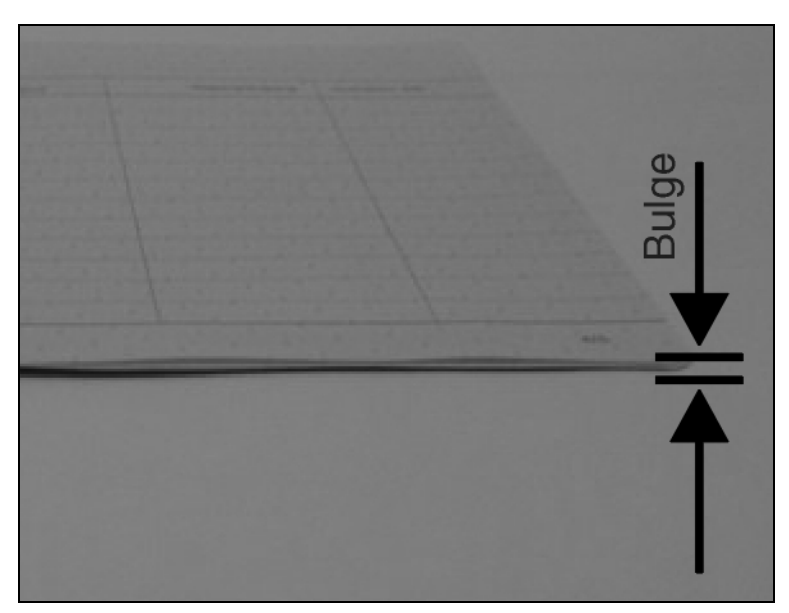

The bulge of the opened passbook should be as flat as possible to ensure trouble-free transportation into the paper.

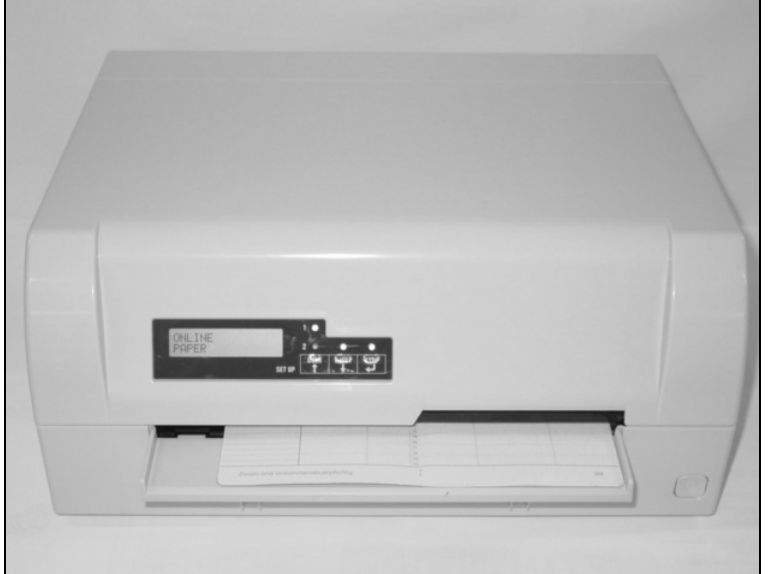

Place the passbook on the right-hand side of the document support with the page to be printed facing up. The passbook must be entered into the opening of the chute. Once in the chute the printer mechanism will take the book. At this point you may release the book, as the printer will align it against it's right stop position and load it into the printer.

> **If the automatic document alignment cannot properly grasp stiff or bent passbooks, you should place the passbook manually at the edge of the right side of the document support and insert it.**

When the passbook is inserted, the message **ONLINE PAPER** is displayed on the LCD.

> **Do not use passbooks that are outside of the specifications listed in the section** *[Paper specifi](#page-94-0)cations***[, page 87](#page-94-0). The passbooks and the print head may be damaged.**

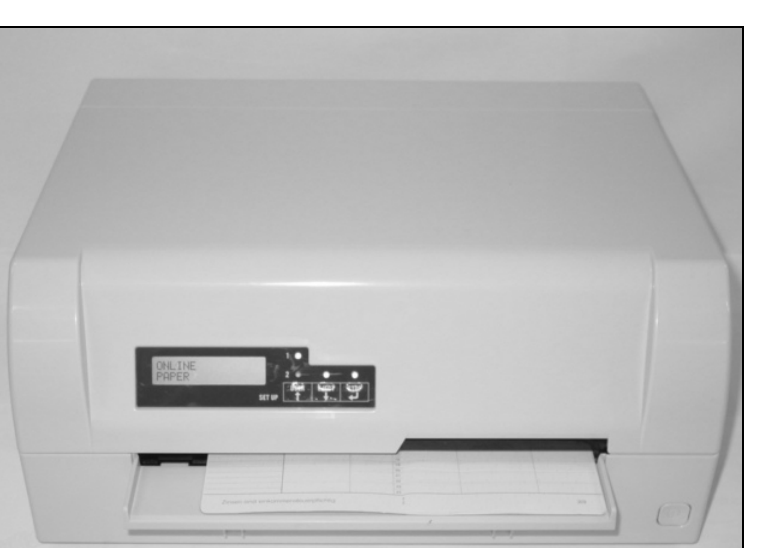

**SETUP**

ONLINE **PAPFR** 

**PAPER**

 $\bigcap$ 

**STOP /EJECT**

 $\bigcap$ 

**USER1** STOP USER2 STOP

 $\overline{O}$ 

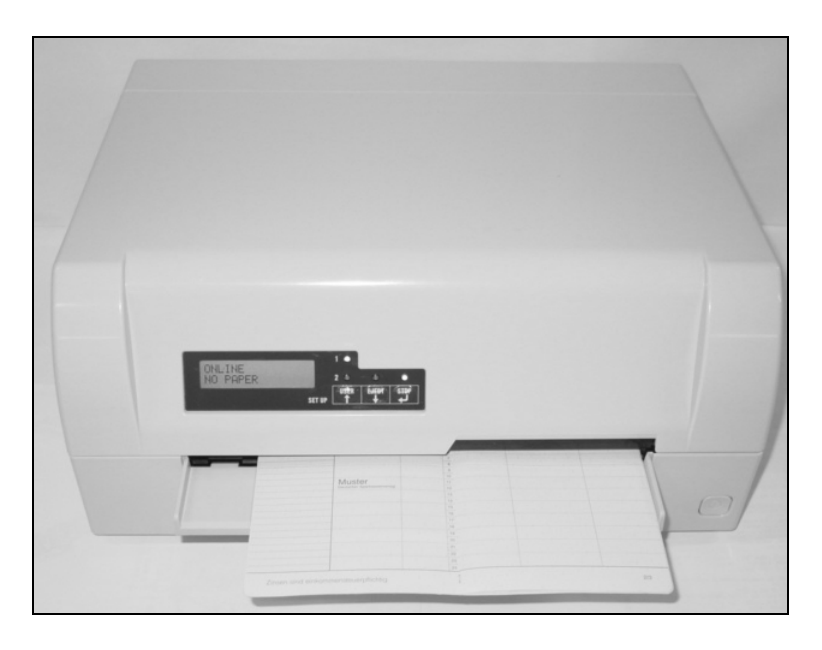

After the passbook is printed, it should be automatically ejected from the printer and released for removal. If the passbook has not successfully ejected from the printer, press the **STOP key** to to take the printer to STOP (Offline) mode: press the **STOP key** again to eject the passbook.

The message **ONLINE NO PAPER** appears on the LCD again.

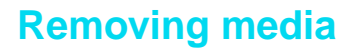

ONLINE NO PAPER

**Removing media** Paper can be ejected from STOP/Offline mode by pressing the **STOP/EJECT key**.

> If the printer is Online, you must first first press the **STOP/EJECT key** to take the printer to STOP/Off line mode. Then press **STOP/ EJECT key** again. The LCD displays the message:

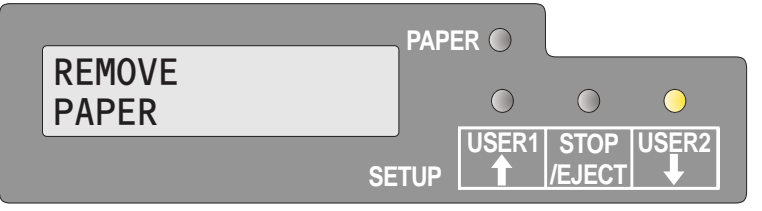

**SETUP**

**PAPER**

 $\subset$ 

**STOP /EJECT USER1 USER2**

 $\bigcap$ 

 $\bigcirc$ 

You can now remove the media from the paper tray.

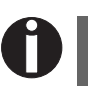

**If a paper jam occurs please refer to the section** *[Clearing paper](#page-83-0)  jams***[, page 76.](#page-83-0)**

# **Changing the ribbon cassette 6**

Make sure that the printer is switched off before replacing the ribbon cassette.

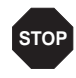

**The print head may be hot if the printer has been printing for a long time. Wait until it cools to a temperature safe for handling.**

### **Removing the ribbon cassette**

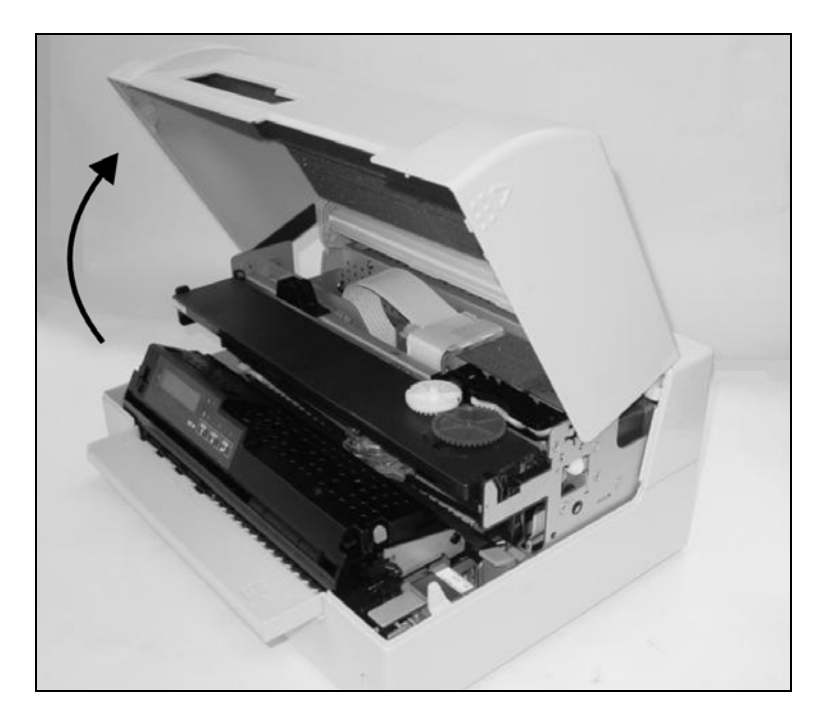

Open the top cover by grasping it at the right and left-hand sides and swing upward until it clicks into position.

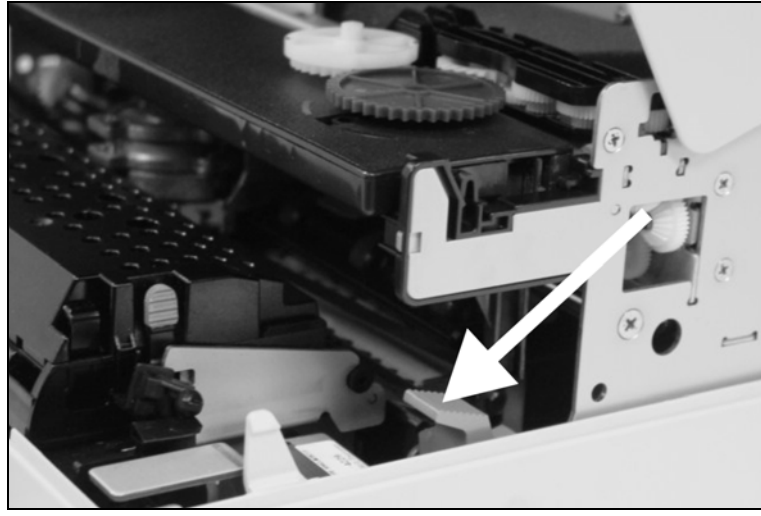

Press the green release lever in the printing mechanism. This will swing the printing mechanism backwards.

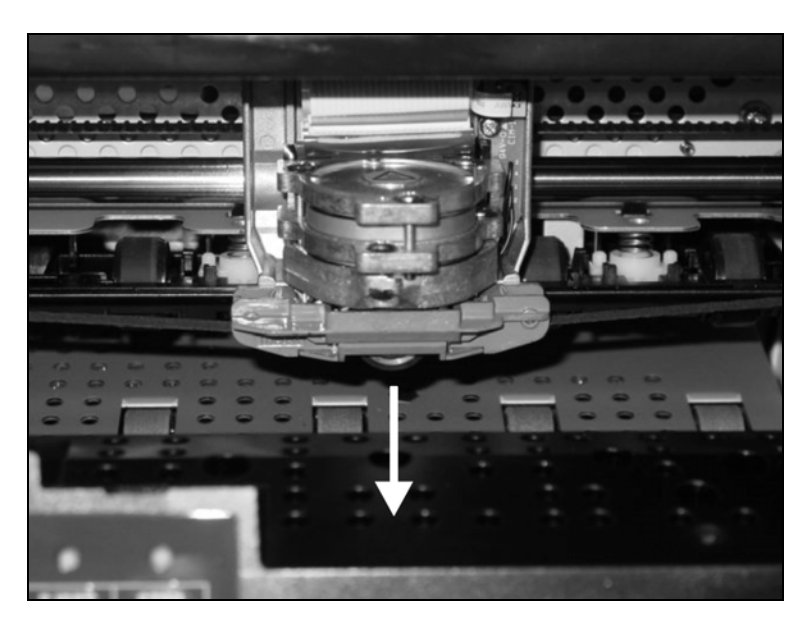

Remove the colored ribbon guide from the print head by pulling it downwards.

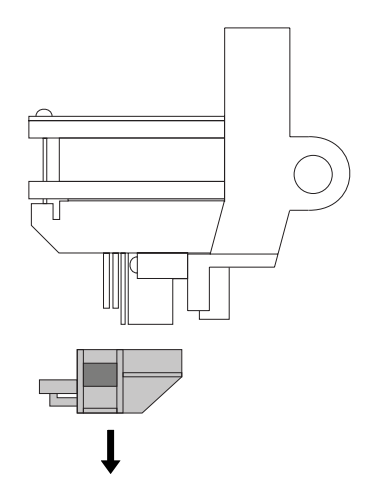

Raise the front end of the ribbon cassette on both sides. Take the ribbon cassette out of the printer.

i

**Ensure proper disposal of used ribbon cassettes in accordance with the applicable national laws and regulations.**

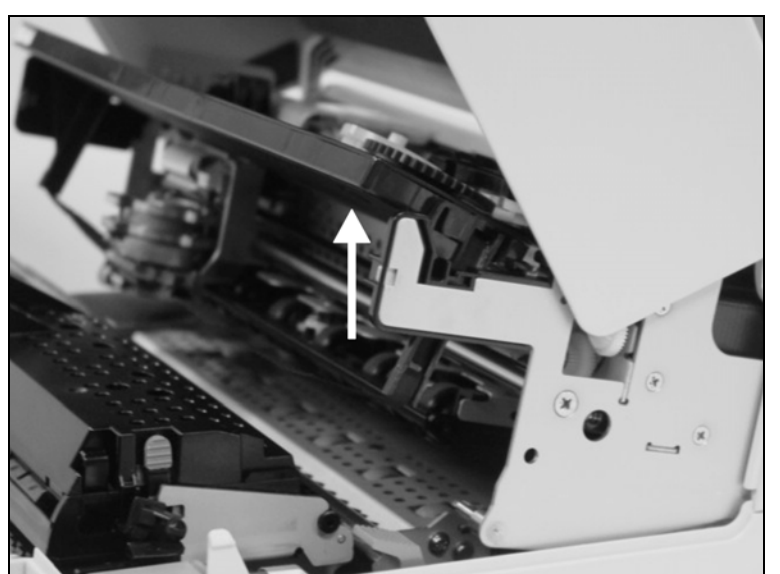

### **Inserting the ribbon cassette**

Take the new ribbon cassette from the packaging and remove the transportation lock which fixes the ribbon guide to the cassette.

Î

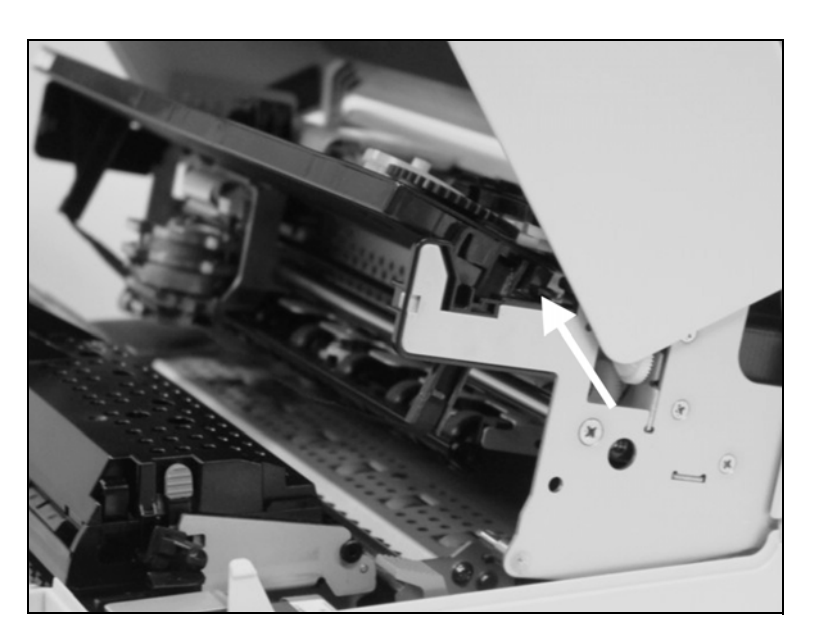

First insert the new ribbon cassette by hooking it into the rear slots of its mountings.

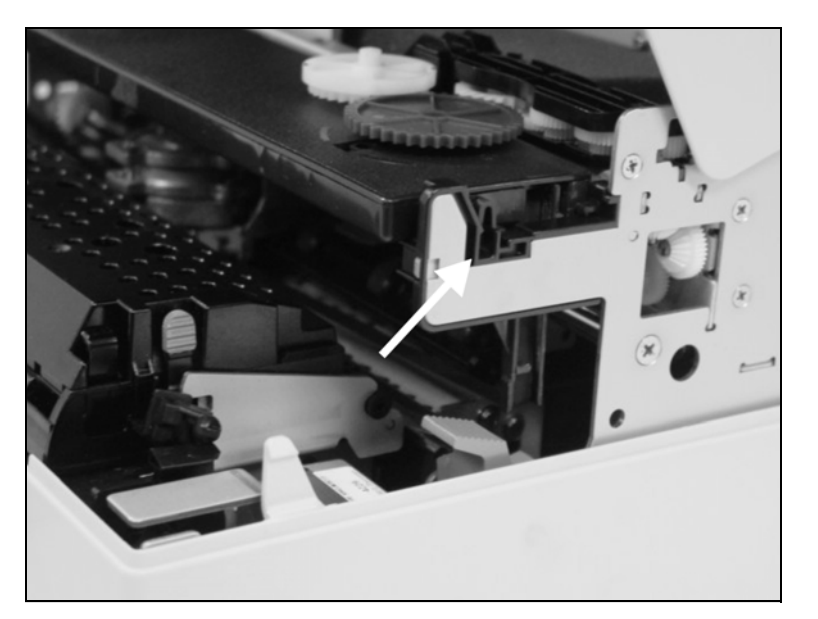

Push the front of the cassette into its mounting so that it clicks into position.

> **Please do not press the center of the ribbon cassette as this will deform the ribbon cassette and will cause operation problems.**

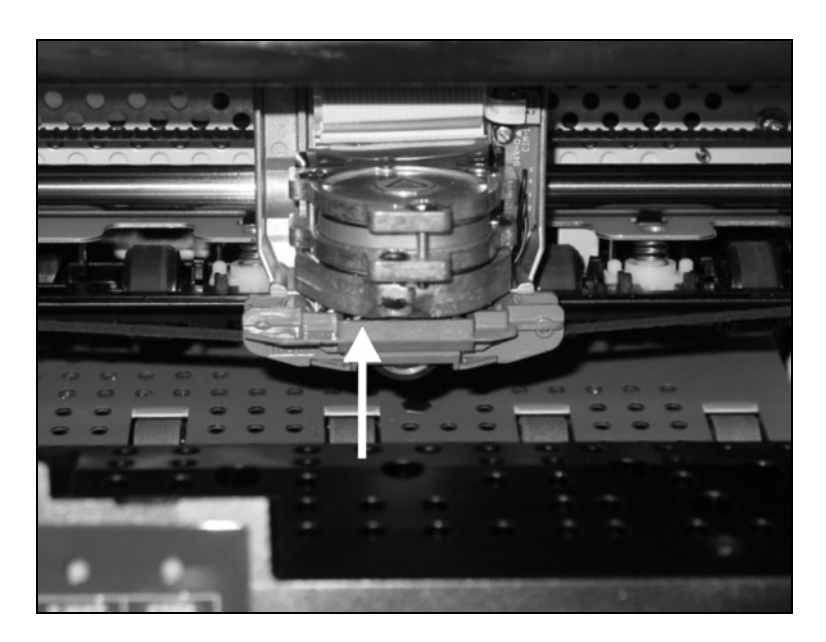

Pull the ribbon guide under the print head. Tighten the ribbon by turning the tension gear in the direction of the arrow (see image below).

Press the ribbon guide onto the print head from underneath until you hear it click into place.

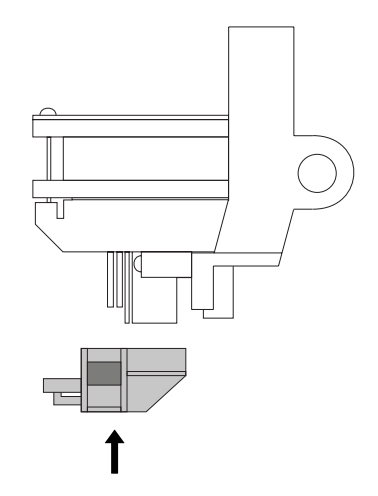

Check if the ribbon is transported correctly by turning the tension gear in the direction of the arrow.

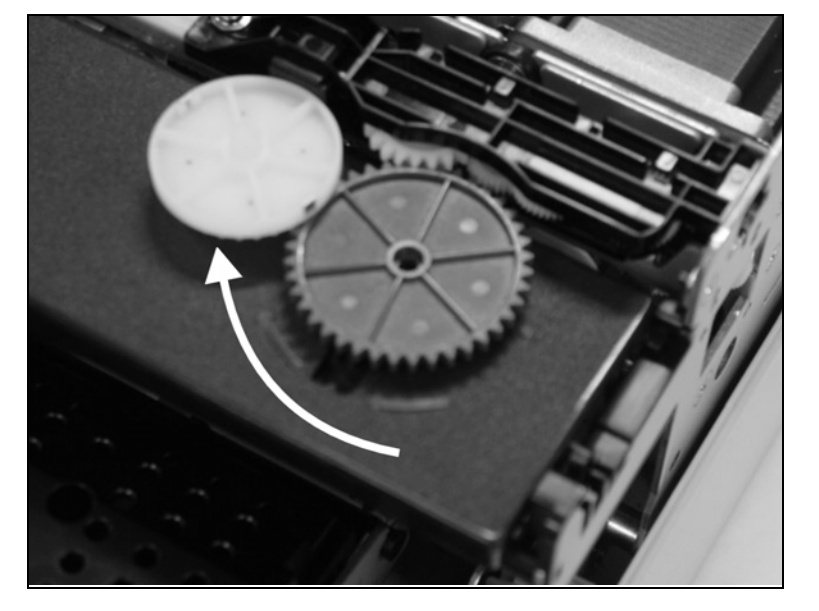

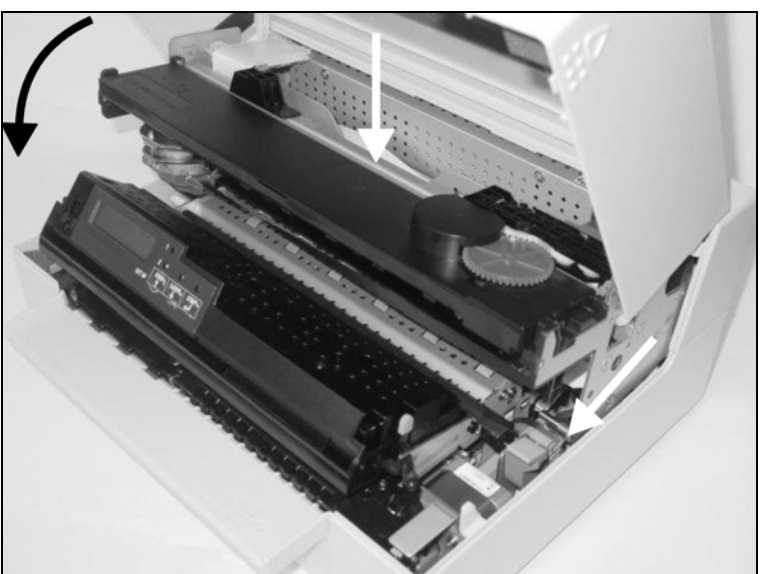

Close the main frame by pressing the colored section in the middle of the frame as shown and ensure both left and right hand sides of the frames are fully latched.

Close the cover. The printer is now ready to operate and to be switched on again.

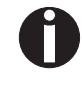

**We recommend to check the printer's operation after replacing the ribbon cassette by performing a printout of the parameter settings (see section** *[Printing out](#page-62-0)  [the status page](#page-62-0)***, page 55).**

## **Replacing the print head 7**

As the print head has a very long life, under normal circumstances it rarely needs replacing.

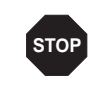

**Always take care not to print over the edge or on a fold or perforation, as this can damage the needles of the print head. Damage of the needles will lead to a bad print image.** 

Should the print head be defective, you can replace it. Proceed as described below.

Be sure to switch the printer off before you replace the print head.

### **Removing the print head**

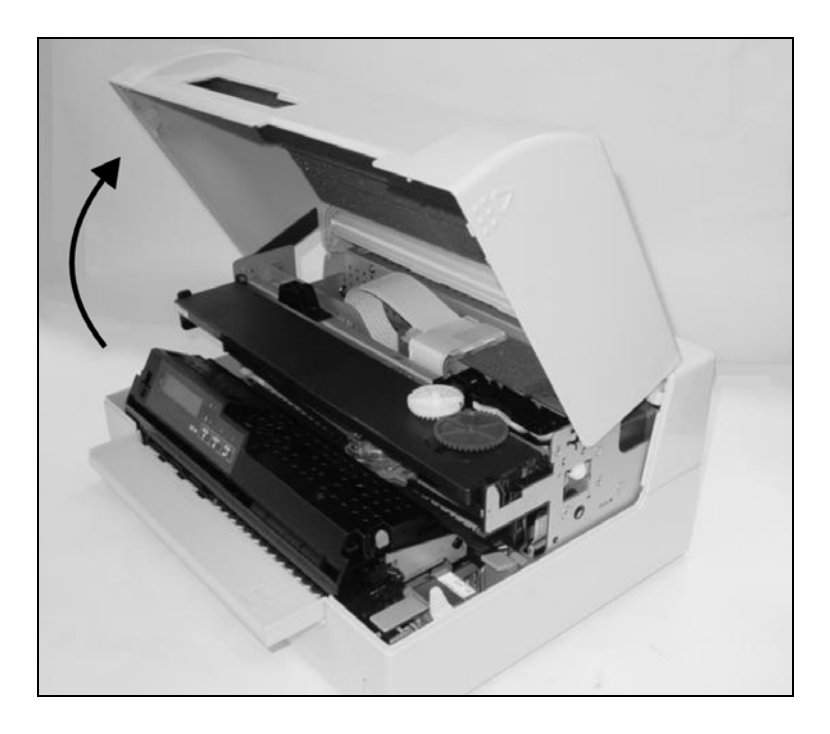

Open the top cover by grasping it at the right and left-hand side and swing it upward until it clicks into position.

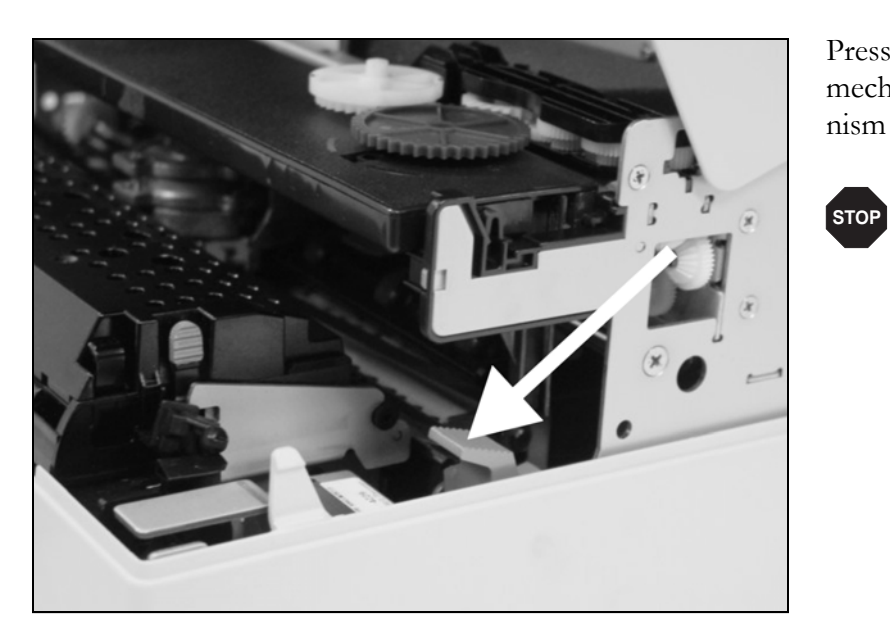

Press the green release lever for the printing mechanism. This swings the printing mechanism backwards.

> **If the printer has been printing for a long time, the print head can be hot. Wait until it has cooled to a temperature suitable for handling.**

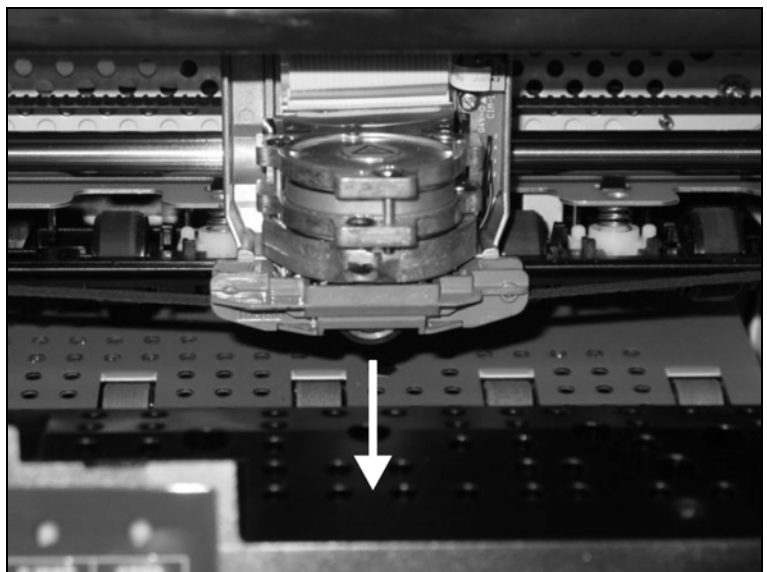

Move the print head to center of the carriage to allow enough room to remove the ribbon guide from the print head.

Remove the colored ribbon guide from the print head by pulling it downwards.

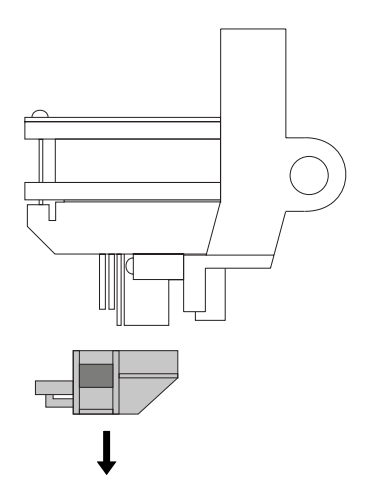

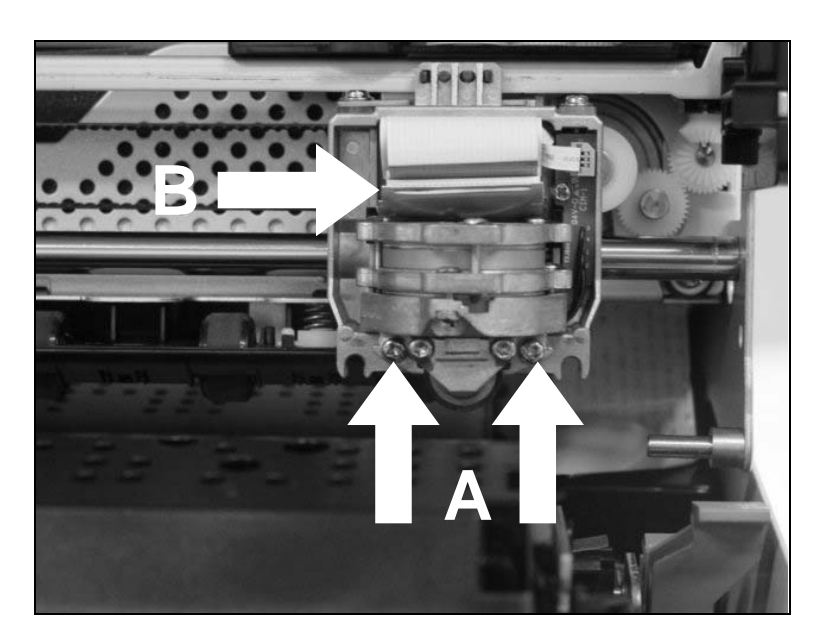

Remove the two outside located screws **A** from the print head.

Disconnect the two flexible cables **B** from the print head.

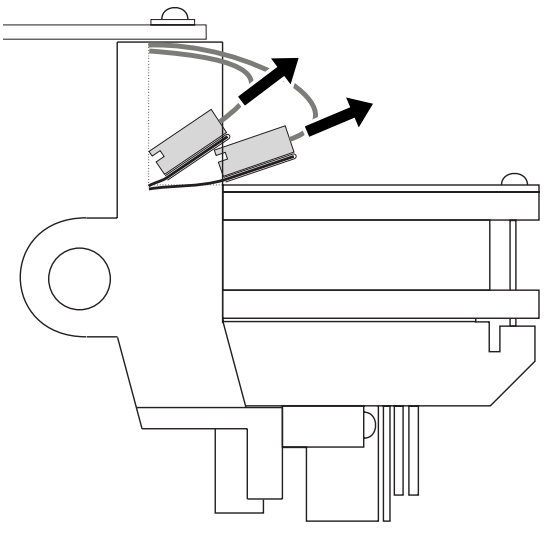

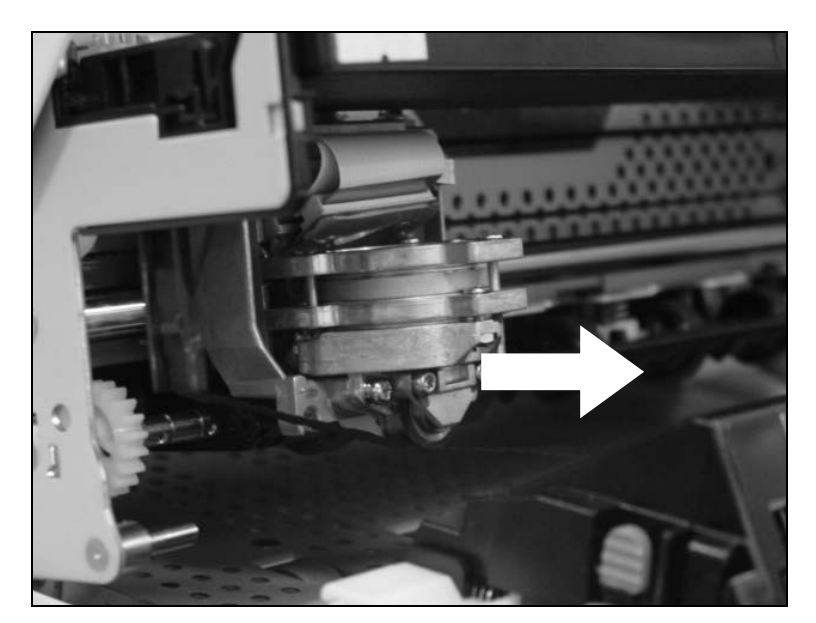

Now remove the print head from its mounting by easing it forward.

П

**Ensure proper disposal of the print head in accordance with the applicable national laws and regulations.**

### **Inserting new print head**

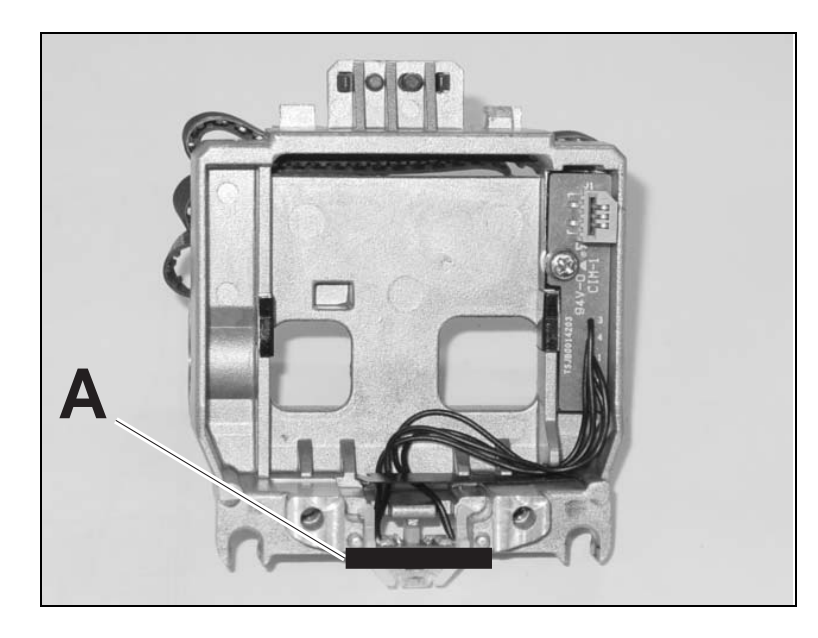

Ease the new print head down into the mounting.

Set the print head onto the center of area **A**.

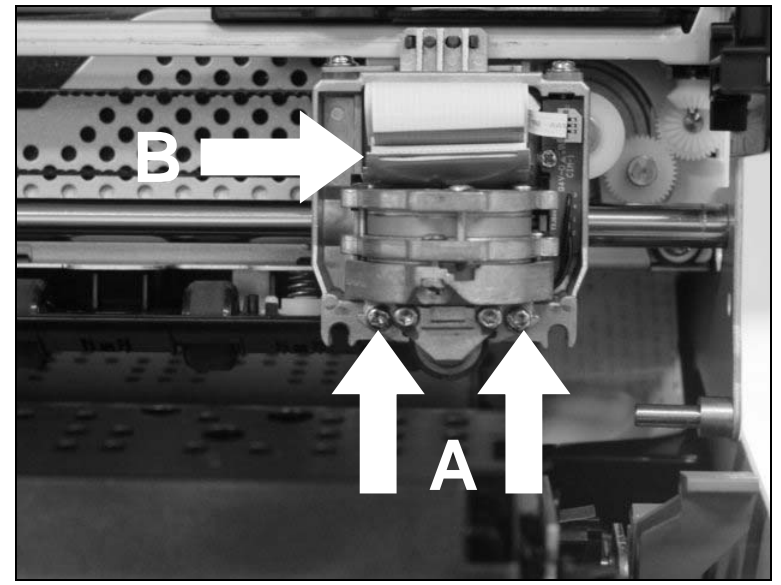

Fasten the two screws **A**.

Connect the flexible cables **B** to each connector. Make sure to push them fully into the connectors; do not kink the cables.

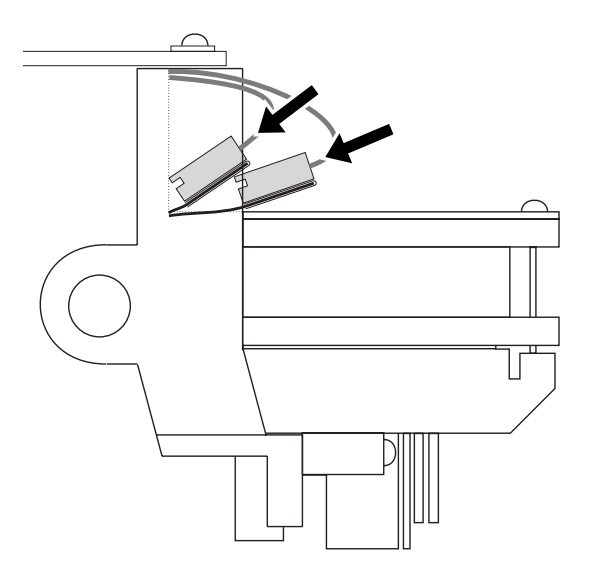

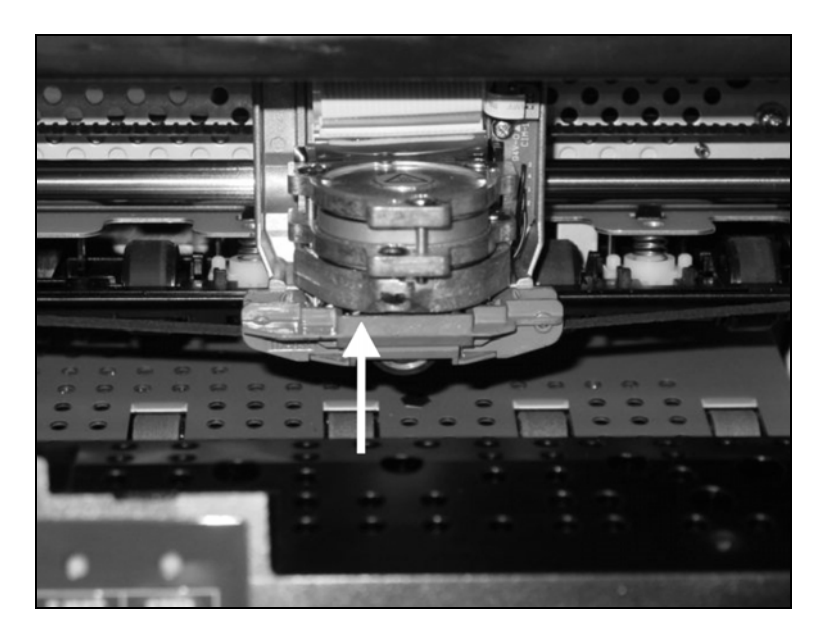

Pull the ribbon guide under the print head. Tighten the ribbon by turning the tension gear in the direction of the arrow (see image below).

Press the ribbon guide onto the print head from underneath until you hear it click into place.

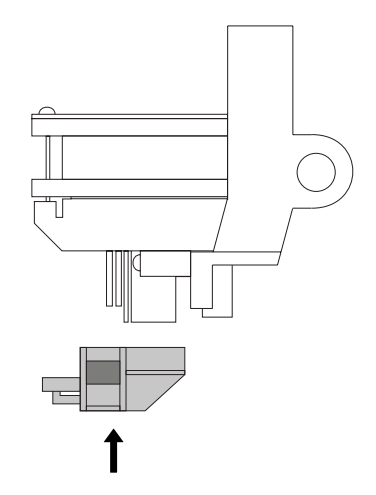

Ensure that the ribbon material is moving correctly by turning the tension gear in the direction of the arrow.

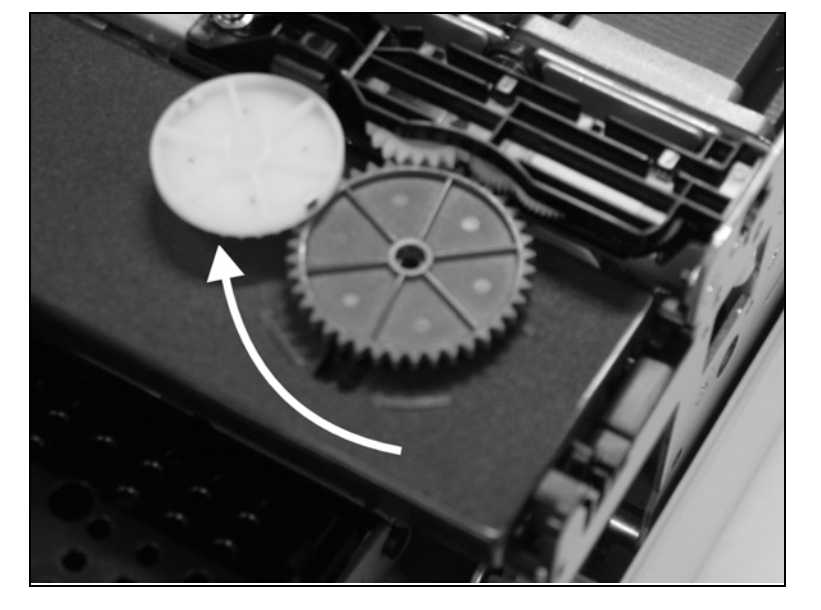

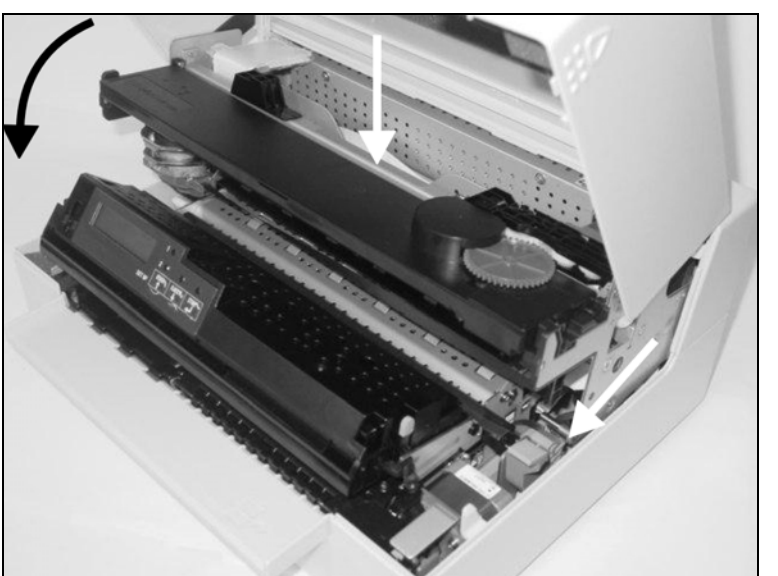

Close the main frame by pressing the colored section in the middle of the frame as shown and ensure both left and right hand sides of the frames are fully latched.

Close the cover. The printer is now ready for operation and can be switched on again.

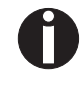

**We recommend to check the printer's operation after replacing the print head by performing a printout of the parameter settings (see section** *[Printing out the](#page-62-0)  status page***[, page 55](#page-62-0)).**

#### **Menu 8**

### **Programming using the control panel**

As well as being able to control your printer via your applications software you use, you can also program the printer directly. There are two programming options you can use:

- ` Programming via the control panel.
- ` Programming via the interface using Escape sequences or control codes.

Settings made by escape sequences have priority over settings made in menu mode; therefore they will override these. Informations on Escape sequences can be found in Appendix C, *Emulations*[, page 109.](#page-116-0)

Programming via the interface gives you far greater freedom for designing your printed pages, however, it is also a more sophisticated method and requires some experience with programming languages and printer control systems.

All programming via the interface is lost after you turn off the printer, whereas the programming using the control panel, is saved and stored even after you turn off the printer.

<span id="page-55-0"></span>**Calling up the menu** You can access the menu in the following way:

Ensure the printer is powered off.

Power on the printer whilst holding the **USER1 key**.

The printer initialises and the LCD displays the message:

**Menu configurations (USER1/USER2)**

Every printer is shipped with factory default settings. Basic settings such as emulation, character pitch, form length etc., which many applications make use of, are set. At the end of this chapter you will find a menu printout (status page) (*[Status page \(example\)](#page-65-0)*, page 58) which shows the printer's default settings.

Your printer allows you to set and use two independent menu configurations (USER1 and USER2). If one of your applications for example requires an IBM printer while another program demands an EPSON printer, you can set an IBM emulation configuration with the desired settings, and set the second configuration as an EPSON emulation.

#### **PAPER**  $\circ$  $\circ$  $\circ$ **STOP**<br> **1** *I*EJECT **SETUP** TH O) **PAPER MENU**  $\bigcirc$  $\bigcirc$  $\bigcirc$ COMMON **STOP USER1 USER2SETUP /EJECT**

<span id="page-56-0"></span>**Key functions** You can navigate in the current menu using the three keys of the con-

**USER1 key** In menu mode the **USER1** key has the following functions:

Press the **USER1 key** to return to the previous parameter group or parameter on the same menu level.

The **USER1 key** is also used for changing parameter settings (see also *[STOP/EJECT key](#page-57-0)*, [page 50\)](#page-57-0).

If this key is pressed when the first parameter group or parameter of the respective menu level is active, the following message appears on the LCD display:

Pressing the **USER1 key** again will open the last parameter group or parameter of the same

By pressing the **STOP/EJECT key** you will return to the previous menu layer (see also *[STOP/EJECT key](#page-57-0)*, page 50).

Return to Prev. Layer

**USER2 key** In menu mode the **USER2** key has the following functions:

Press the **USER2 key** to select the next parameter group or parameter on the same menu level.

The **USER2 key** is also used to change parameter settings (see also *[STOP/EJECT key](#page-57-0)*, [page 50\)](#page-57-0).

If this key is pressed when the last parameter group or parameter of the respective menu level is active, the following message appears on the LCD display:

 $\bigcirc$  $\bigcap$  $\bigcirc$ menu level. **USER1 STOP USER2 /EJECT**

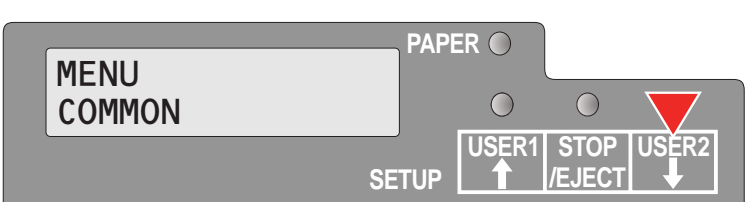

**SETUP**

**PAPER**

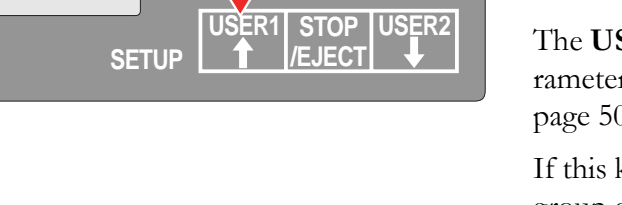

trol panel.

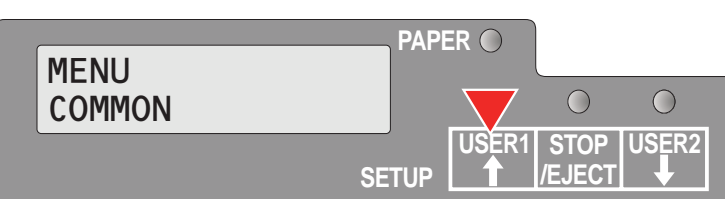

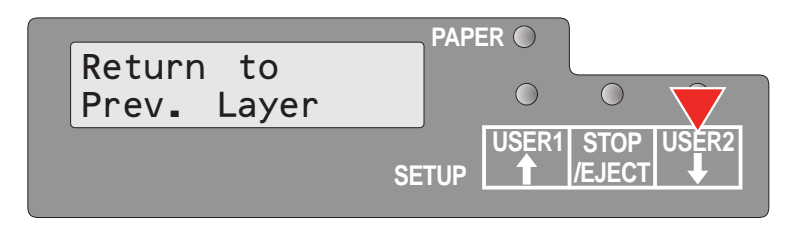

Pressing the **USER2 key** again will open the first parameter group or parameter of the same menu level.

By pressing the **STOP/EJECT key** you will return to the previous menu layer (see also *[STOP/EJECT key](#page-57-0)*, page 50).

<span id="page-57-0"></span>**STOP/EJECT key** In menu mode the **STOP/EJECT** key has the following functions:

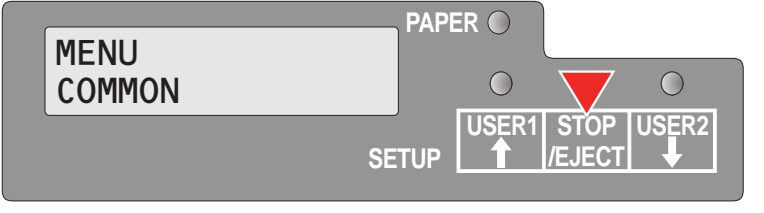

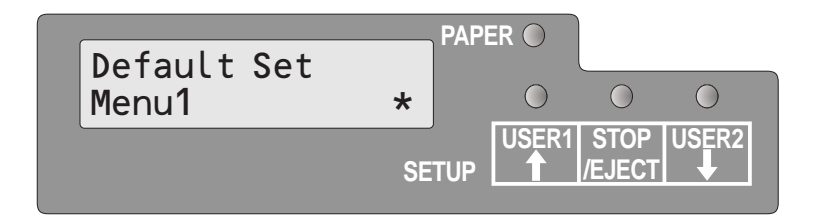

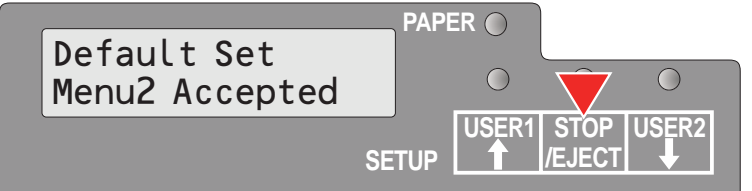

If pressed in a main menu level the next menu level is selected (e.g. **MENU USER** > **Default Set USER1**).

If pressed when a changeable parameter item is on the display, an asterisk appears on the display; you can now change this item now by pressing the **USER1** or the **USER2 key**.

If pressed after you have changed a parameter item the new value is confirmed. The LCD displays the message **Accepted** after the parameter item is changed.

#### **Setting parameters (principle)**

Before you begin setting the parameters, you should check which parameters your system requires. Furthermore it is recommended to print out the status page which contains the actual valid parameter values (see *[Printing out the status page](#page-62-1)*, page 55).

The initial values, which are activated after switching on or after error correction, are determined using the adjustable printer parameters. In many cases these parameters are overwritten by means of a system application.

Changed parameter settings are stored when the settings menu is exited and retain their values when the printer is switched off.

Make sure that the printer is in menu mode (see section *[Calling up the](#page-55-0)  menu*[, page 48\)](#page-55-0).

Press the **USER2 key** to select next main menu or press the **USER1 key** to select a previous main menu.

Press the **STOP/EJECT key** to enter to the Parameter select mode. The LCD displays the respective parameter and MENU.

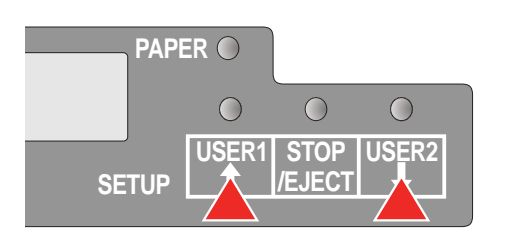

**USER1 STOP USER2 /EJECT**

 $\bigcirc$ 

 $\bigcirc$ 

**SETUP**

**PAPER**

 $\bigcap$ 

Press the **USER2 key** to select a next parameter or press the **USER1 key** to select a previous parameter.

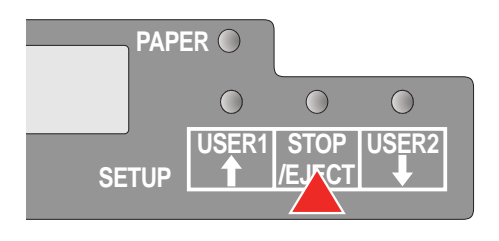

Press the **STOP/EJECT key** to enter the MENU setting mode.

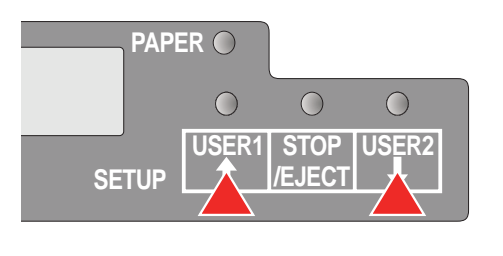

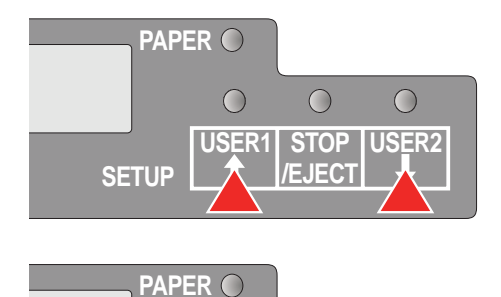

Press the **USER2 key** to select a next parameter value or press the **USER1 key** to select a previous parameter value.

Press **STOP/EJECT key** to save a parameter value. In the second line of the LCD display the message **Accepted** appears. Press **STOP/ EJECT key** again to confirm the setting.

### **Terminating menu mode**

 $\bigcirc$ 

**USER1 STOP USER2 /EJECT**

 $\overline{O}$ 

 $\bigcirc$ 

**SETUP**

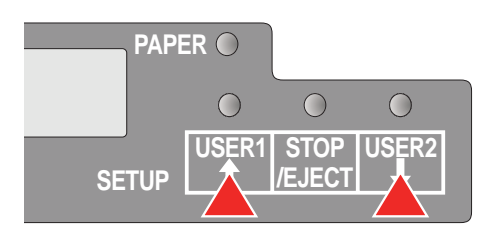

Repeatedly press the **USER2 key** or the **USER1 key** until the LCD displays the message:

**PAPER** Return to  $\bigcirc$  $\bigcirc$  $\bigcirc$ Prev. Layer **USER1 STOP USER2 SETUP /EJECT**

Press the **STOP/EJECT key**.

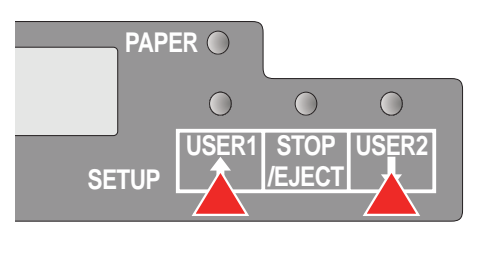

Repeatedly press the **USER2 key** or the **USER1 key** until the LCD displays the message:

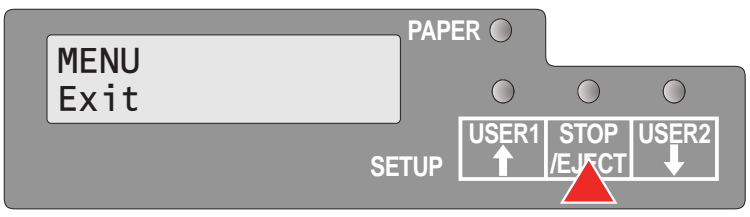

Press the **STOP/EJECT key**. Menu mode is terminated and the printer initializes.

This section describes how to make settings in the menu, using the selection of the national language as an example.

This example shows how to change from the English language to the German language. The same procedure applies to the other languages (French, Italian, Spanish and Turkish).

Make sure that the printer is in menu mode (see section *[Calling up the](#page-55-0)  menu*[, page 48\)](#page-55-0).

Press the **STOP/EJECT key**. **PAPER MENU**  $\bigcirc$  $\bigcirc$  $\bigcirc$ COMMON **USER1 STOP USER2 /EJECT SETUP** Press the **USER2 key** several times, until in **PAPER** Default Set the LCD display appears:  $\bigcirc$  $\bigcirc$  $\bigcirc$ Menu1 **USER1 STOP USER2 SETUP /EJECT** Press the **STOP/EJECT key**. An asterisk ap-**PAPER** pears in the display. Language  $\overline{O}$  $\bigcirc$  $\bigcirc$ English **USER1 STOP USER2 SETUP /EJECT** Press the **USER2 key**. **PAPER** Language  $\bigcirc$  $\overline{O}$ English \*  $\bigcirc$ **USER1 STOP USER2 /EJECT SETUP** Press the **STOP/EJECT key**. **PAPER** Language In the LCD display appears:  $\bigcirc$  $\bigcirc$  $\bigcirc$ German **USER1 STOP USER2 SETUP /EJECT**

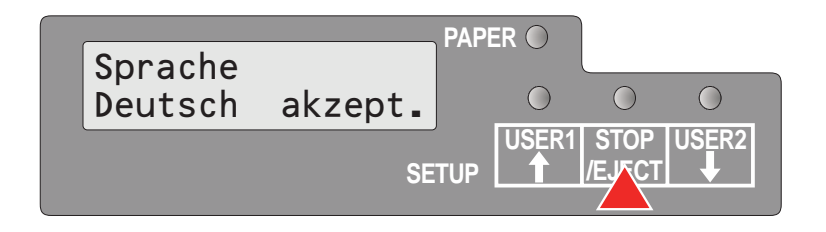

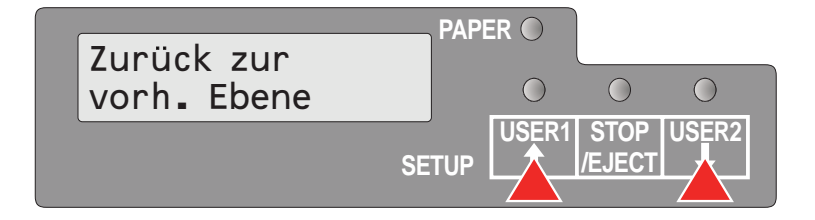

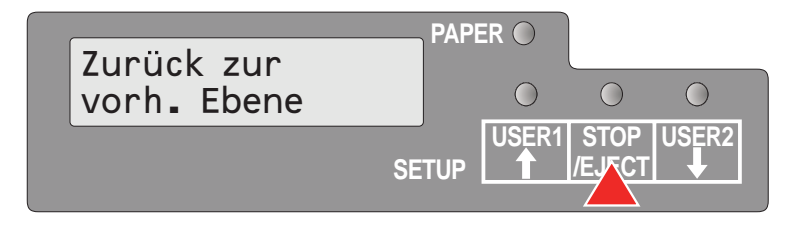

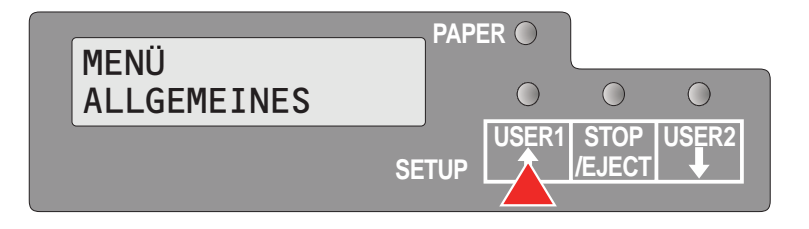

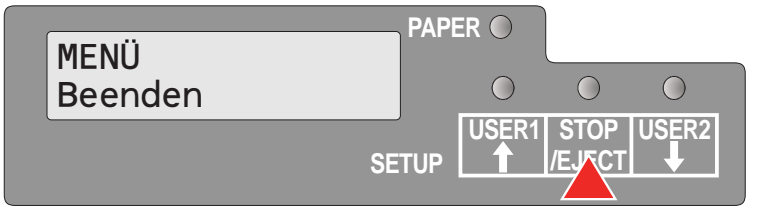

Press the **STOP/EJECT key** to confirm the selection.

The printer switch to german language immediately.

To change other parameter items in this menu level, use the USER1 or **USER2 key**s to navigate to the respective items.

To navigate to the previous menu level, press the **USER1 key** repeatedly until the message **Zurück zur vorh. Ebene** (**Return to Prev. Layer**) appears in the LCD display.

Press the **STOP/EJECT key**.

The LCD displays:

Press the **USER1 key**.

Press the **STOP/EJECT key**. Menu mode is terminated and the printer initializes.

#### <span id="page-62-1"></span><span id="page-62-0"></span>**Printing out the status page**

The printer has a function that allows you to printout the current parameter settings.

There are two ways to print out the parameter settings.

- $\triangleright$  Power on + USER2 key
- Selection of "Test Print Status Page" in menu mode

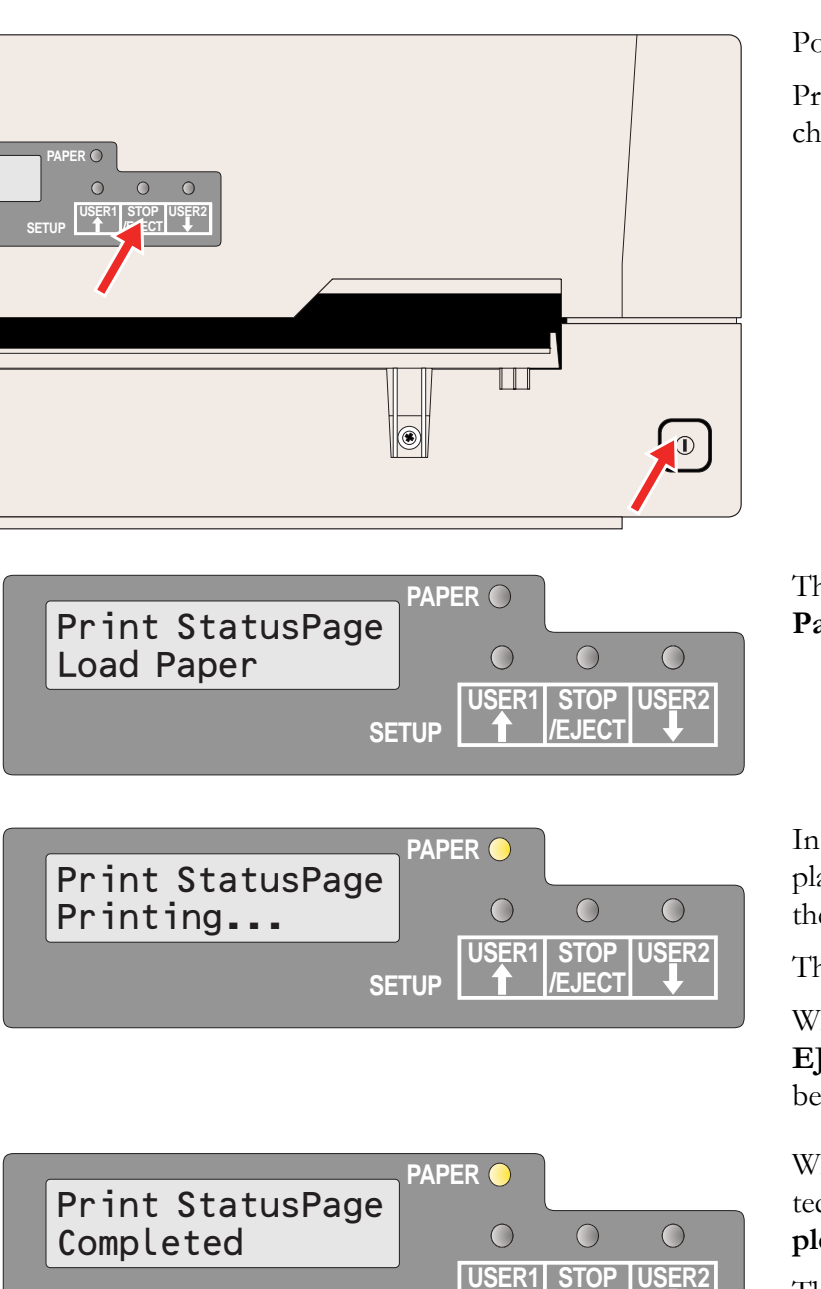

**SETUP**

**/EJECT**

#### **Power on + USER2 key**

Power the printer off.

Press and hold the **USER2 key** while switching on the printer.

The LCD displays **Print StatusPage Load Paper**. Release the **USER2 key**.

Insert the paper in the printer. The LCD displays **Print StatusPage Printing...** and the the status page is printed.

The paper will eject once printing is complete.

While printing, you can use the **STOP/ EJECT key** to cancel the printing. Paper will be ejected.

When the test printout is aborted or completed, LCD will display **Print StatusPage Completed**.

The Print setting mode will end automatically and a Power ON reset will be performed.

#### **Print out status page in menu mode**

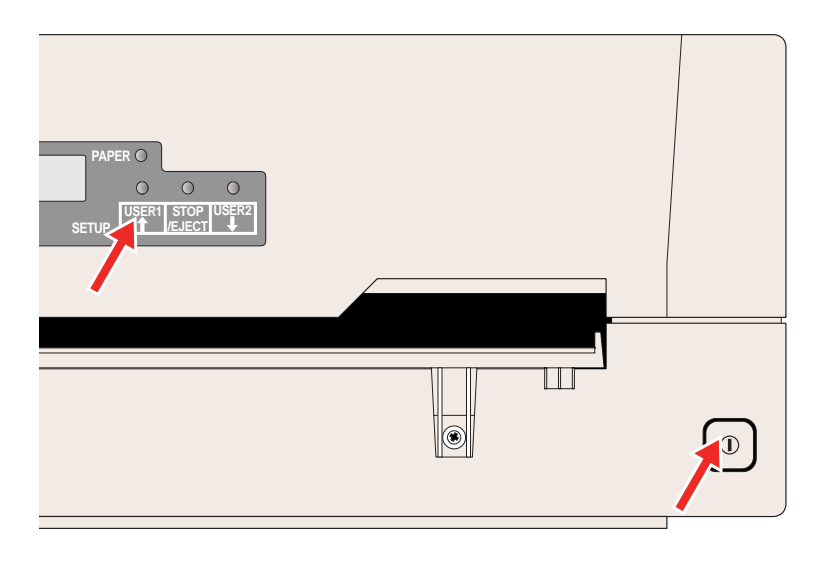

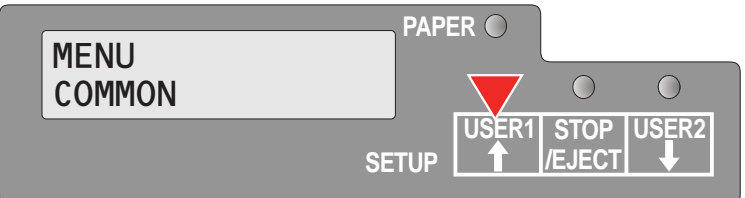

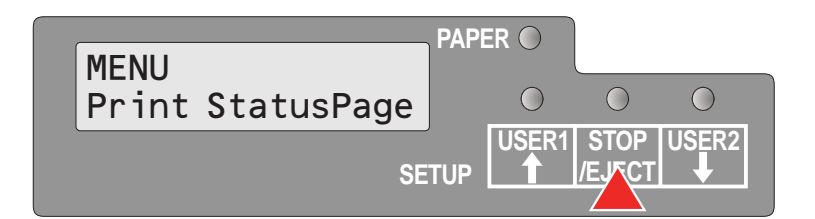

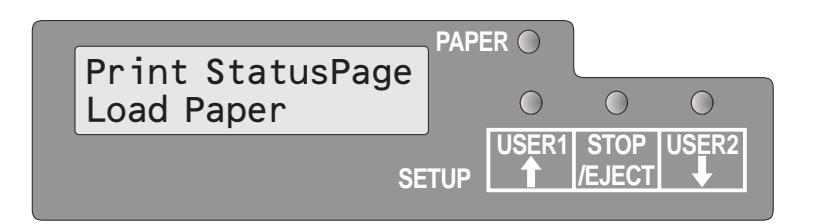

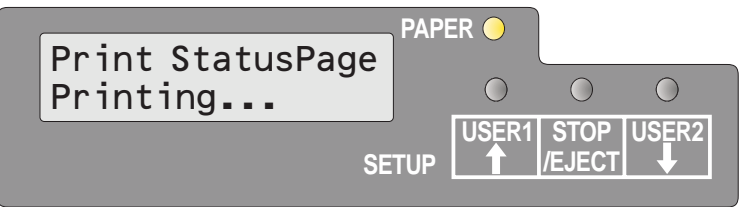

Power the printer off.

Press and hold the **USER1 key** while switching on the printer.

Press the **USER1 key** twice. The following message appears in the LCD display:

Press the **STOP/EJECT key**.

Insert the paper in the printer. The LCD displays **Print StatusPage Printing...** and the status page is printed.

The paper will be ejected once printing is complete.

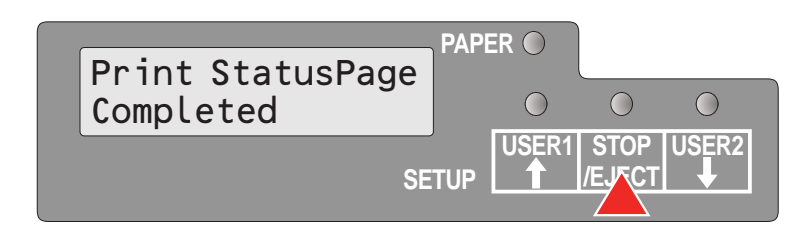

When the test printout is aborted or completed, LCD will display **Print StatusPage Completed**.

Press the **STOP/EJECT key** to return to menu mode.

If you want to terminate Setup Mode after the printout of the status page, hold the **STOP/EJECT key** pressed for three seconds after **Print StatusPage Completed** is displayed. Setup mode will be ended and a reset will be performed.

## <span id="page-65-0"></span>**Status page (example)**

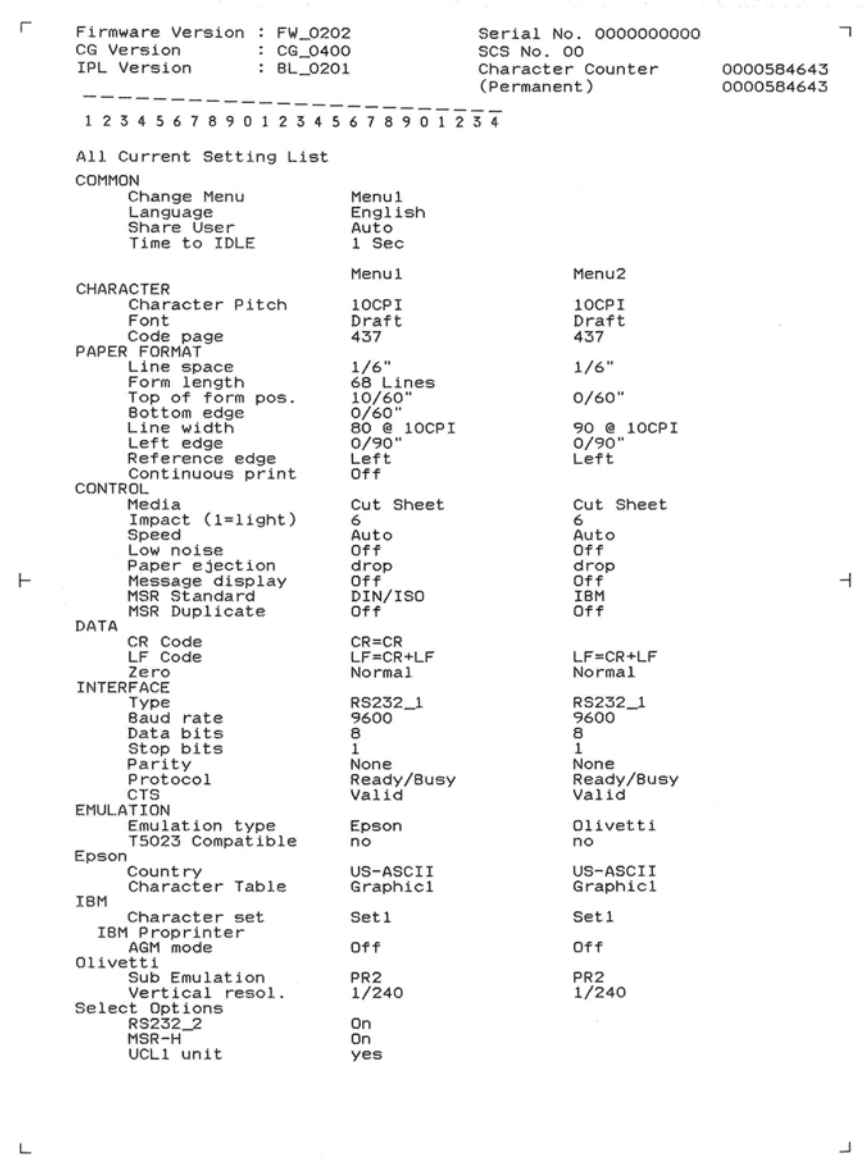

**Menu parameters** The following section introduces and explains all the possible menu settings. The default setting is marked by an asterisk (\*)

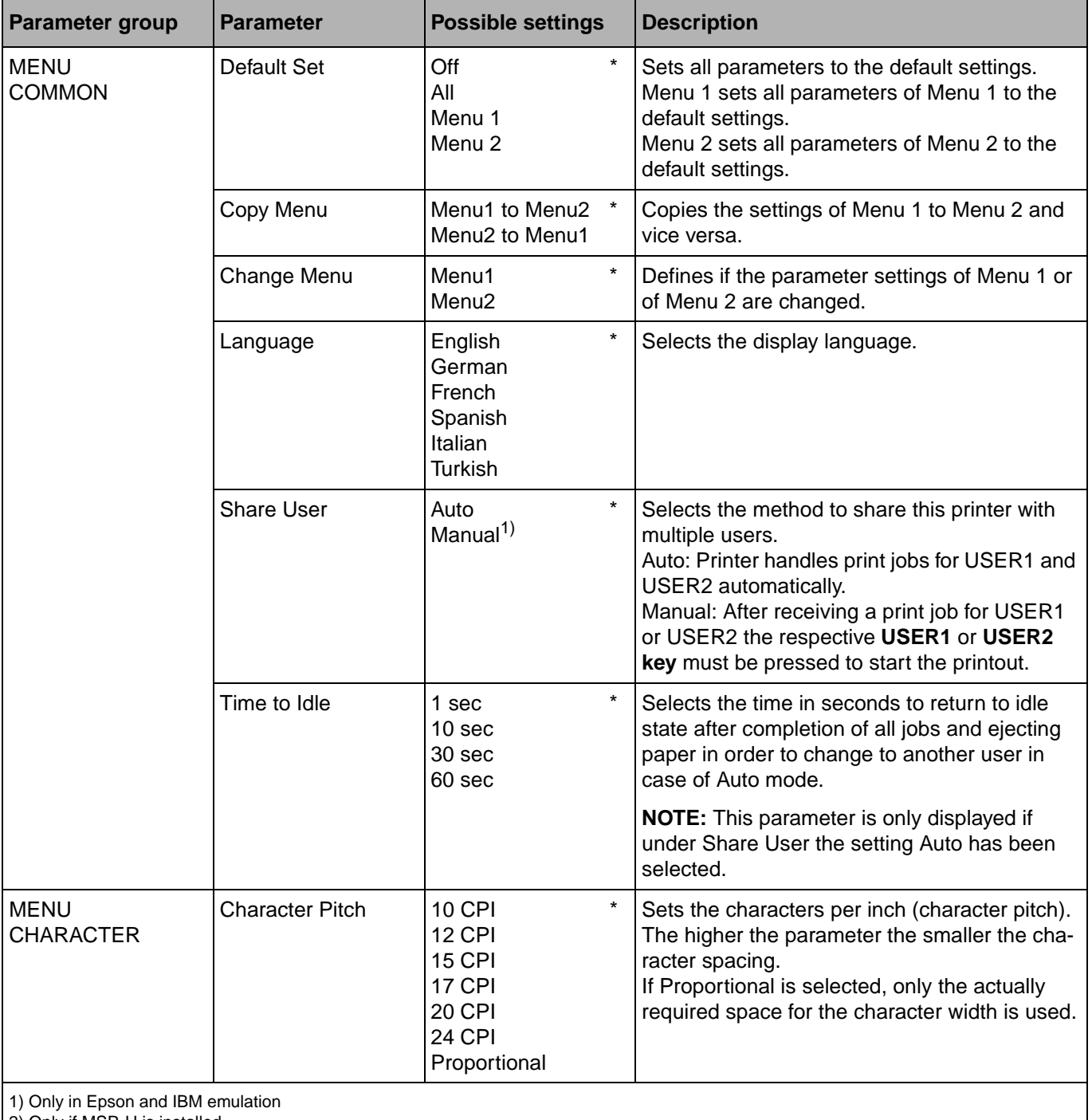

2) Only if MSR-H is installed

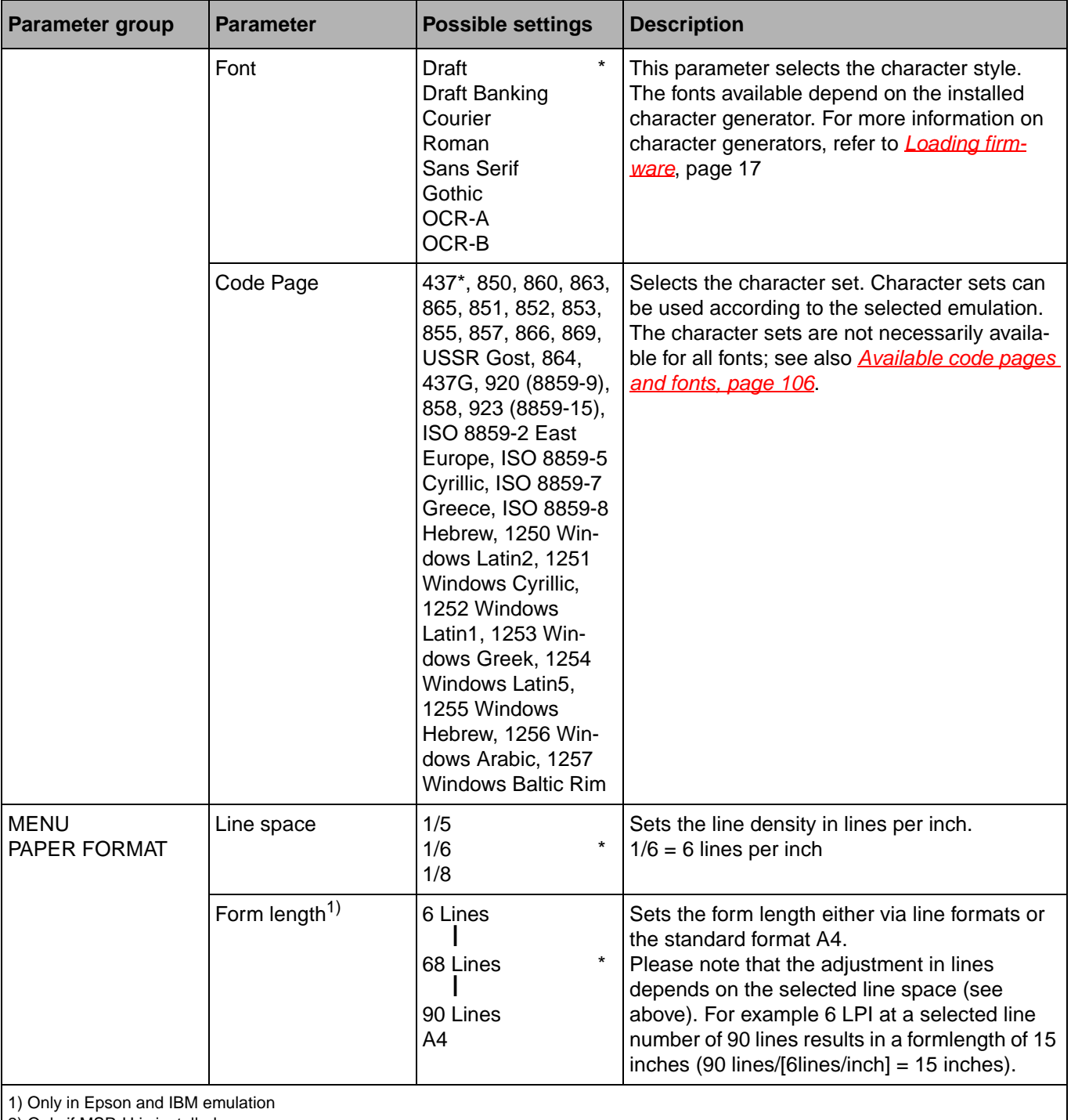

2) Only if MSR-H is installed

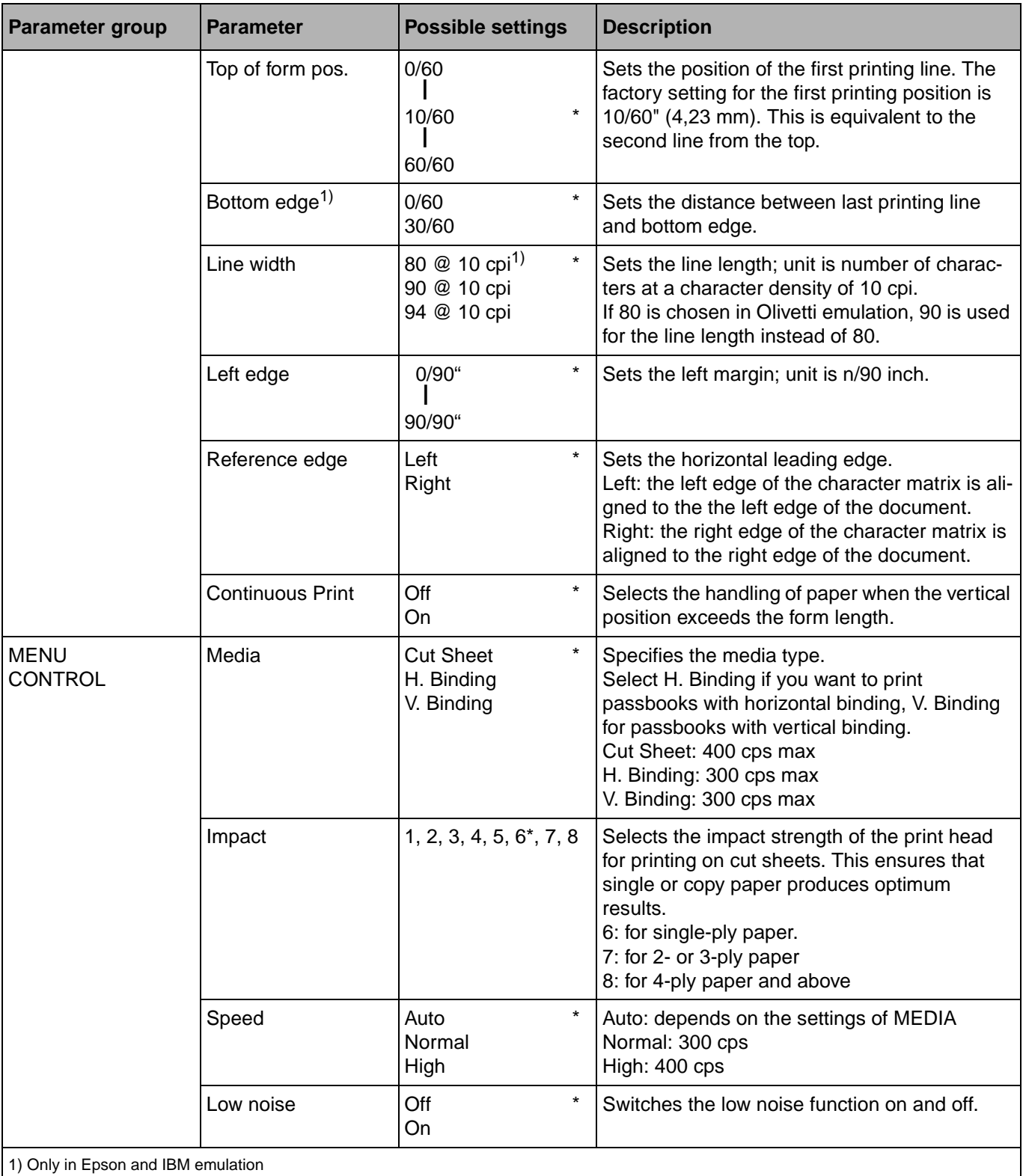

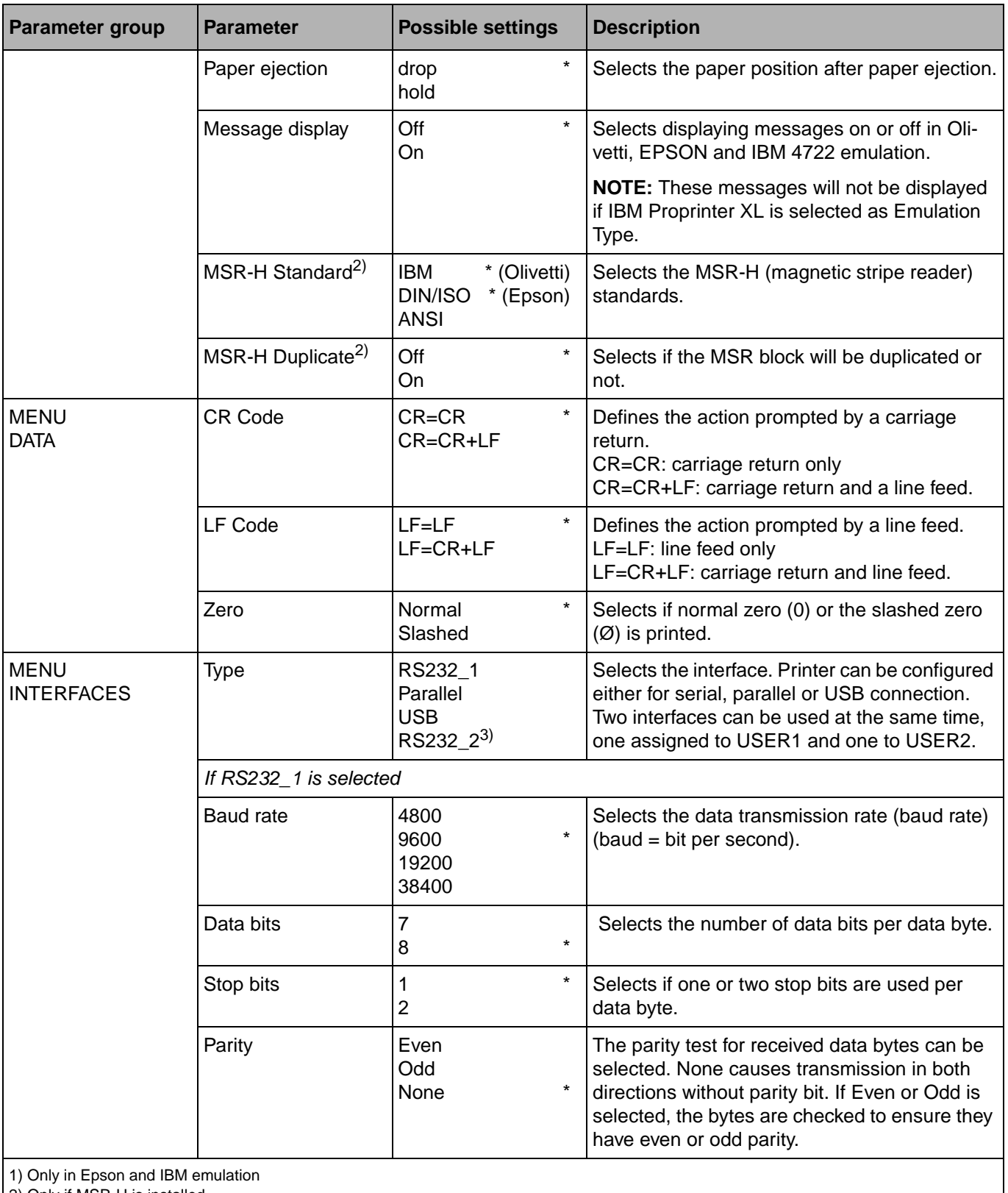

2) Only if MSR-H is installed

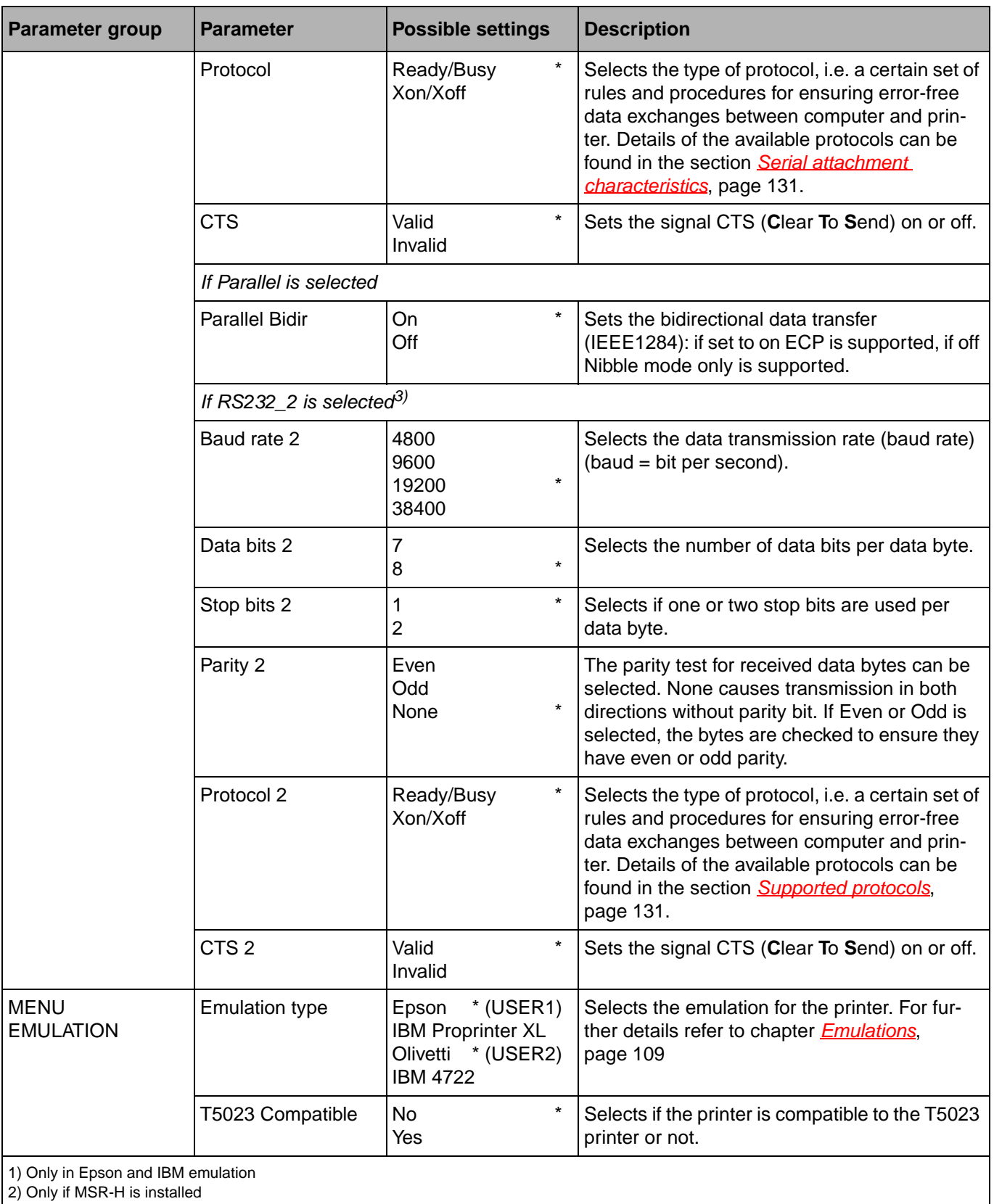

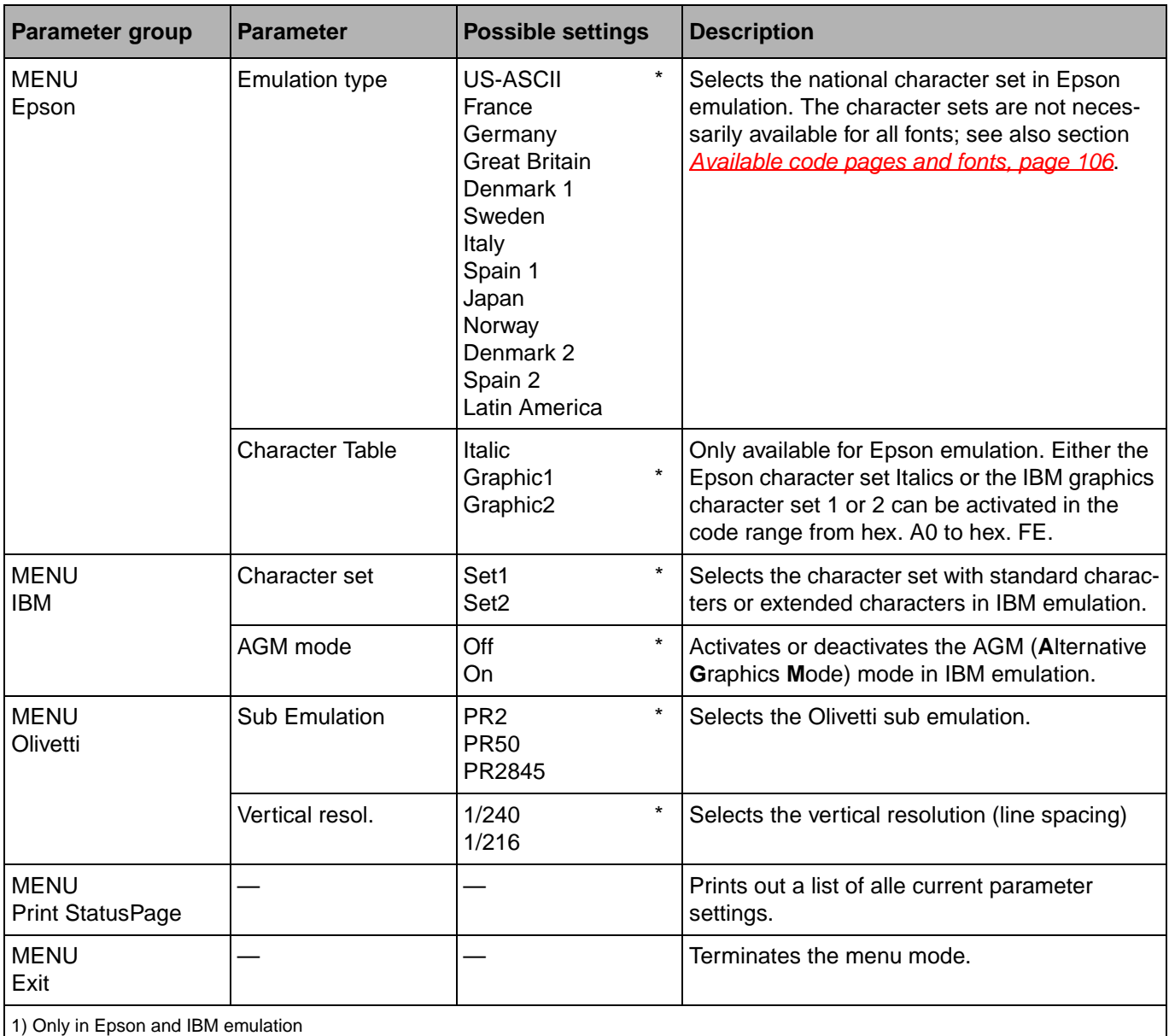

2) Only if MSR-H is installed
## **Test function**

**Hex Dump** With the interface mode (Hex-Dump/H-Dump) you can diagnose data transmission from the computer to the printer. In this special mode, the data from the computer is printed out in two columns. The text in the left column is printed in hexadecimal format and in the right column in ASCII format. This can be used to diagnose print problems.

**Some applications require status response from the printer. In such case Hex Dump is ineffective for diagnosing problems. In these cases contact your customer support or dealer for assistance.**

#### **Activating Hex Dump**

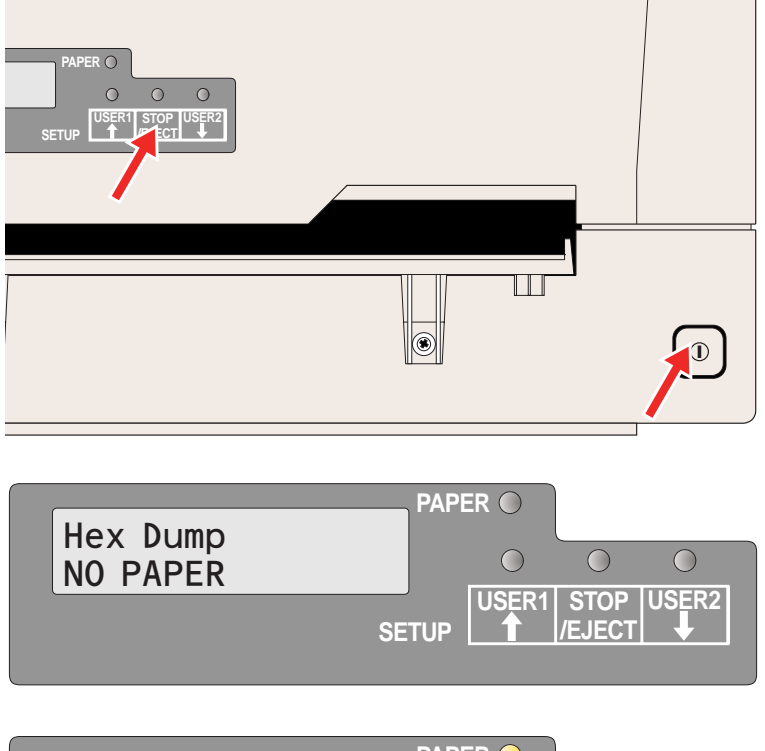

**PAPER** Hex Dump **Printing...** <u>COO</u>  $\bigcap$ **USER1 USER2SETUP /EJECT**

Switch off the printer.

Keep the **STOP/EJECT key** pressed and power the printer on by pressing the ON/ OFF key. Keep the **STOP/EJECT key** pressed until **Hex Dump NO PAPER** appears on the LCD display.

Insert a sheet of paper. The sheet is drawn in. Send the test file from your PC to the printer.

The message **Hex Dump Printing...** is displayed and data is printed. USER1 and USER, keys are invalid during printing.

After printing is complete, press the **STOP/ EJECT key** to print all remaining data in the line buffer.

You can use the **STOP/EJECT key** to interrupt the test printout.

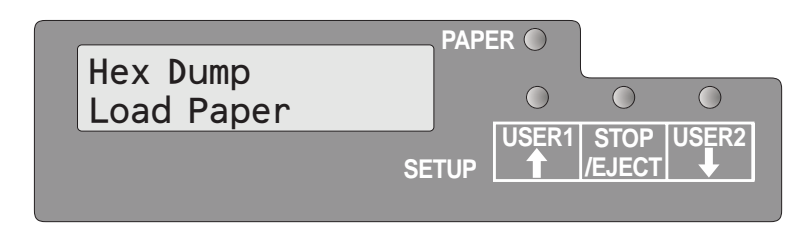

If the printer receives data when there is no paper in the printer, the message will be changed to **Hex Dump Load Paper**.

**Exiting the test mode** You can only exit the test mode by switching off the printer.

#### **Test printout Hex Dump (Example)**

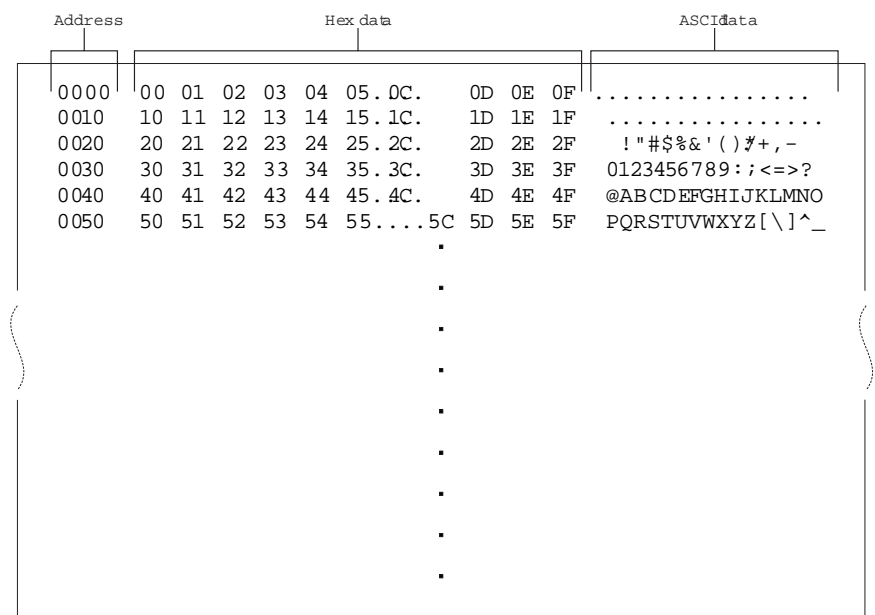

### **Troubleshooting 9**

Many of the faults and problems which may occur while using the printer are minor problems which you can solve yourself. The following chapter should help you to distinguish between a simple operating error and a major malfunction.

This chapter provides information on the rectification of faults without the assistance of specially trained personnel. Follow the advice and tips in this chapter if your printer is not working correctly.

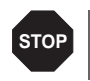

**Repairs should only be performed by authorised service personnel.**

# **General print problems**

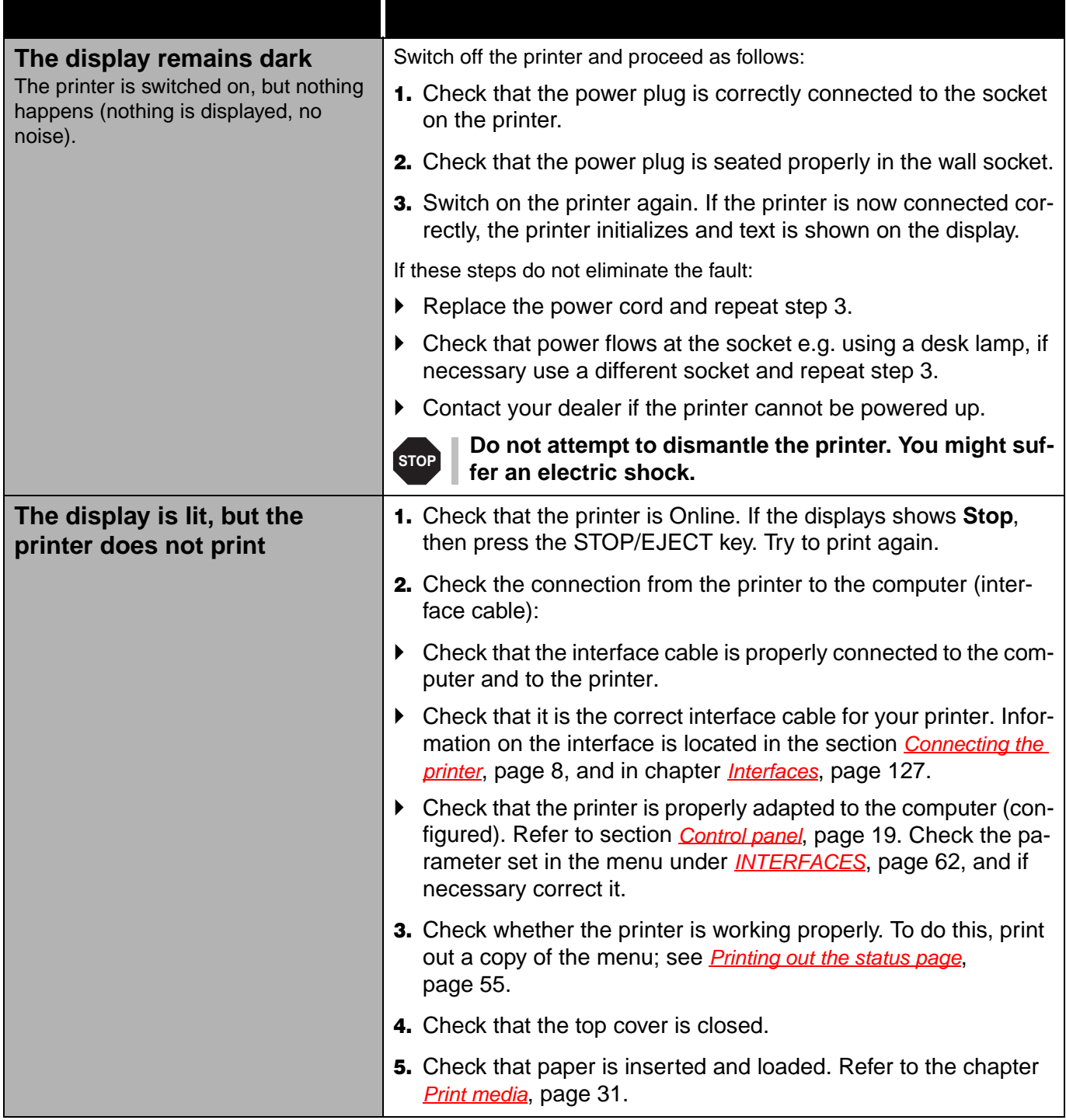

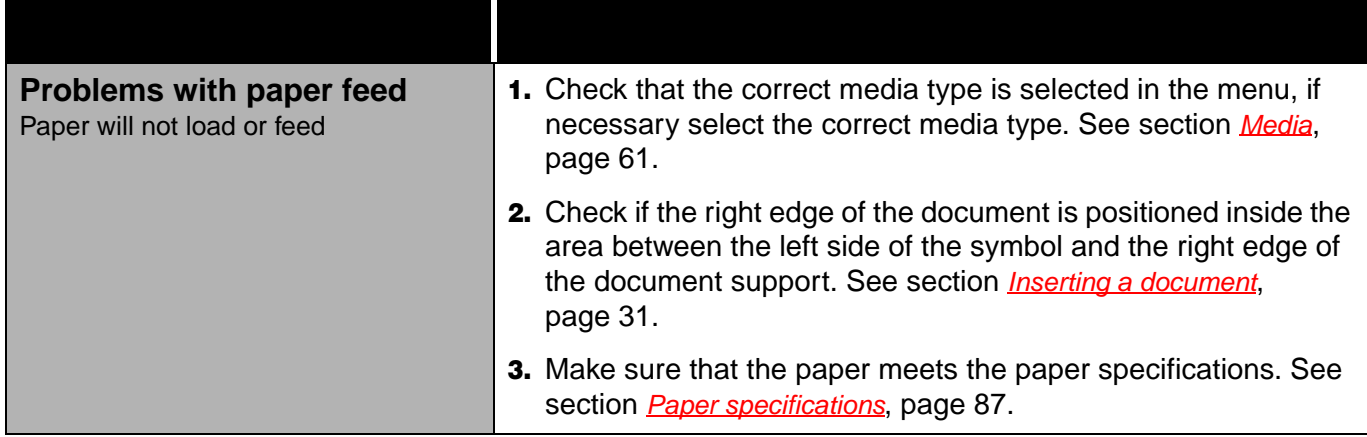

## **Problems with the print quality**

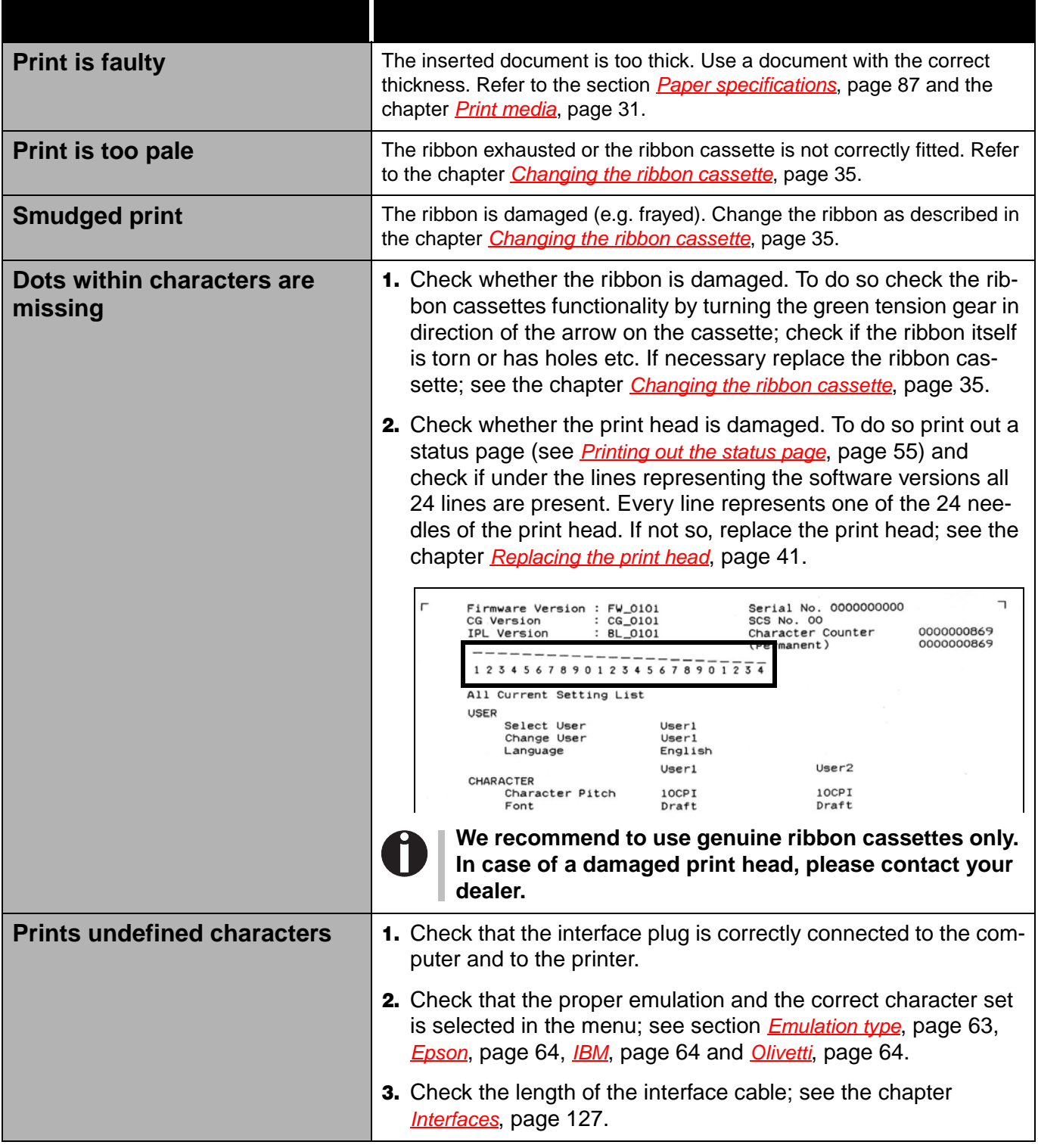

#### **Error messages and warnings**

Malfunctions are differentiated as warnings and errors. For a warning a message only appears on the LCD briefly.

As soon as the control logic of the printer detects an error, it aborts the printout and the Ready and the Paper indicators on the control panel starts to blink. An error message is issued on the LCD. The cause of this malfunction and the possible troubleshooting actions are listed in the following table.

Press the STOP/EJECT key or close the cover after eliminating the problem. The message **STOP NO PAPER** appears on the LCD. When you press the STOP/EJECT key again, the printer is switched to Online. The Ready indicator lights up and the message **ONLINE NO PAPER** appear on the LCD. The printer is ready to accept data from the system.

**If our suggestions on the next pages are not sufficient to eliminate the problem, you should call the Customer Service. When reporting a problem to Customer Service you must specify the Serial number and the model type of the printer. Hold a status page with the current parameter settings in readiness.**

You can read this on the type plate on the rear of the printer. The serial number is also printed out with the status page (top right).

All the functions of the printer are controlled by the system via the interface. You can check the printer functions by printing the current listings of setups.

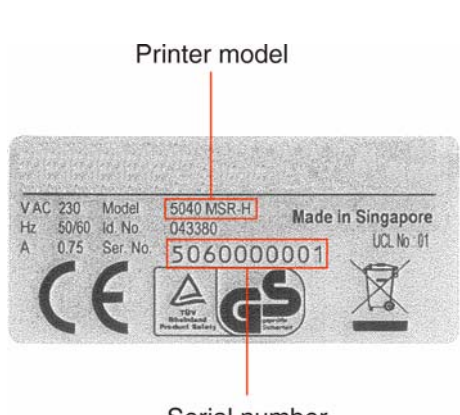

Serial number

**Unrecoverable errors** The following errors are unrecoverable by the user. If displayed in the LCD display, power the printer off and on again.

- $\blacktriangleright$  CAM Error
- ▶ Carrier Error
- ` RAM Error
- ▶ ROM Error
- ▶ EPROM Error
- ▶ CG Error
- ` MSR-H Error
- ` Key Scan Error

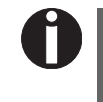

**If the error message appears again after you have repeatedly powered the printer off and on, contact your dealer or customer service.**

### **Recoverable errors**

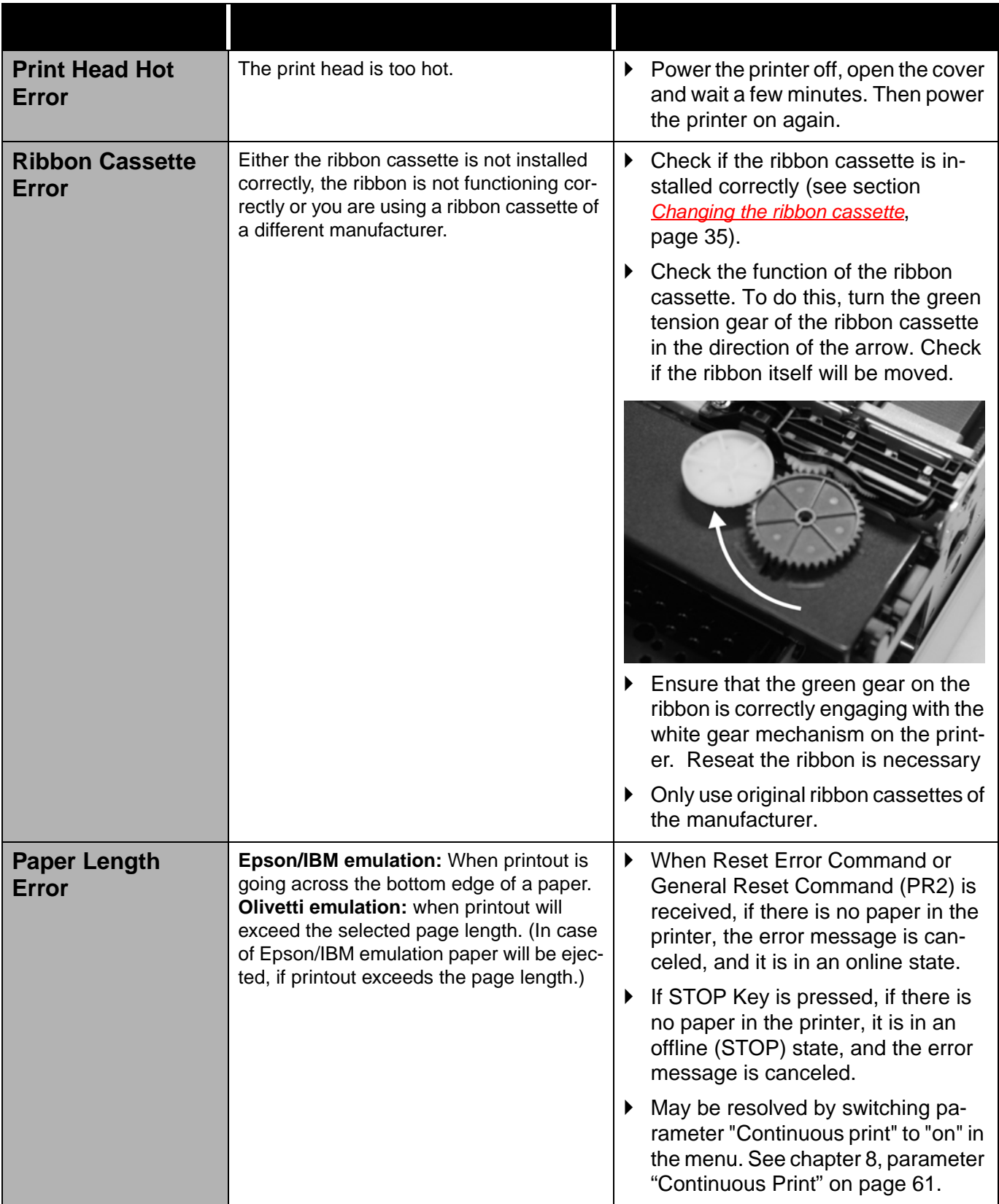

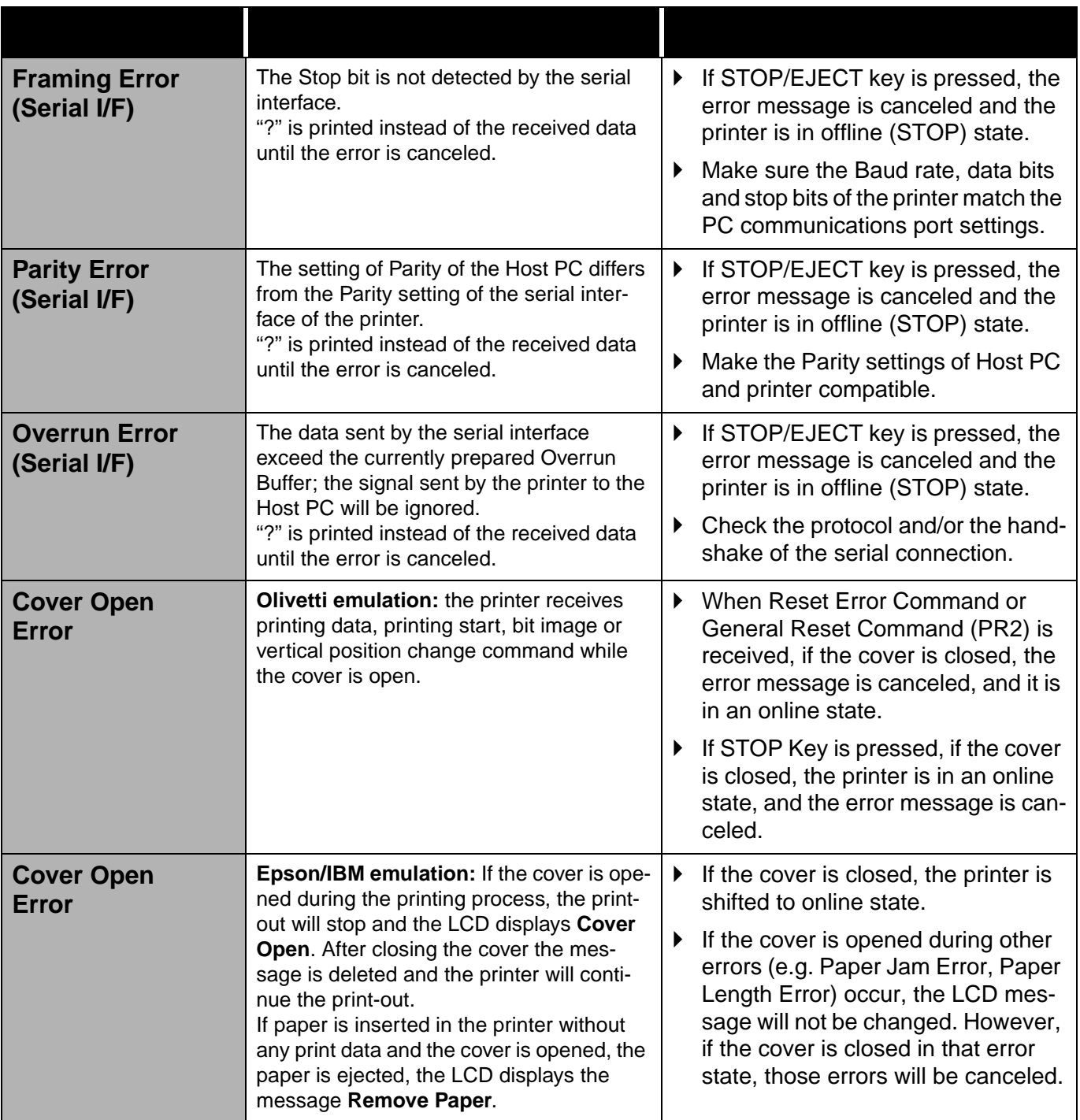

## **Warnings**

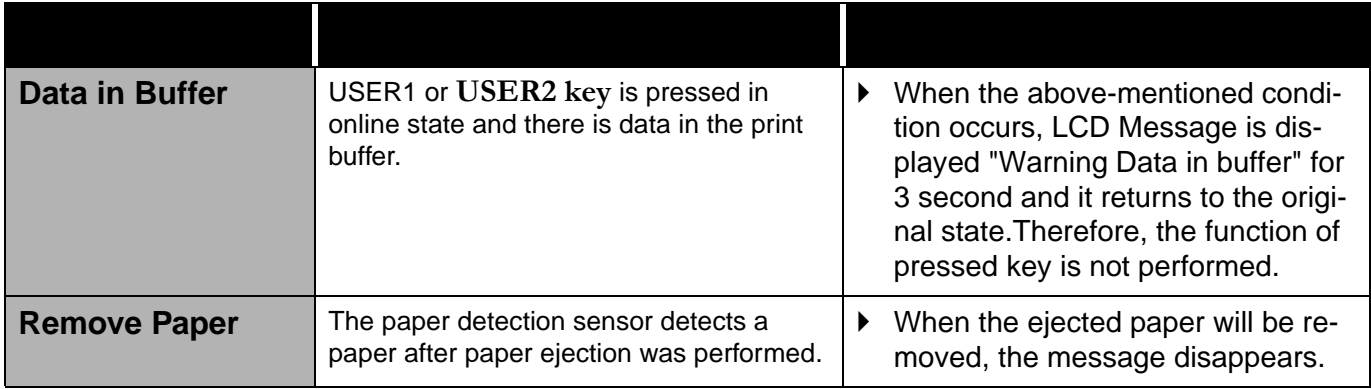

**Clearing paper jams** If a document which was fed into the printer is not automatically ejected or ejected after pressing the STOP/EJECT key on the control panel after its processing, a paper jam has occurred inside the printer and is displayd in the LCD display. The paper jam must be cleared manually.

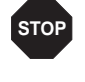

**The print head may be hot if the printer has been printing for a long time. Wait until it has cooled down so that you are not in danger of being burnt.**

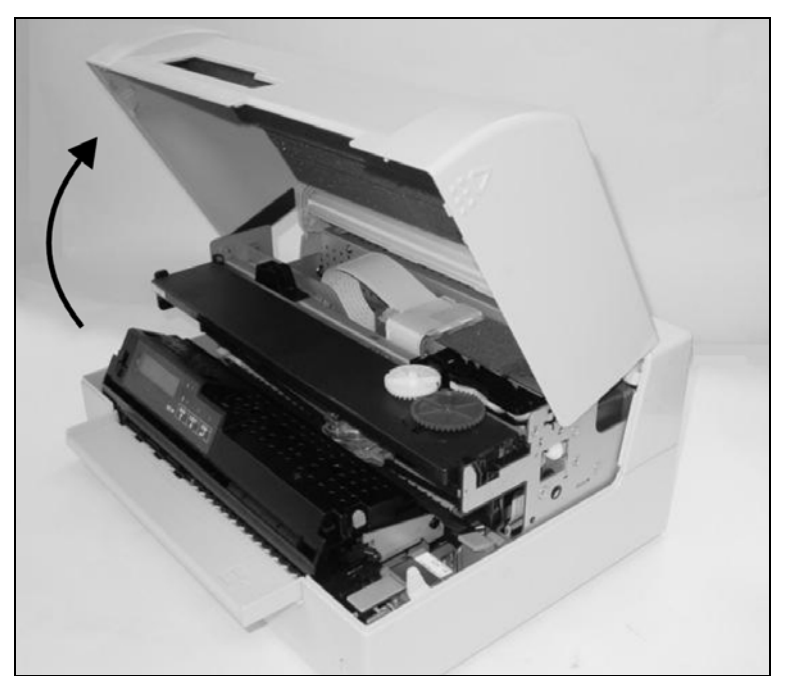

Open the cover by grasping it at the right and left-hand side and swing it upwards until it clicks into position.

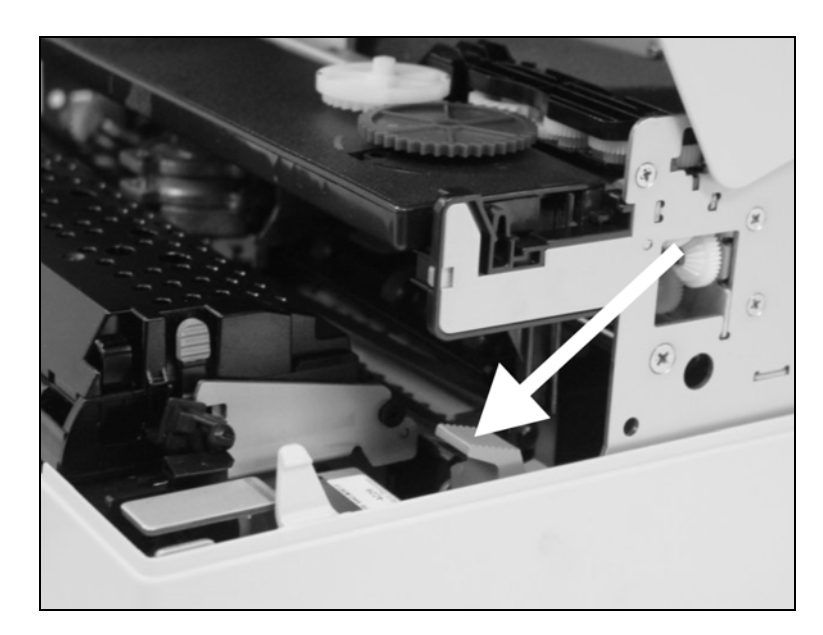

Press the green release lever for the printing mechanism. This swings the printing mechanism backwards.

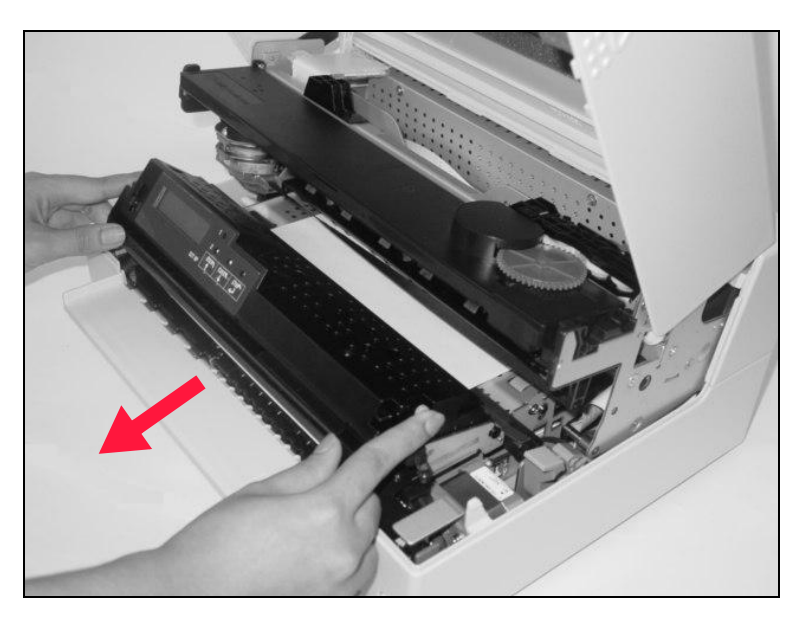

Press the two green release levers on both sides of the panel and lift the panel up. Then remove the jammed paper by pulling it in direction of the arrow out of the printer.

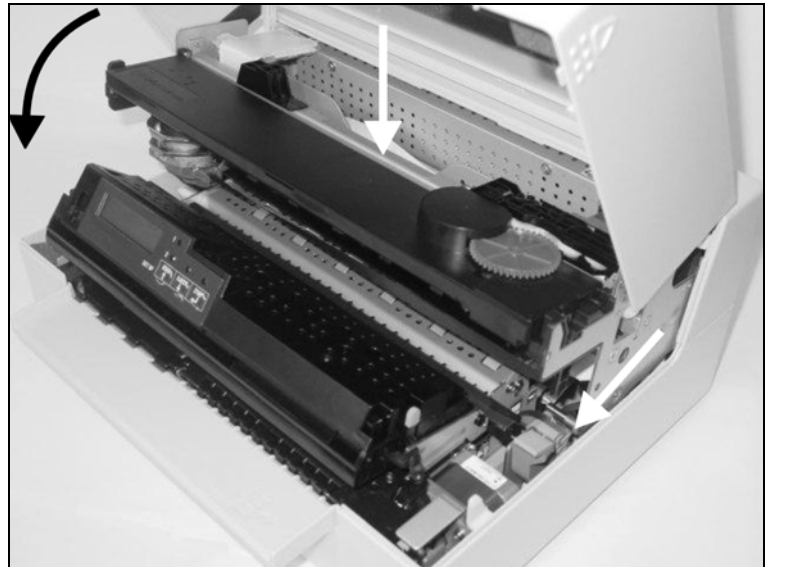

Close the main frame by pressing the colored section in the middle of the frame as shown by the white arrow and ensure both left and right hand sides of the frames are fully latched.

Close the cover. The printer is now ready to operate and to be switched on again.

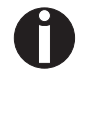

**We recommend to check the printer's operation by performing a printout of the parameter settings (see section** *[Printing out the](#page-62-0)  status page***[, page 55](#page-62-0)).**

# **10** Care and maintenance

The printer is designed to operate with minimal maintenance. It is advisable to clean the inside of the printer from time to time with a vacuum cleaner.

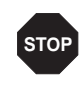

**shafts.**

**Before cleaning, turn off the printer, wait 5 to 10 seconds and disconnect the power cable. Do not oil or grease the printer, especially the sliderails and** 

**Cleaning the housing** Clean the printer housing with mild detergent (use a dishwashing liquid, if necessary, or a plastic cleaning agent) and a soft lint-free cloth.

> Take care not to pour any liquid into the ventilation slots of the housing.

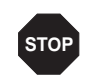

**Do not use abrasive cleaners. Never use solvents or alcohol.**

**Cleaning the interior** Switch the printer off before you start cleaning the interior and remove the mains plug for your own safety.

> Proceed as follows to remove any paper dust that has accumulated in the printer:

- **1.** Open the printer and remove the ribbon cassette (see the section *[Removing the ribbon cassette](#page-42-1)*, page 35).
- **2.** Push the print head completely aside so that the area below can also be cleaned.
- **3.** Use a special vacuum cleaner, which is also used for cleaning optical equipment, or a soft brush to remove the paper dust.

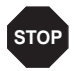

- **Never use any chemical liquids to clean the platen or the rollers.**
- **4.** Re-insert the ribbon cassette after completing the cleaning and close the printer (see the section *[Inserting the ribbon cassette](#page-44-0)*, [page 37\)](#page-44-0).
- **5.** Connect the printer by inserting the power plug into the wall sokket.

**80**

### **Cleaning the MSR-H magnetic stripe**

MSR-H Cleaning

MSR-H Cleaning Cleaning...

Load Paper

If your printer has an MSR magnetic stripe reader, the MSR read/write head can be cleaned with a special cleaning sheet as follows.

Press the **USER1** and **USER2 key** and keep the key pressed while switching on the printer.

The message **MSR-H Cleaning Load paper** appears on the LCD display.

Insert the special MSR-H cleaning sheet at the right side of the printer.

The cleaning routine starts at once.

The message **MSR-H Cleaning Cleaning…** appears on the LCD.

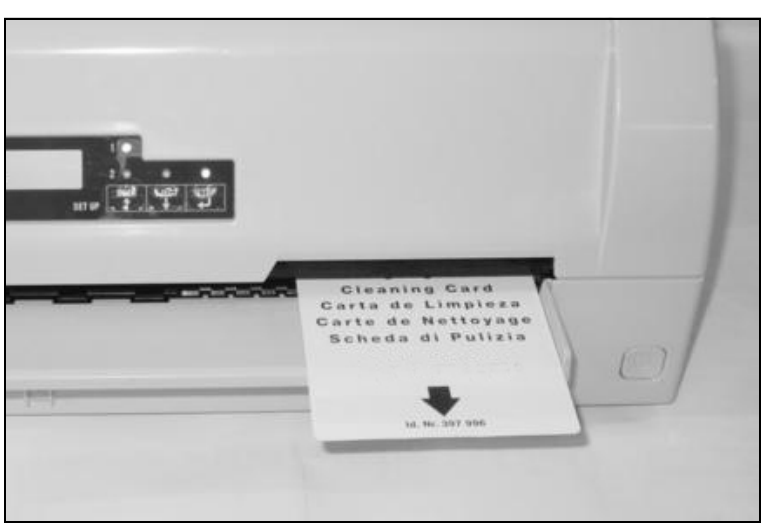

**SETUP**

**PAPER**

 $\bigcirc$ 

**USER1 STOP USER2 /EJECT**

 $\bigcirc$ 

 $\bigcirc$ 

**SETUP**

**PAPER**

 $\bigcirc$ 

**USER1 STOP USER2 /EJECT**

 $\bigcirc$ 

 $\bigcirc$ 

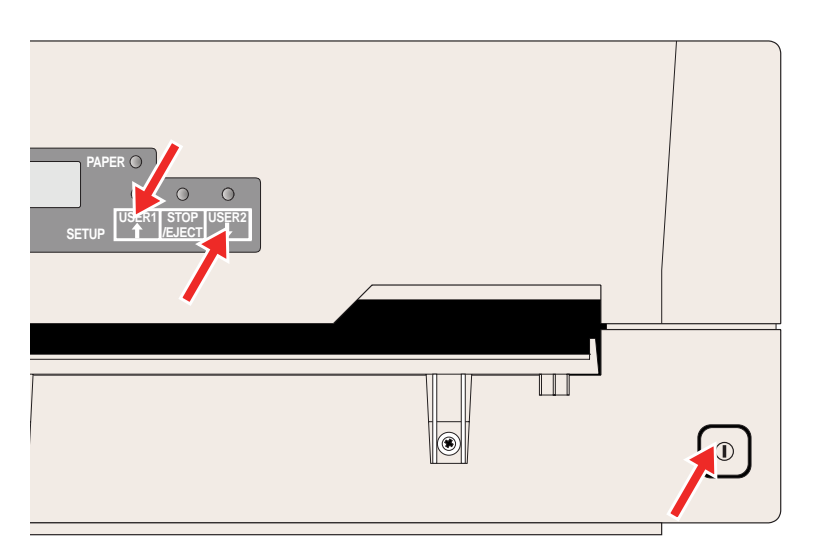

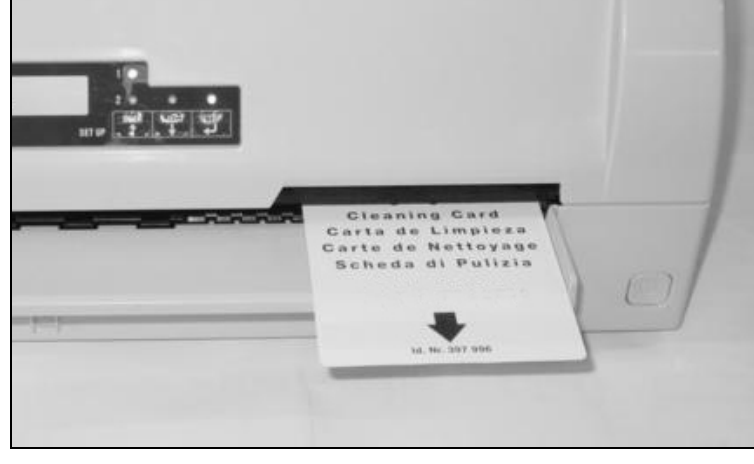

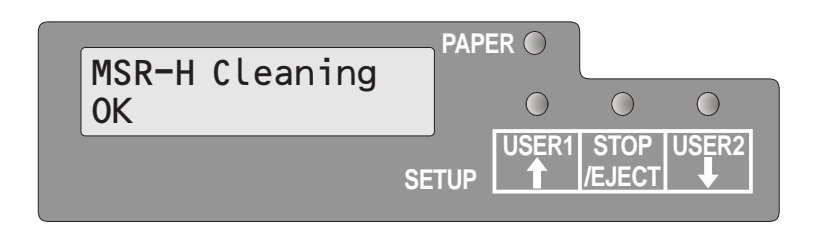

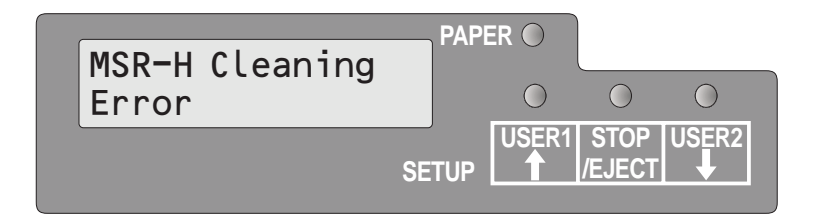

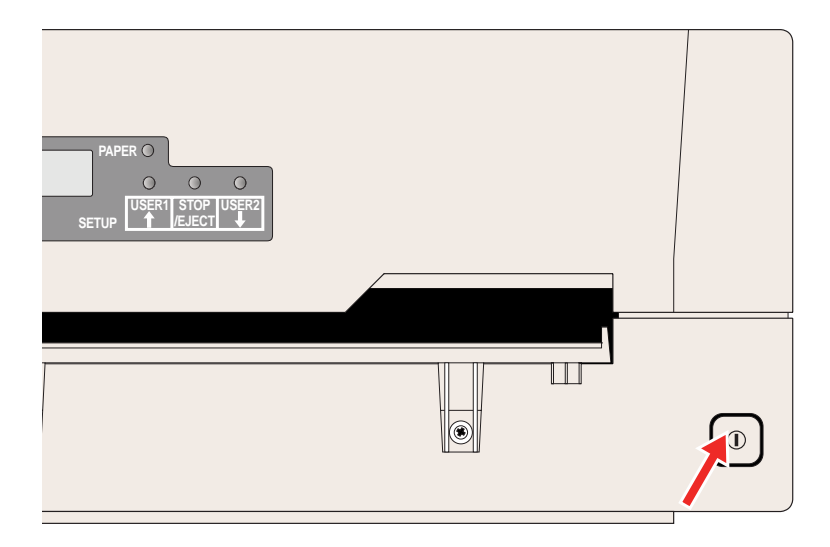

After finishing the cleaning process the LCD displays the Message **MSR-H Cleaning OK**.

You can repeat the cleaning routine by pressing the STOP/EJECT key.

If an error occurs during the cleaning process, the LCD displays the message **MSR-H Cleaning Error** after the cleaning action has ended.

Switch the printer off and on again in order to set the printer in the normal operating mode.

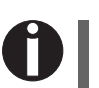

**The cleaning sheet can be used several times.**

### **Transport of the printer**

**Preparations for transport**

If you intend to transport the printer over a short distance only, ensure that it has been switched off correctly.

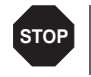

**Never remove the mains plug when you can still hear mechanical noise.**

Make sure that the printer is transported horizontally. Don't tilt the printer nor put it upside down. Keep the packaging for future transportation.

**Shipping the printer** When shipping the printer, the printer and its accessories must be pro-

#### **Properly packing the printer requires all the original packing materials.**

perly packed. If your carton or packing material is lost, contact your

- **1.** Turn off the power switches of the printer and the host computer. Disconnect the power cord from the printer.
- **2.** Disconnect the interface cable.

dealer or service representative.

- **3.** Remove the ribbon cassette (refer to section *[Removing the ribbon](#page-42-1)  cassette*[, page 35](#page-42-1)).
- **4.** Pack the printer and accessories in the shipping carton (refer to section *[Unpacking the printer](#page-12-0)*, page 5).

# **A** Specifications

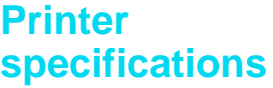

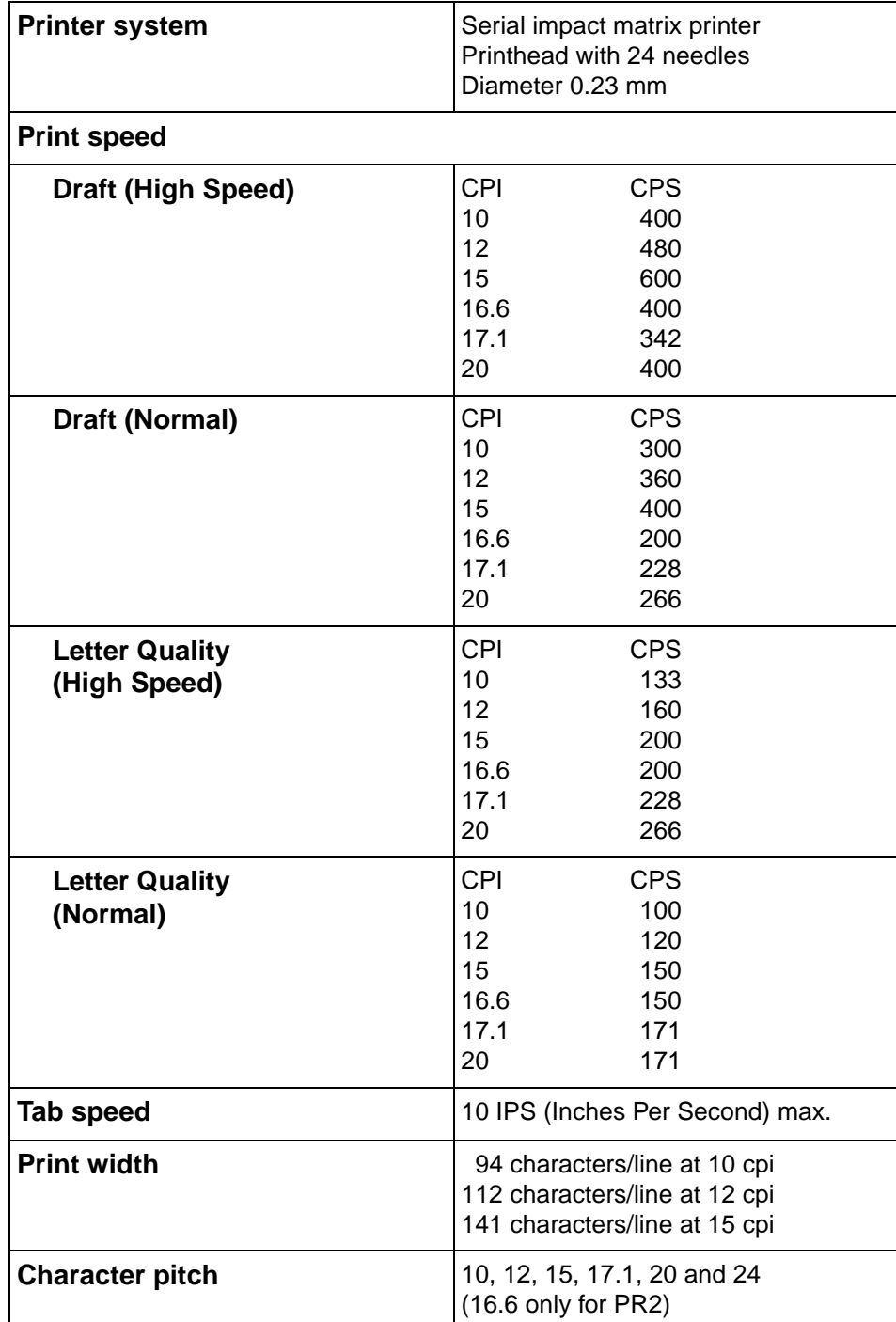

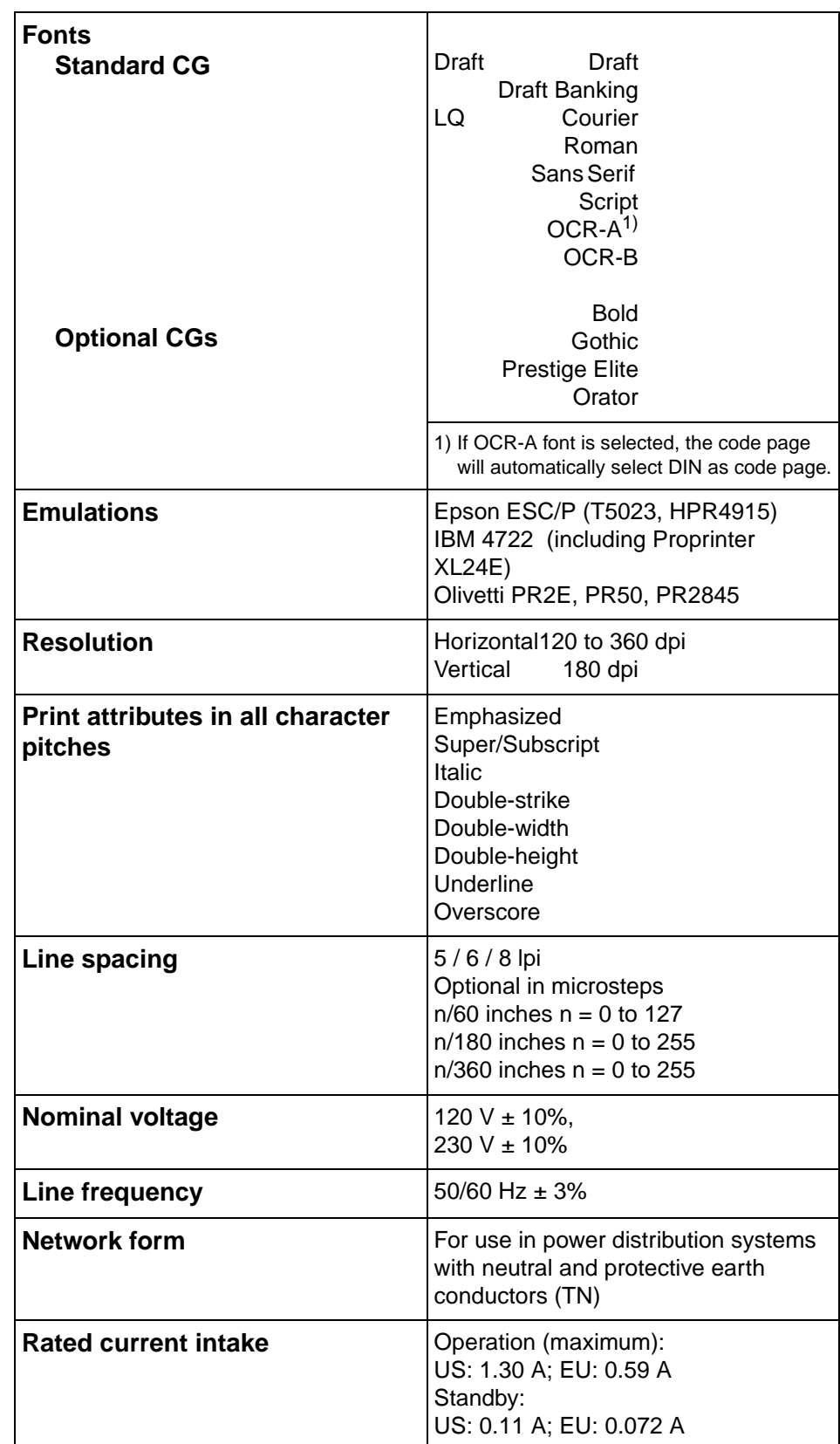

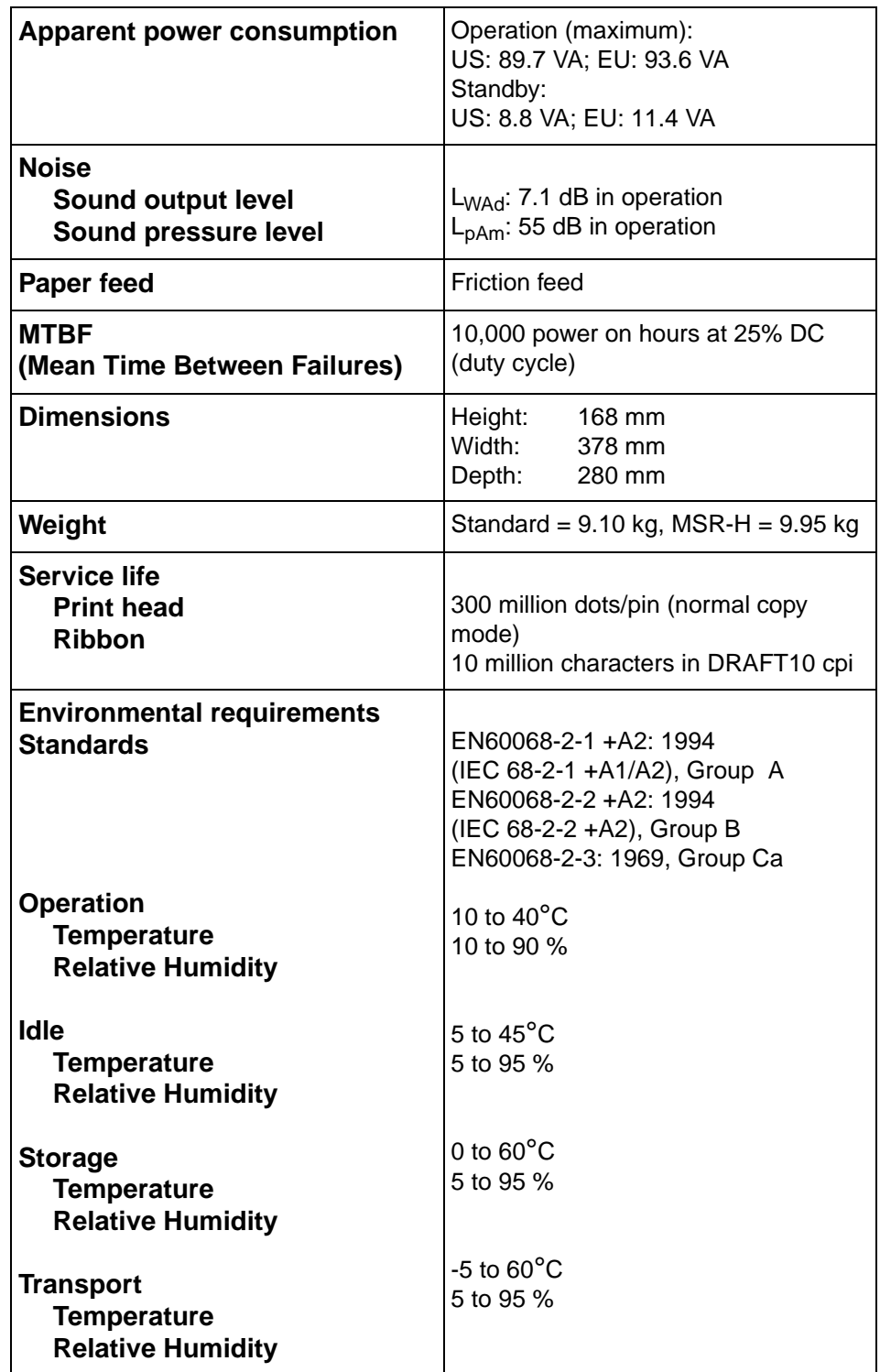

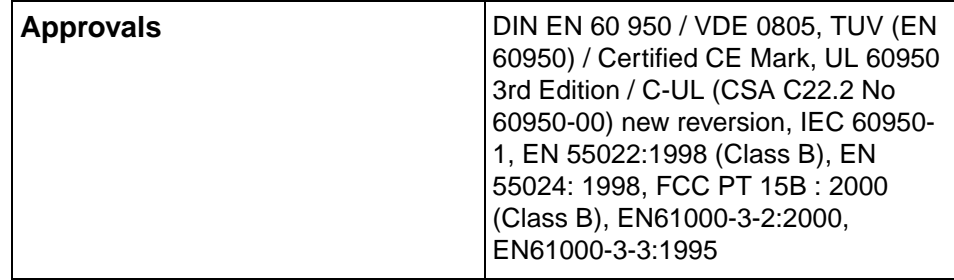

# <span id="page-94-0"></span>**Paper**

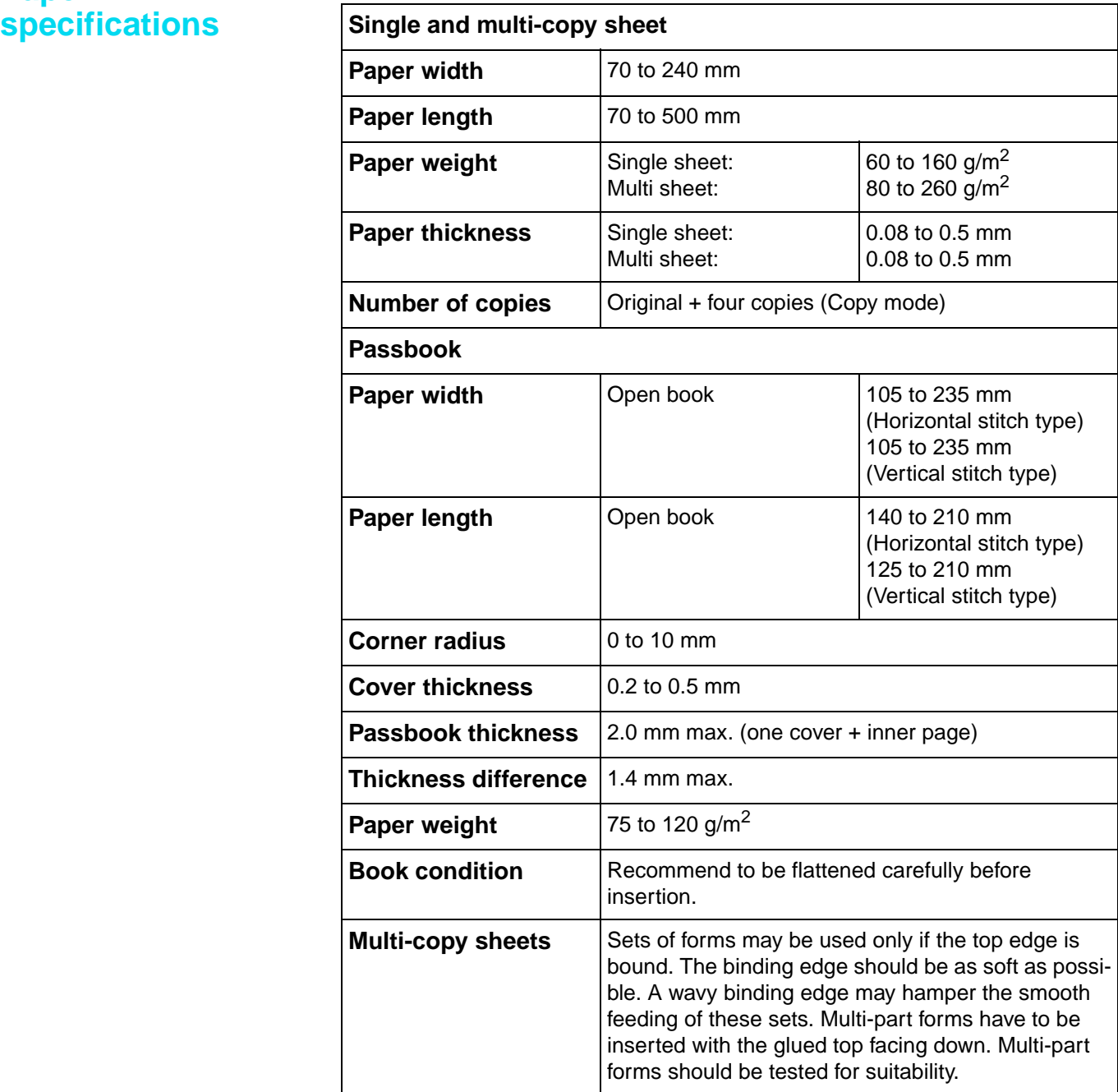

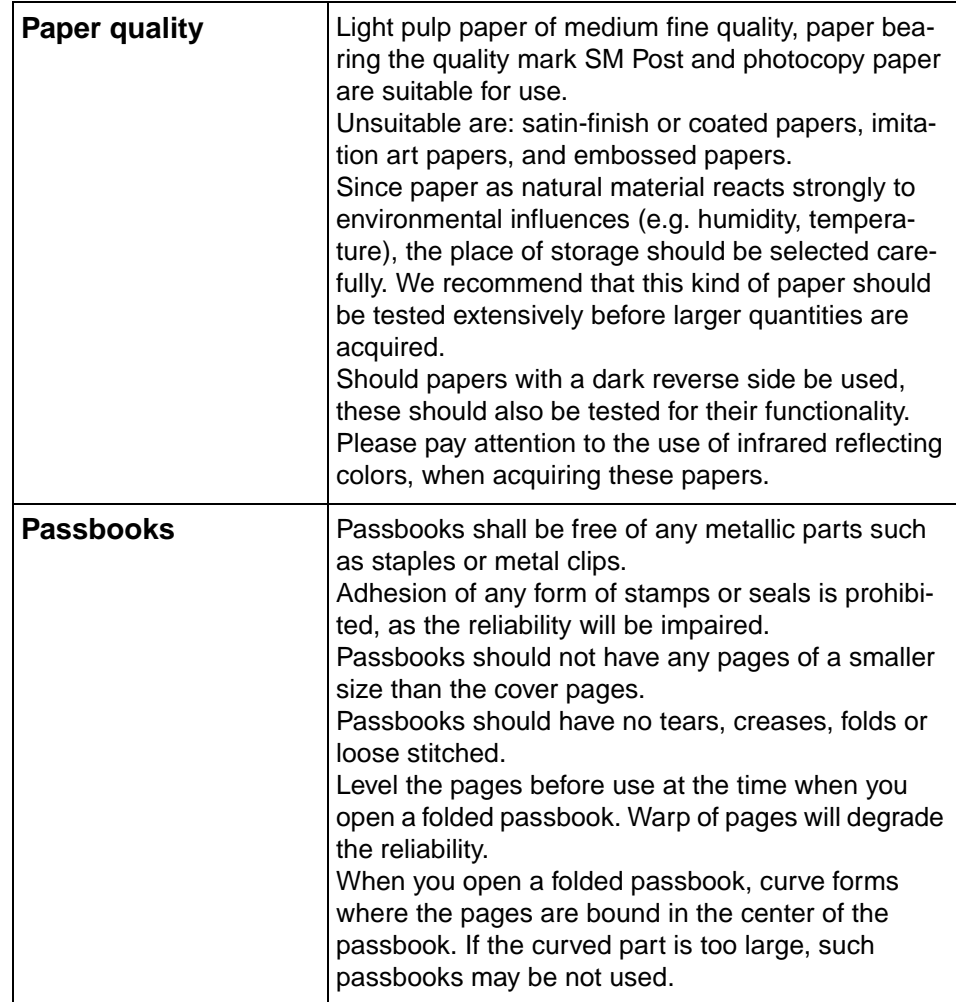

# **Interface**

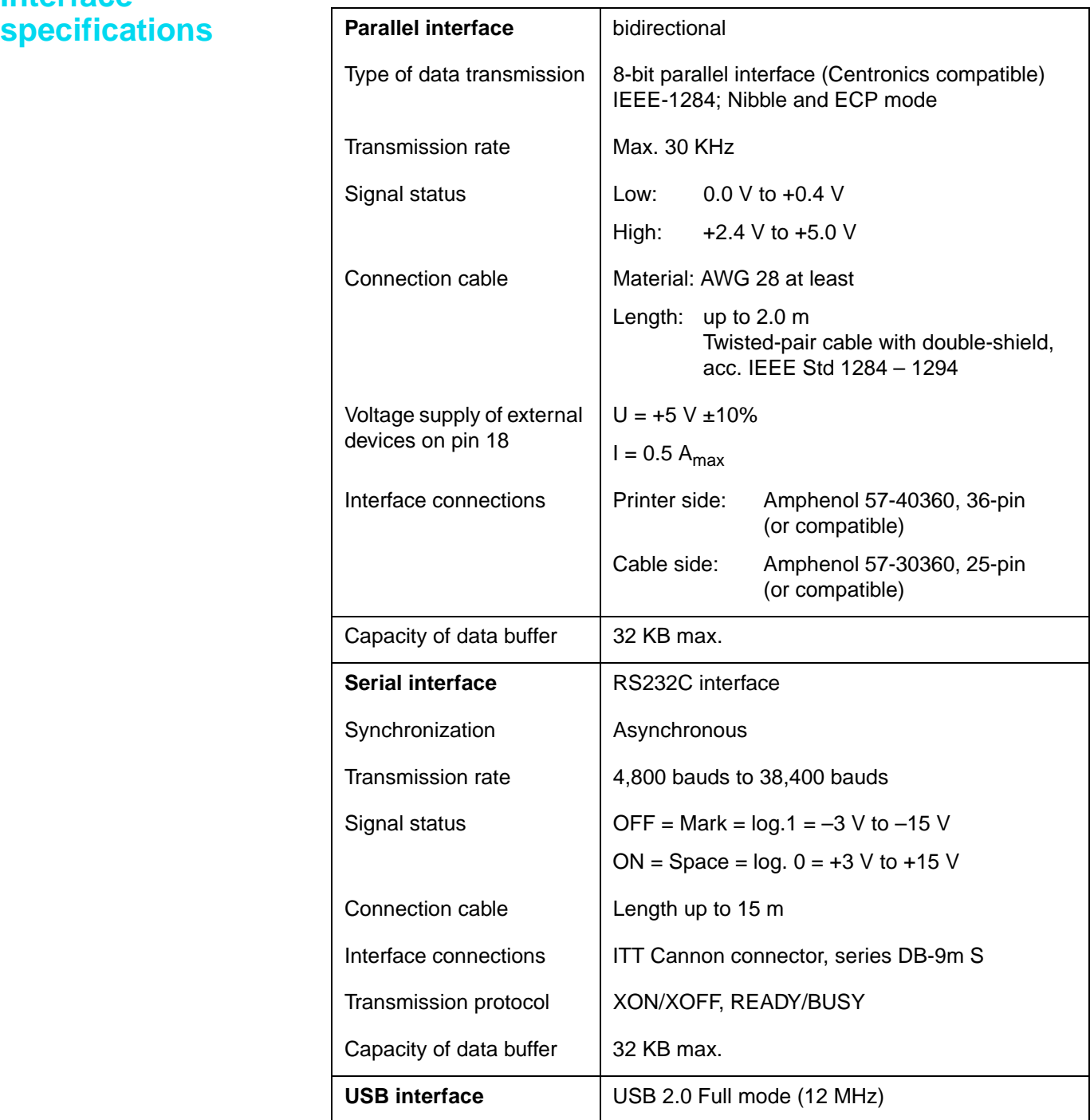

### **Character sets B**

This chapter shows the character sets and contains a list of all available character sets which can be selected via control panel or by escape sequences.

The following example shows you how to find the hexadecimal value for a character from the symbol set tables.

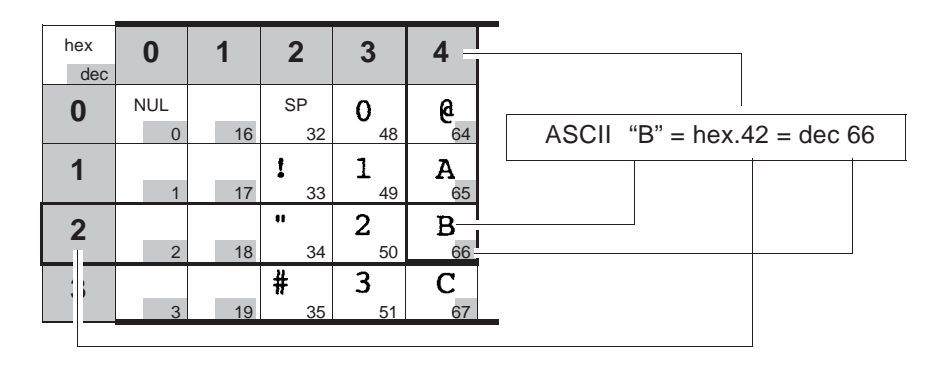

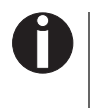

**The fonts available depend on the installed character generator. For more information on character generators, refer to** *[Loading](#page-24-0)  firmware***[, page 17](#page-24-0)** 

## **OCR-A character set**

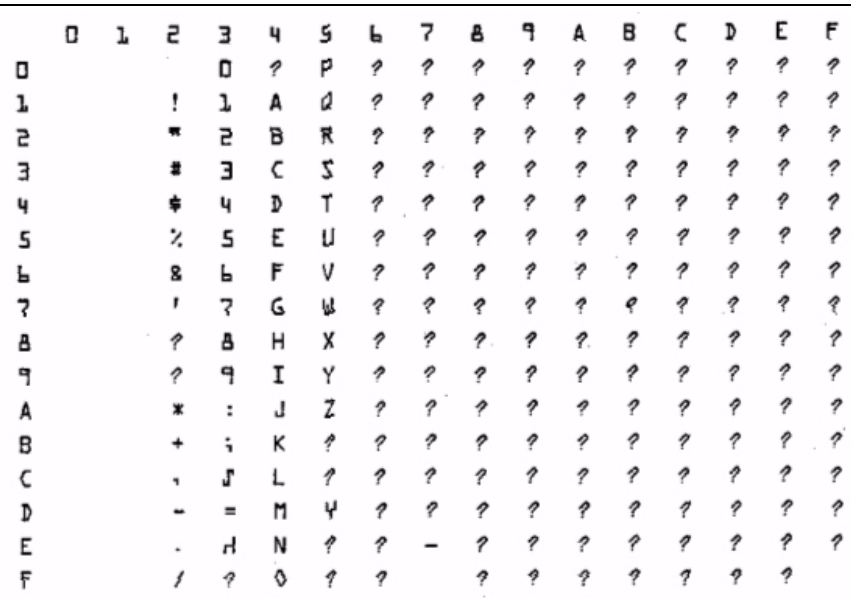

# **Epson character sets**

**Italic**

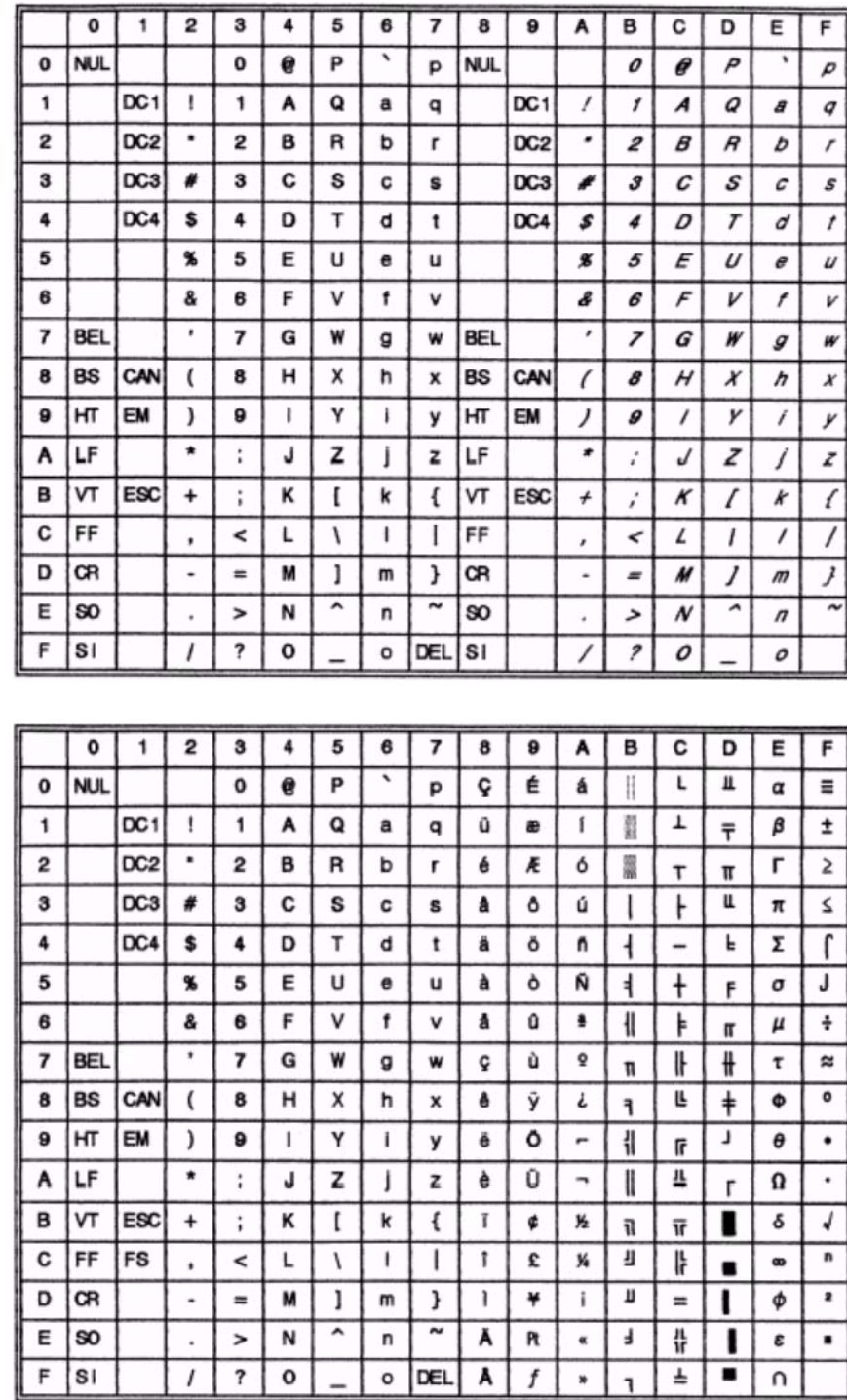

**Graphic1**

### **Graphic2**

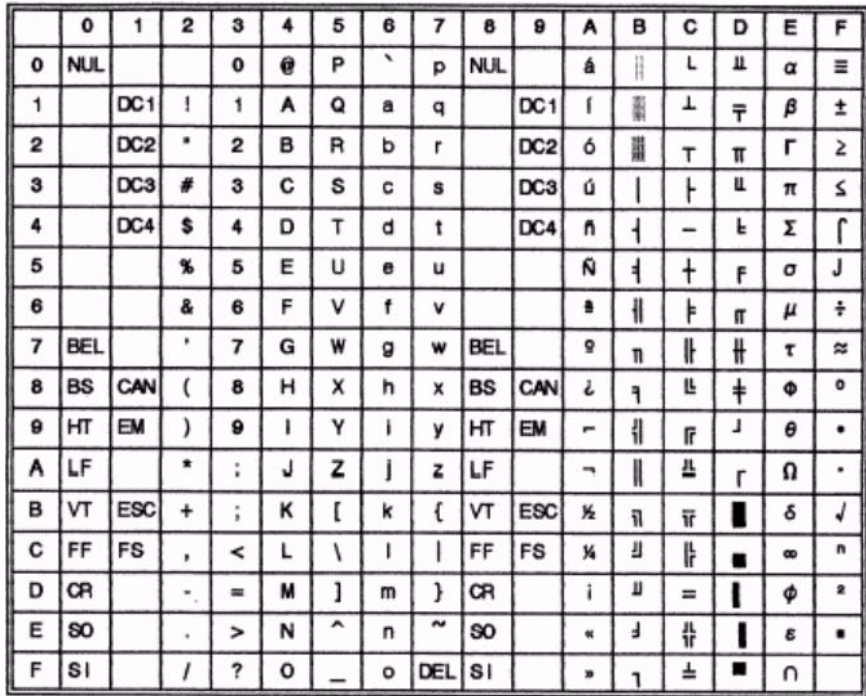

# **IBM code pages**

**Code page 437**

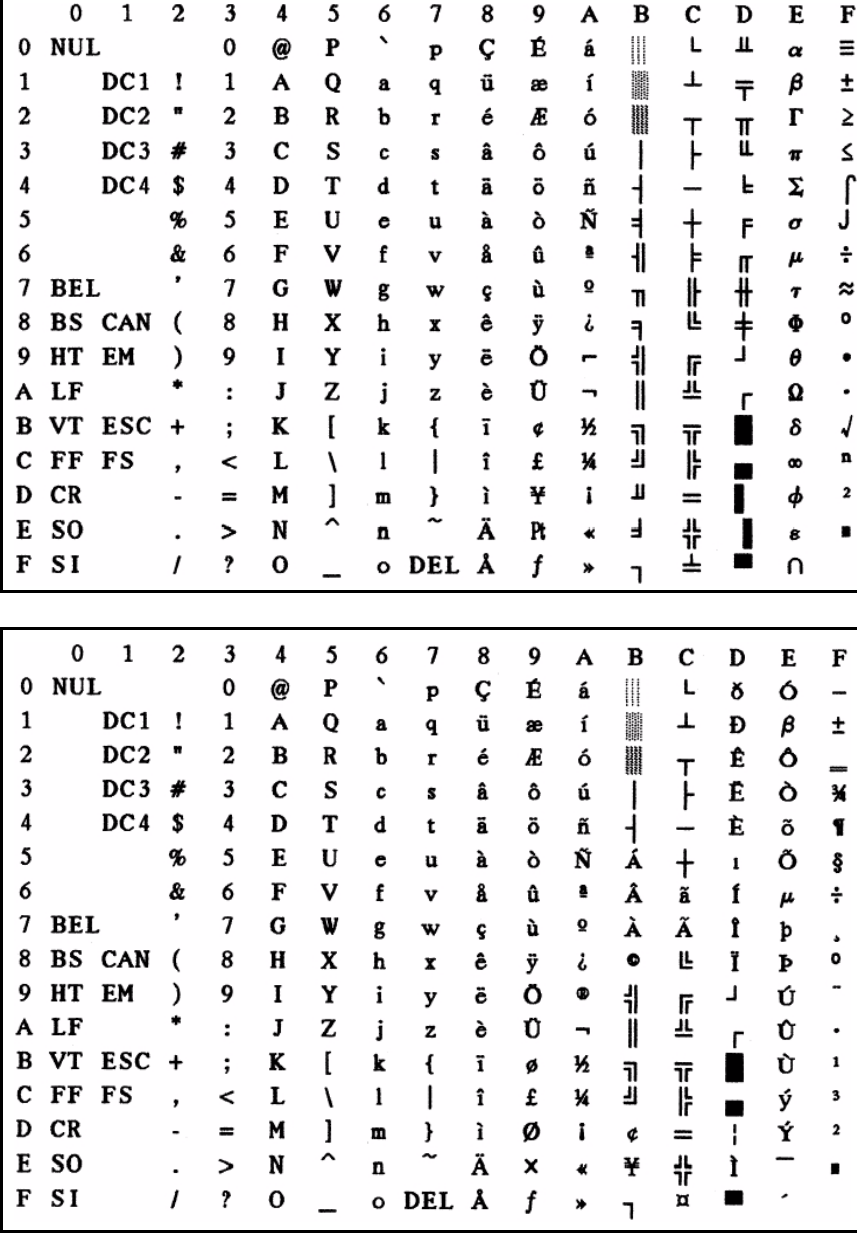

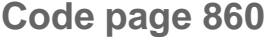

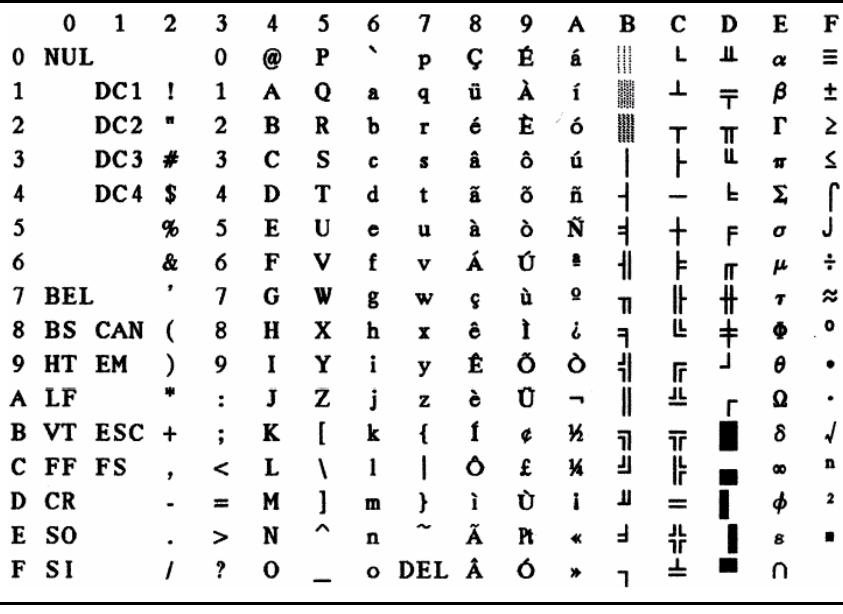

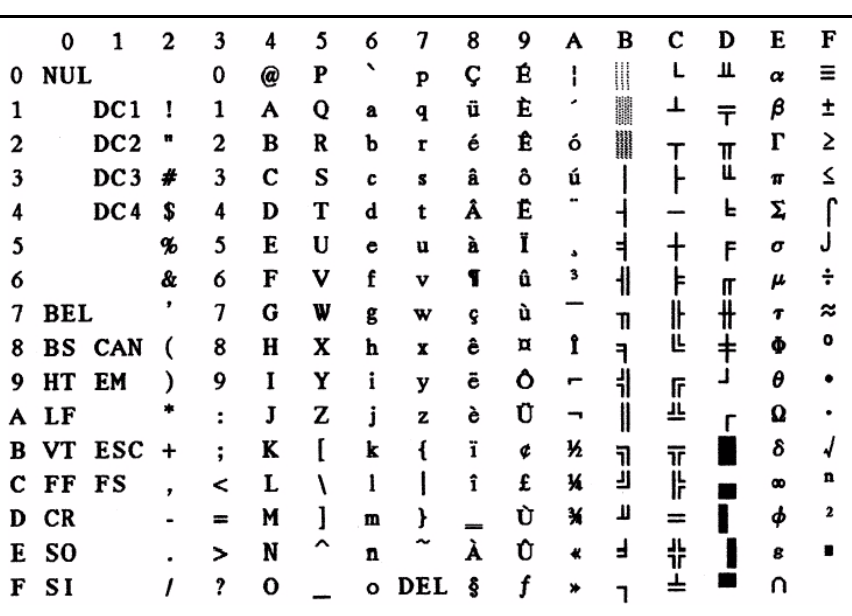

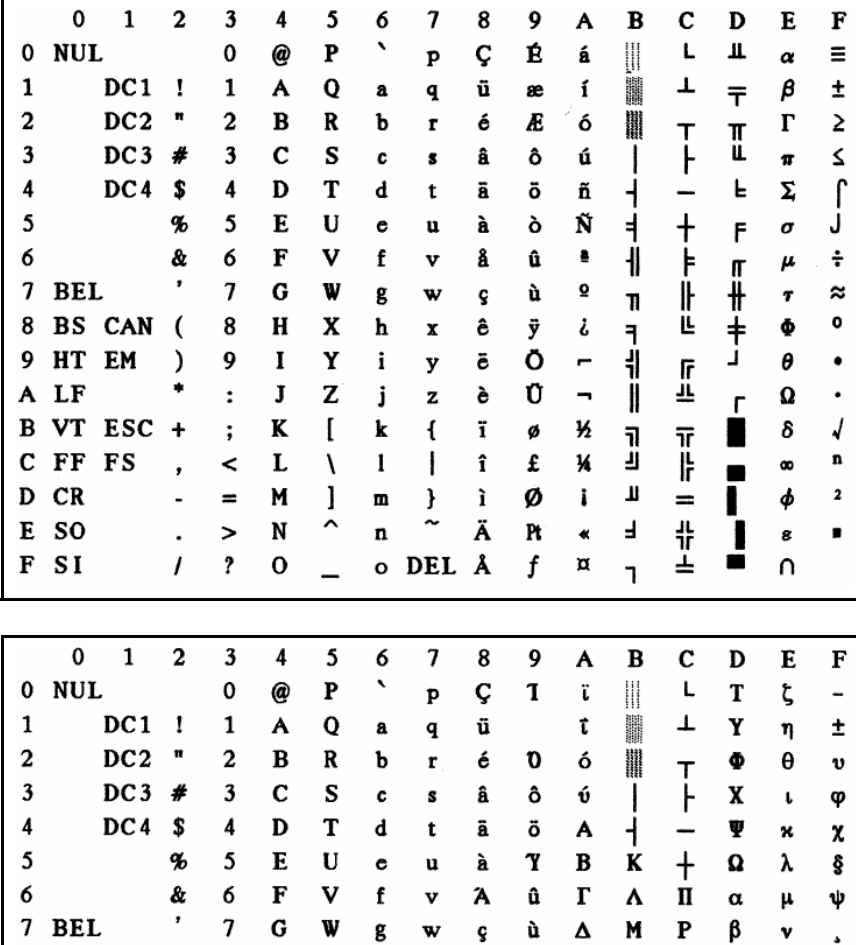

8 BS CAN (

B VT ESC +

9 HT EM

C FF FS

A LF

D CR

 $F SI$ 

 $\mathbf E$ **SO**  8  $\, {\bf H}$ X  $\bold{h}$  $\pmb{\mathbf{x}}$ ê  $\pmb{\Omega}$  ${\bf E}$  $\mathbf N$ 

9  $\mathbf I$ Y

 $\colon$ 

 $\colon$ K  $\mathbf{I}$ 

 $\,<$ 

 $\equiv$ 

 $\overline{\phantom{0}}$ 

 $\boldsymbol{\mathsf{?}}$  $\mathbf{o}$ 

 $\bf J$  $\mathbf{Z}% _{M_{1},M_{2}}^{\alpha,\beta}(\mathbf{X})$ 

 ${\bf L}$ 

M  $\mathbf{I}$ 

 $\mathbf N$ 

 $\lambda$  $\mathbf{1}$ 

 $\hat{\phantom{a}}$ 

 $\mathbf i$ y ë

j

k

m  $\pmb{\}$ 

 $\mathbf n$ 

 $\lambda$ 

۰

,

 $\blacksquare$ 

 $\cdot$ 

 $\prime$ 

#### **Code page 865**

**Code page 851**

 $\pmb{\mathsf{s}}$ 

 $\pmb{\circ}$ 

 $\overline{\phantom{a}}$ 

 $\pmb{\hat{v}}$ σ

 $\blacksquare$ τ

Ŀ

计<br>[

 $\qquad \qquad =$ 

부지

붸

 $\ddot{\parallel}$ 

 $\Xi$ 

Ō  $\mathbf{Z}% _{M_{1},M_{2}}^{\alpha,\beta}(\mathbf{X})$ 

Ũ  $\bf H$ 

 $\acute{\text{e}}$  $\mathbf I$ 

ή

í  $\pmb{\ast}$  $\overline{1}$ 

 $\pmb{\ast}$  $\mathbf{o}$ 

è

 $\mathbf{E}% _{0}$ 

 $\mathbf z$ 

 $\mathbf{f}$  $\overline{\textbf{i}}$ ά 1⁄2  $\frac{1}{2}$  $\overline{\mathbb{F}}$ 

 $\mathbf{I}$  $\mathbf{\hat{i}}$  $\pmb{\mathfrak{L}}$  $\boldsymbol{\theta}$ 

 $\tilde{ }$ Ä

o DEL H

γ ξ

 $\blacksquare$ 

 $\mathbf{r}$  $\pi$  $\boldsymbol{\omega}$ 

н

 $\blacksquare$ 

 $\overline{\delta}$ 

 $\pmb{\varepsilon}$ 

 $\mathbf{o}$ 

Q  $\ddot{\textbf{v}}$ 

ς ώ

 $\overline{\phantom{a}}$ 

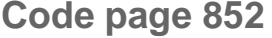

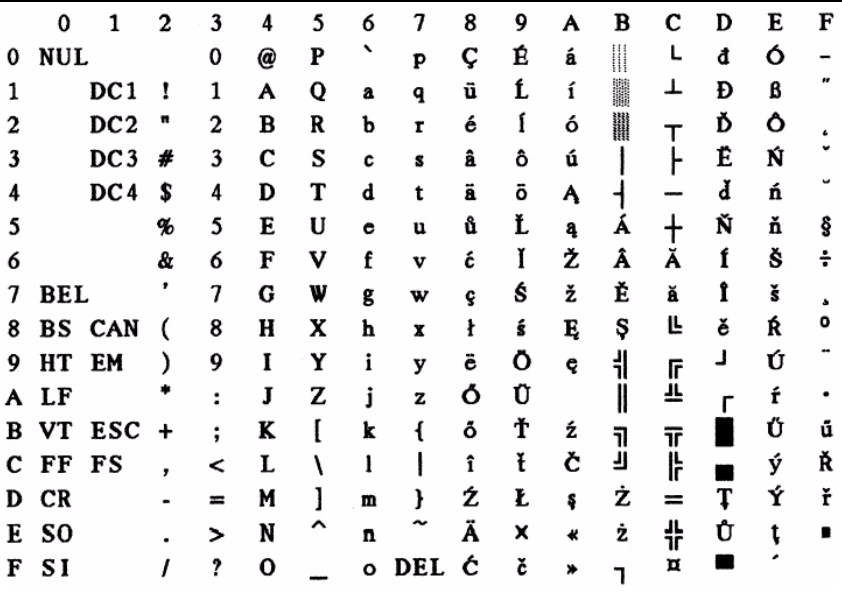

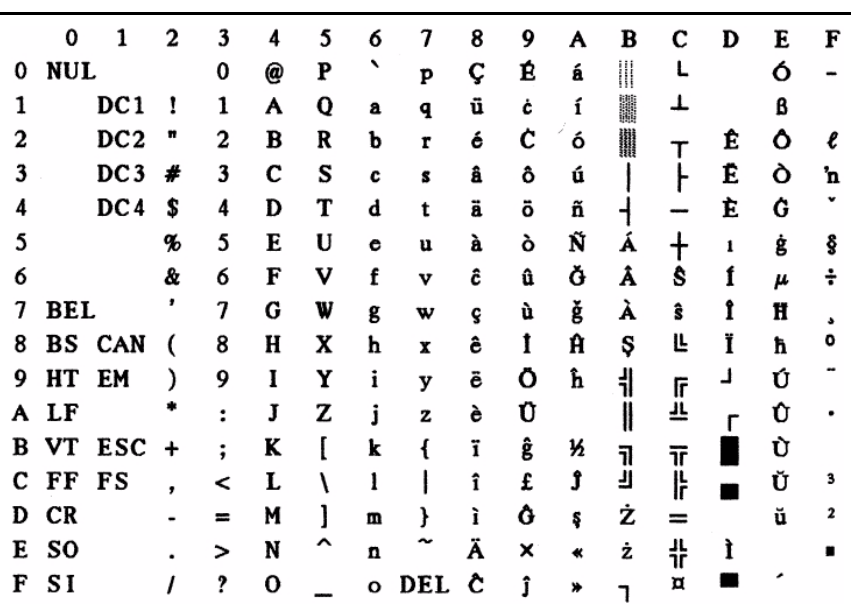

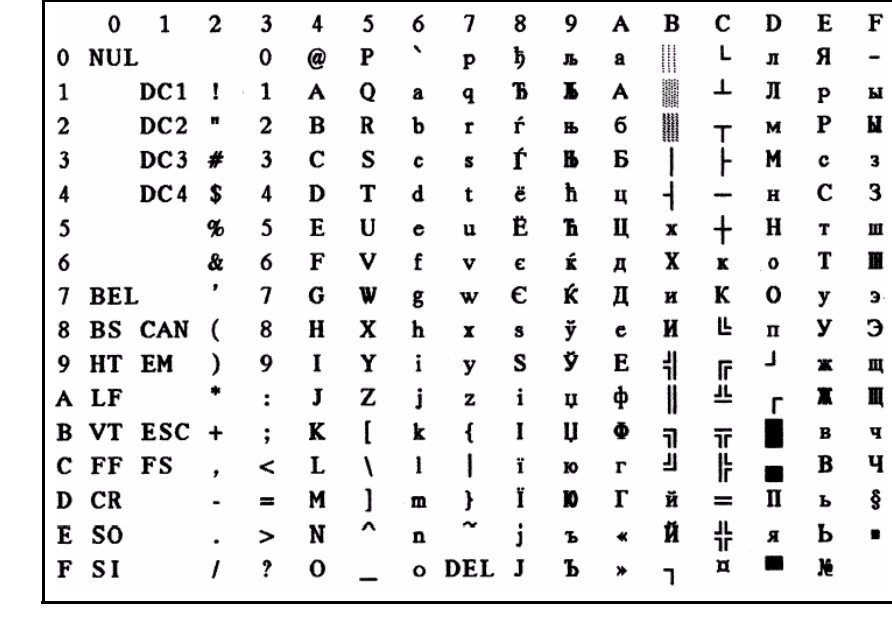

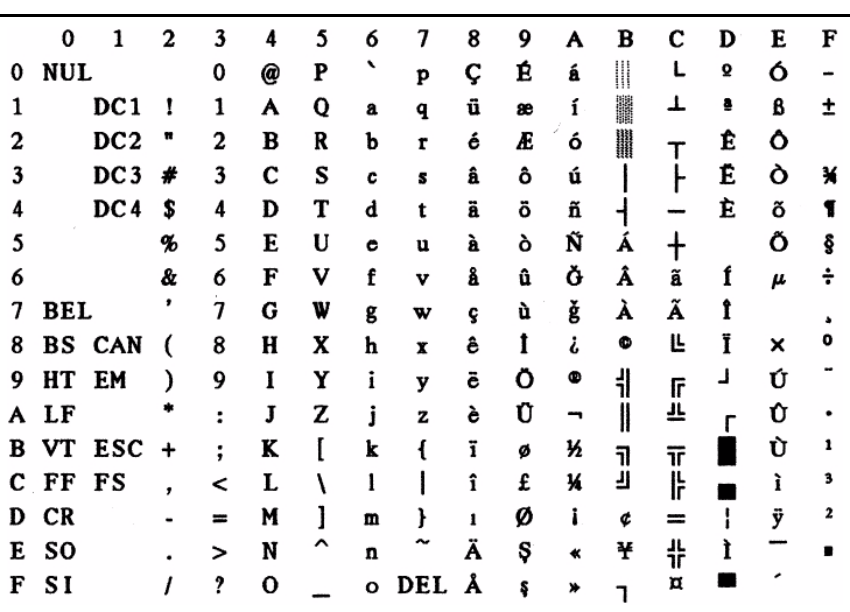

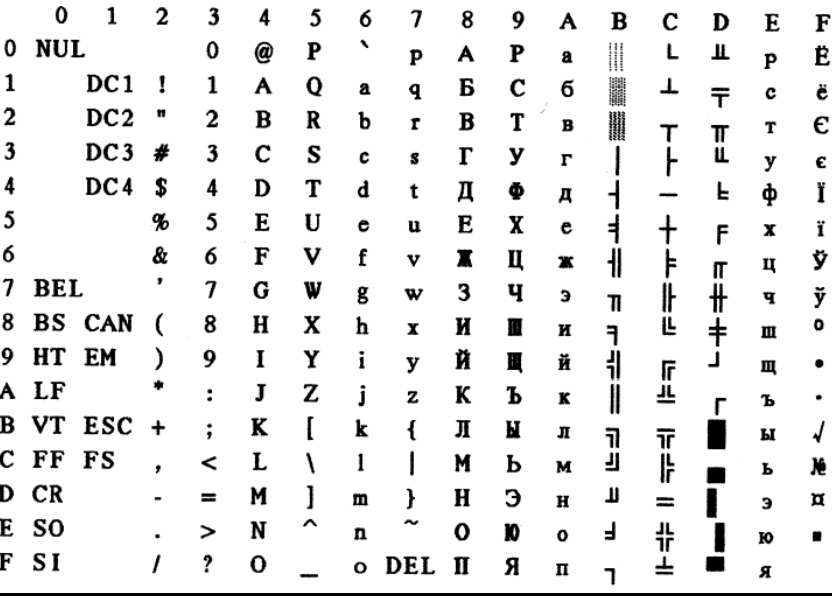

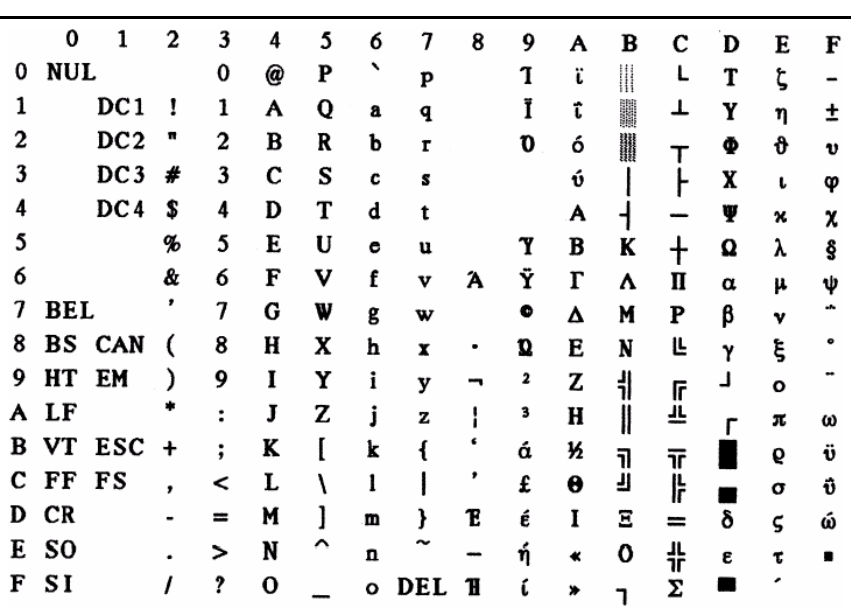
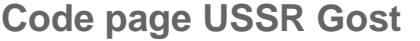

J.

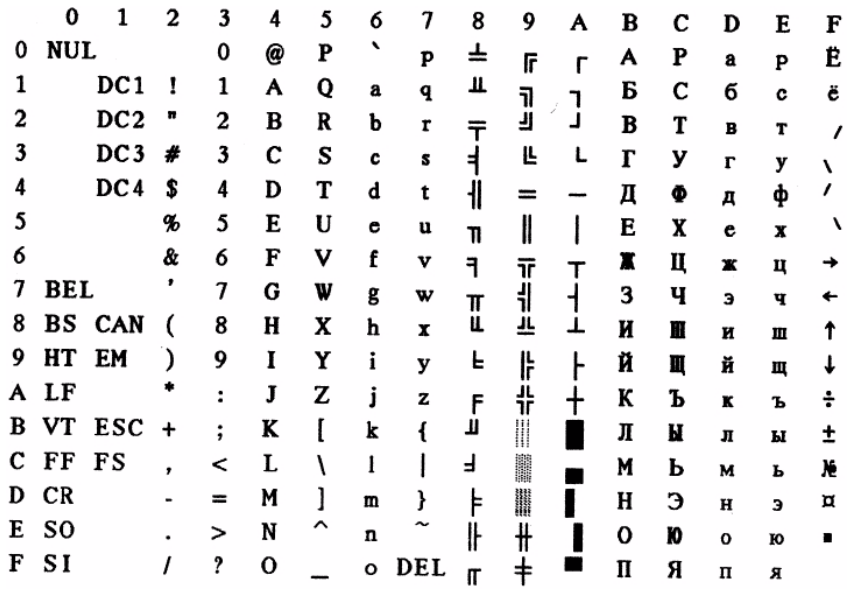

**Code page 864**

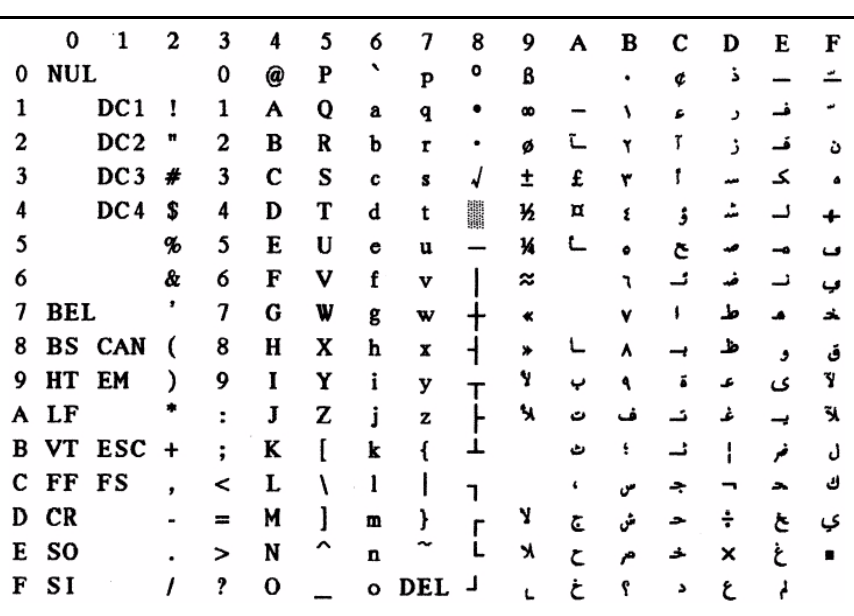

### **Code page 437G**

**Code page 920** (equivalent to ISO 8859-9)

 $\overline{\mathbf{c}}$ 

 $\overline{\mathbf{3}}$ 

 $\overline{4}$ 

5

6

 $\overline{\mathcal{L}}$ **BEL** 

8

9

 $\mathbf{A}$ 

 $\mathbf{B}$ 

 $\mathbf c$ 

D  $CR$ 

E **SO** 

F SI

 $DC2$  "

 $DC3#$ 

 $DC4$  \$

BS CAN (

VT ESC +

HT EM

FF FS

LF

%  $\mathfrak{c}$  $\bf E$  $\mathbf U$ 

& 6

 $\pmb{\cdot}$  $\overline{7}$ G  $\mathbf{w}$ 

 $\lambda$ 

 $\cdot$ 

 $\ddot{\phantom{a}}$ 

 $\prime$ 

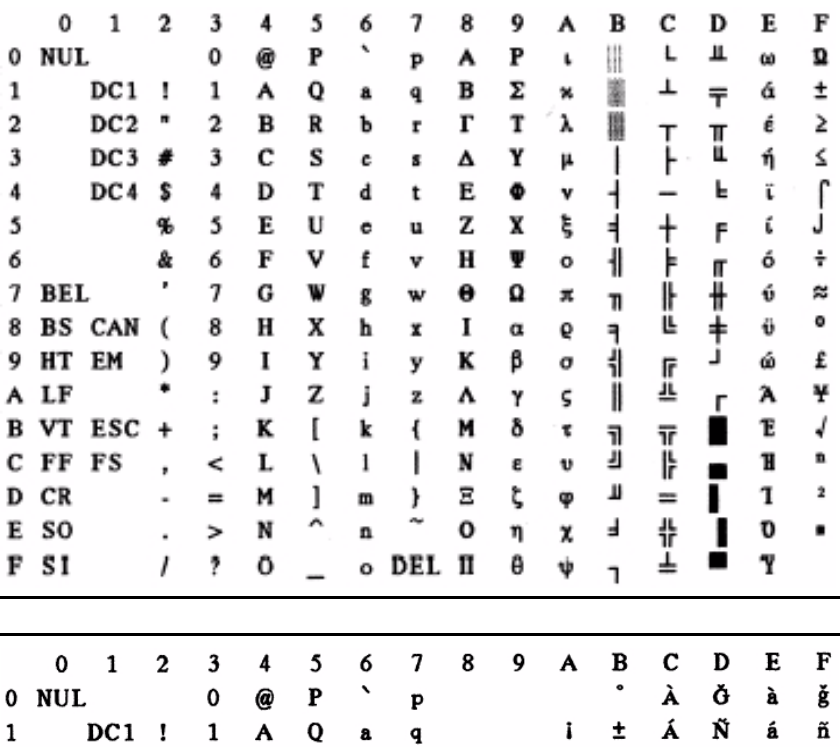

 $\, {\bf B}$  $\overline{\mathbf{R}}$ 

 $\mathbf{c}$  $\mathbf{s}$ 

D T

 $\mathbf F$ 

 ${\bf J}$  $\mathbf z$ 

 $\bf K$  $\mathbf{I}$ 

M 1

N

 $\mathbf v$ f  $\overline{\mathbf{v}}$ 

 $\mathbf b$  $\mathbf{r}$ 

 $\mathbf{c}$  $\mathbf{s}$ 

 $\mathbf d$  $\mathbf t$ 

 $\bullet$  $\mathbf{u}$ 

g  $\mathbf{w}$ 

 $\mathbf h$  $\pmb{\mathbf{x}}$ 

 $\mathbf{i}$ 

j

 $\bf k$  $\mathbf{f}$ 

 $\mathbf{m}$ 

 $\mathbf{n}$ 

 $\hat{ }$ 

 $\overline{a}$ 

 ${\bf y}$ 

z

}

 $\tilde{ }$ 

o DEL

 $\overline{\mathbf{c}}$ 

 $\overline{\mathbf{3}}$ 

 $\overline{4}$ 

8  $\mathbf H$  $\mathbf x$ 

 $\boldsymbol{9}$  $\mathbf I$ Y

 $\colon$ 

 $\vdots$ 

 $\,<$  $\mathbf L$  $\lambda$  $\pmb{\mathsf{l}}$  $\mathbf{I}$ 

 $\equiv$ 

 $\geq$ 

 $\pmb{?}$  $\mathbf 0$   $\mathbf 2$ Â Ò

 $\overline{\mathbf{3}}$ Ã  $\ddot{\mathbf{o}}$ 

 $\pmb{\cdot}$  $\mathbf{a}$ 

 $\pmb{\mathsf{s}}$ 

 $\pmb{\mathsf{\underline{o}}}$ Ê Ú

14 Ì

14

i

Ä Ô ā ô

Å Õ å

Æ

Ç

È Ø è

É

Ē Û ë û

 $\mathbf f$  $\pmb{1}$  $\mathbf i$ 

 $\pmb{\hat{I}}$ 

Ï

Ō

 $\pmb{\times}$ 

Ù é ù

Ũ

Ş î

ß  $\overline{\textbf{i}}$ ÿ

¢

£

¥  $\pmb{\mu}$ 

ł  $\pmb{\P}$ 

ş  $\bullet$ 

J,

 $\bullet$  $\mathbf 1$ 

 $\pmb{\underline{\bullet}}$ 

 $\star$  $\ast$ 

-

 $\overline{a}$ 

 $\pmb{\circ}$ X

-

ò

õ

õ

÷ ç

ø

ú

 $\pmb{1}$ 

ş

â

ã ó

æ

ê

ì ü

# **Code page 858**

**Code page 923** (equivalent to ISO 8859-15)

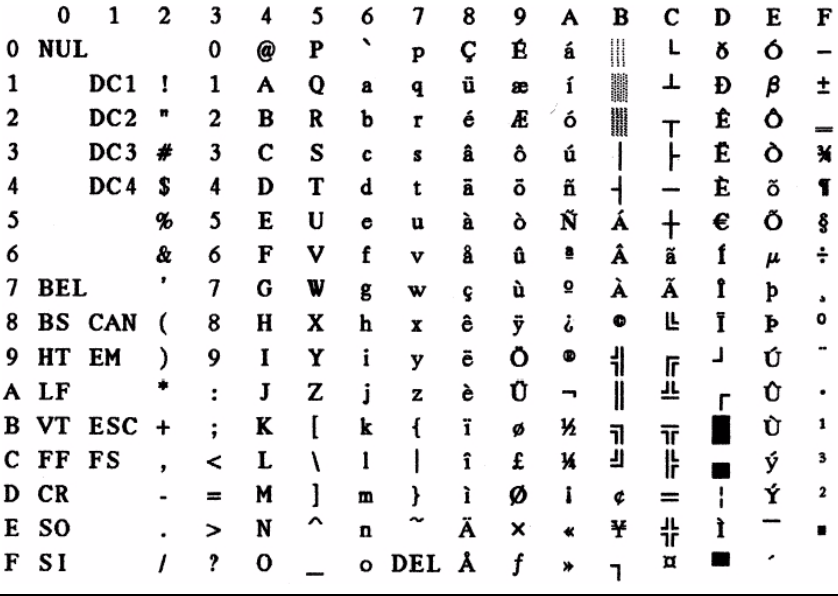

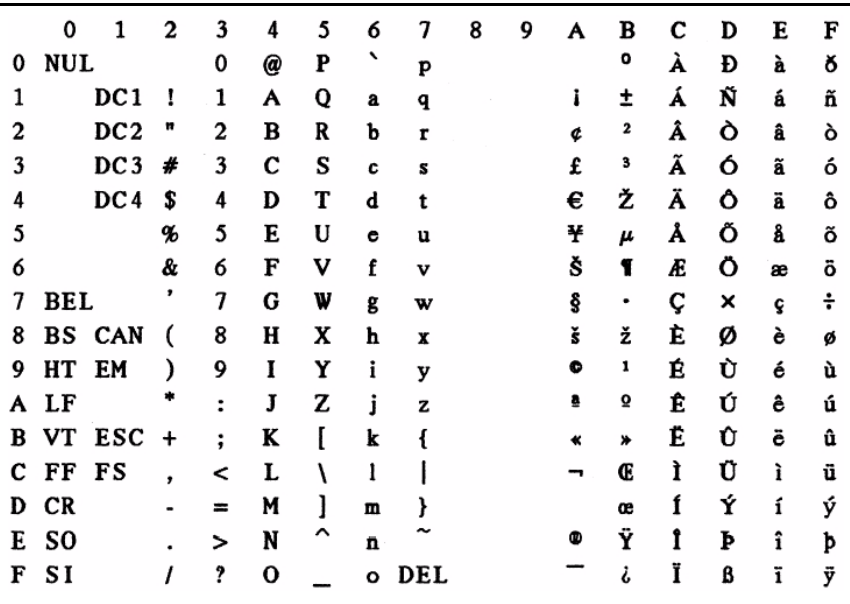

# **ISO code pages**

**ISO 8859-2**

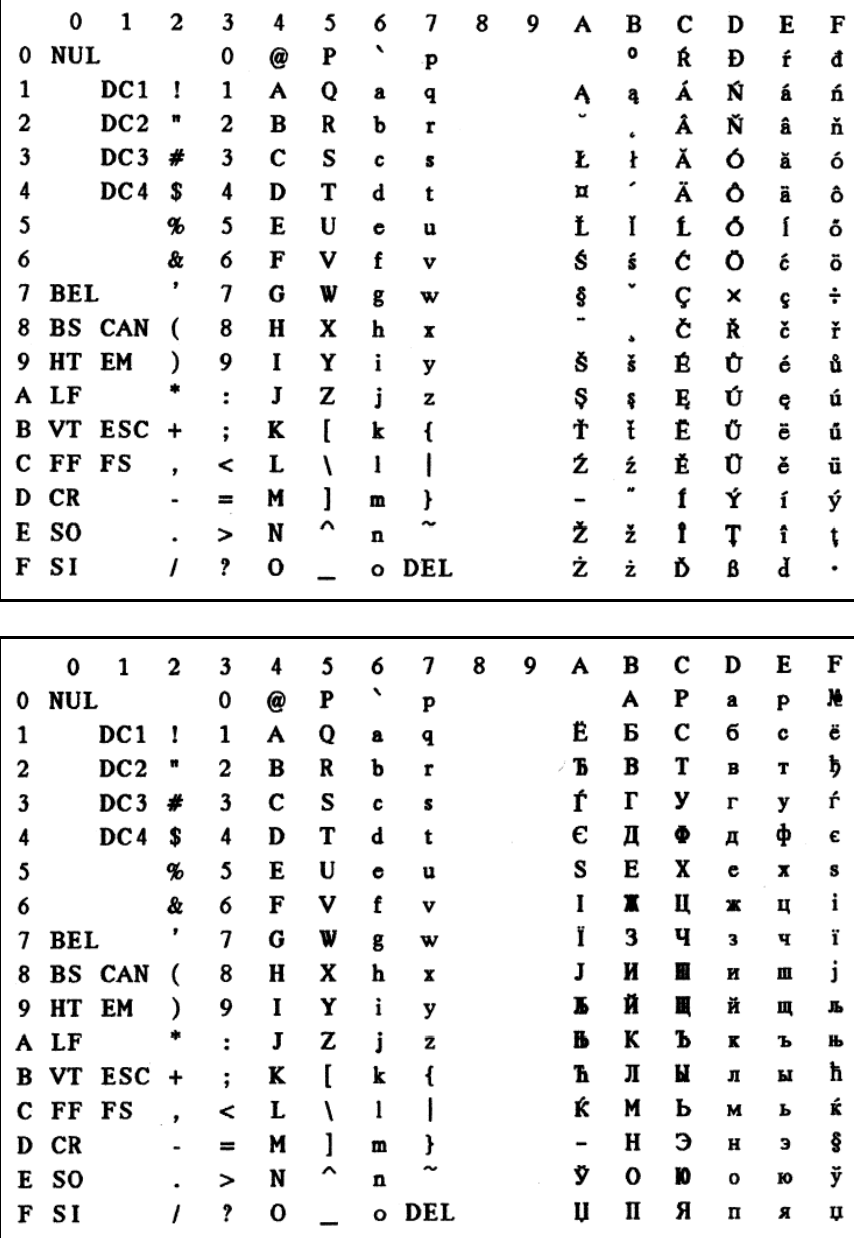

**ISO 8859-5**

 $\overline{\mathbf{F}}$  $\pi$  $\mathbf{Q}$  $\boldsymbol{\varsigma}$  $\sigma$  $\pmb{\tau}$  $\mathbf v$ φ  $\pmb{\chi}$ ψ ω  $\ddot{\mathbf{r}}$  $\ddot{\mathbf{v}}$ ó ú ó

**ISO 8859-7**

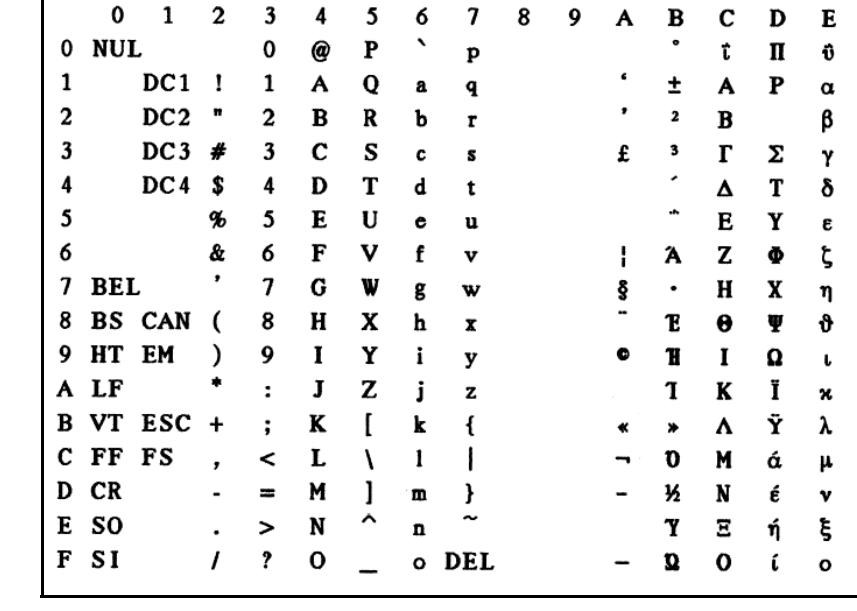

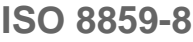

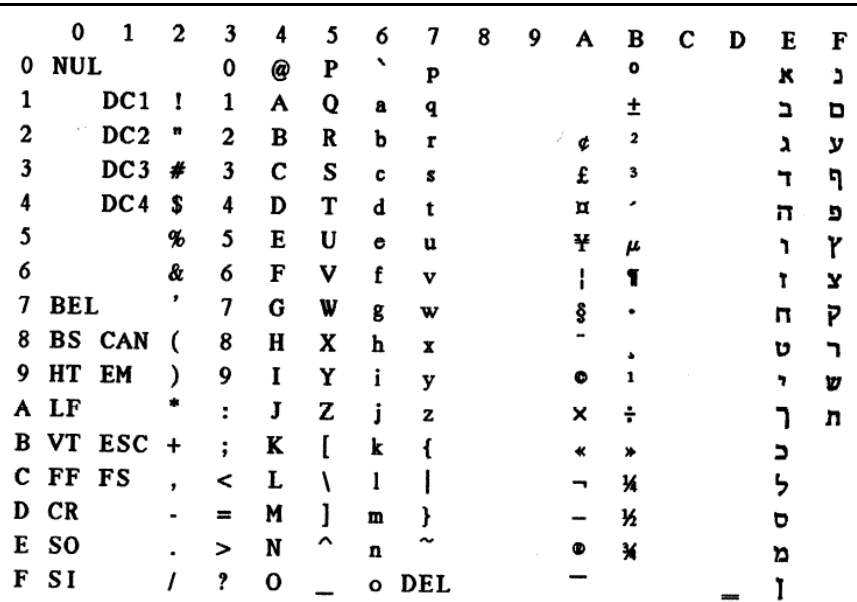

### **Available code pages and fonts**

The following list includes all the character sets you can select from the control panel or via ESC sequences and specifies the fonts in which they are available.

The printer does not support all code pages in all the fonts. See the Code page table and notes.

- $\bullet$  The Roman typeface is selected on these code pages.
- **O** The OCR-B typeface are available on ASCII character set and a part of character of code page 437, 850, 860, 863, 865 and 858. OCR-B font is able to be printed by Euro Symbol character.
- **D** OCR-A character set is prior to any code page or nationality.

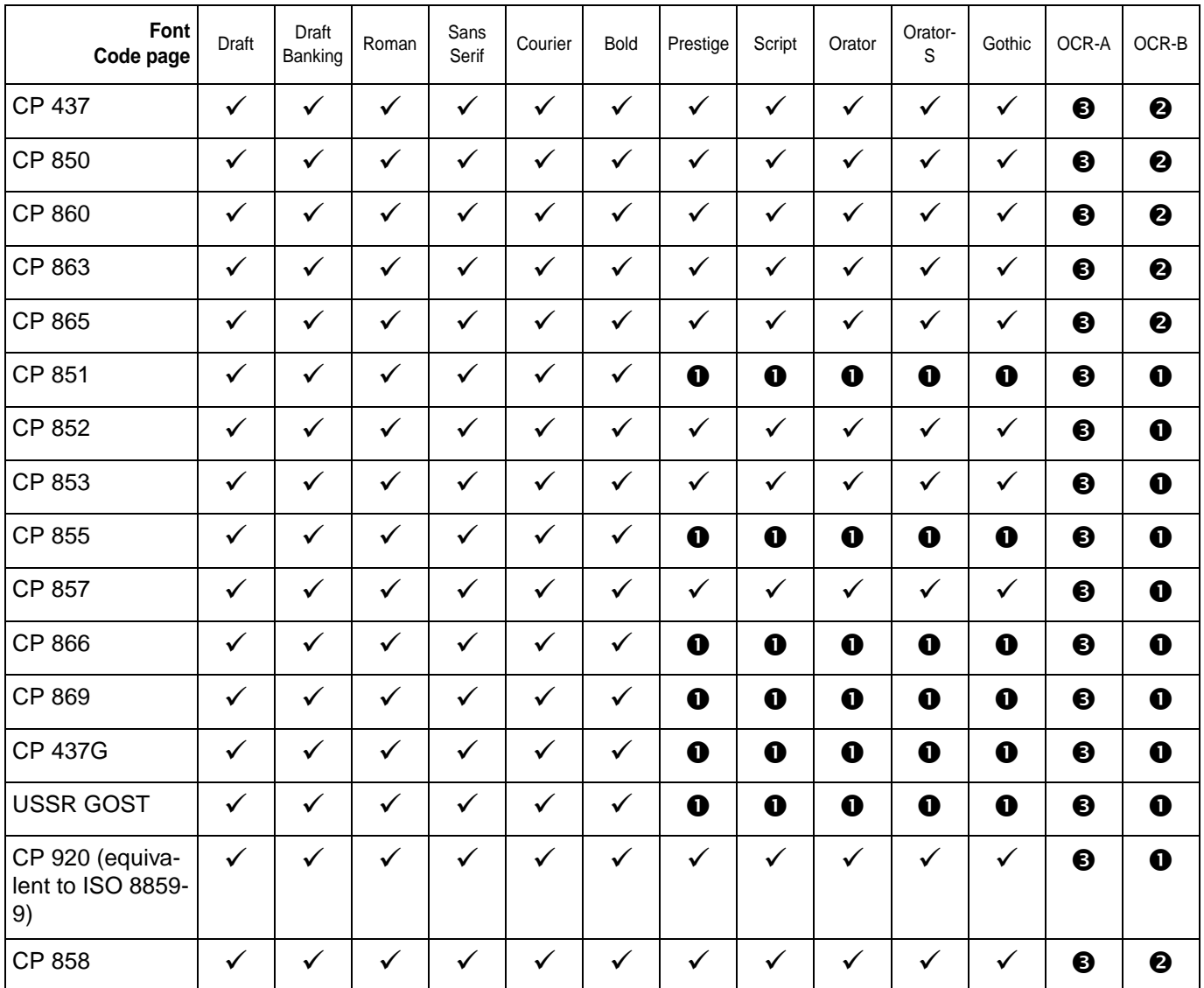

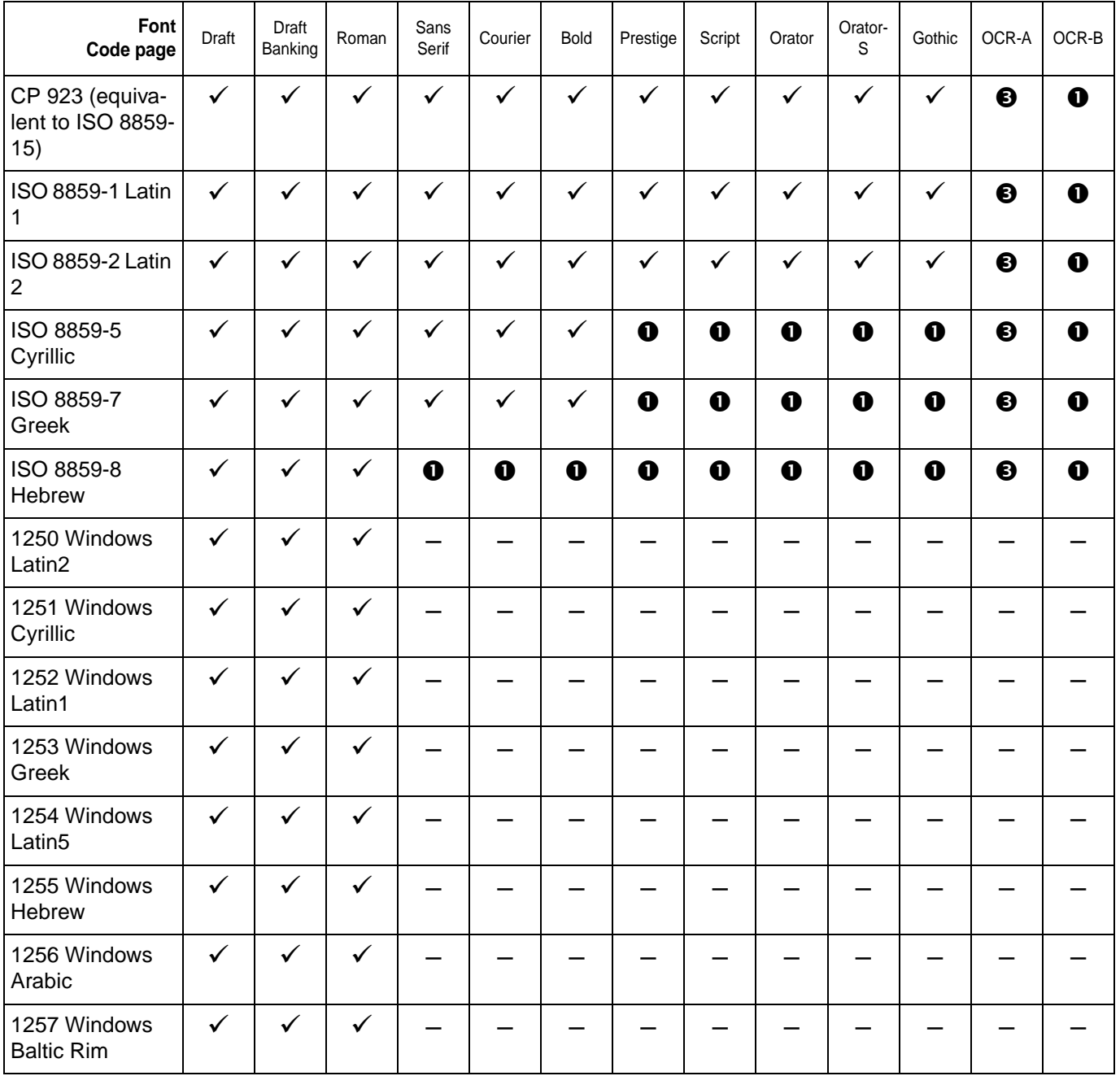

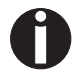

**The printer is released by German "Bundesdruckerei" with the fonts Gothic and OCR-B in 10cpi.**

# **Emulations C**

When a printer understands the control set written for another printer type, it is said to emulate the other printer. Your printer emulates, i.e. "understands" the Olivetti PR2, the Epson and the IBM emulation in its standard version.

**Escape sequences** Escape sequences or control codes tell the printer that the following transmitted code is a printer command and not a printable character. They allow the selection of printer functions or the changing of printer parameters from the computer. By transmitting an escape sequence, you are able to change the previously set configuration of the printer (e.g. character set).

> This chapter contains an introduction into the sequences and control codes which are used by your printer.

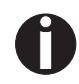

**The settings made by escape sequences have priority over the settings made in menu mode; therefore they override these.**

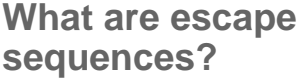

**How are escape sequences used?** An escape sequence consists of an ESCape control character (ESC = decimal 27 or hexadecimal 1B) followed by one or more characters, which represent commands to the printer. Please note that this escape character has nothing to do with the ESC key on your computer keyboard.

For example, the control character ESC followed by the character "4" tells your printer to print the subsequent text in italics.

**Control codes** Control codes give simple instructions to the printer to perform a specific function. Unlike escape sequences, control codes do not begin with the ESC control code. Instead, they consist of special single-character non-printing commands (e.g. LF, FF, DC2).

> Escape sequences are transmitted to the printer by your computer software via the printer driver. Experienced users and programmers can also control the printer directly via control sequences, however before you start working with escape sequences and control codes, we recommend that you study the computer software manual.

To enter control codes the Ctrl key and an ASCII character must be pressed simultaneously. For instance, by pressing Ctrl and J a line feed is accomplished (it is required to output the character string on the printer). More information concerning this topic is contained in your computer software manual and the corresponding Programmer's Application Manuals (stored in the MISC folder of this CD-ROM).

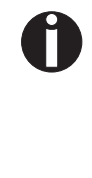

**The selected emulation must correspond to the printer driver of your application program. Settings caused by ESC sequences remain valid, until they are switched off by another control code. All settings are reset to the original menu, when the printer is switched off.**

### **List of available control codes**

The following table shows the available sequences in the various emulations.

If you want to know more about control codes, we recommend our Programmer's Application Manual on this CD-ROM. Detailled information on PR2 control codes can be found in the original PR2 programmer's manual.

### **PR2 mode**

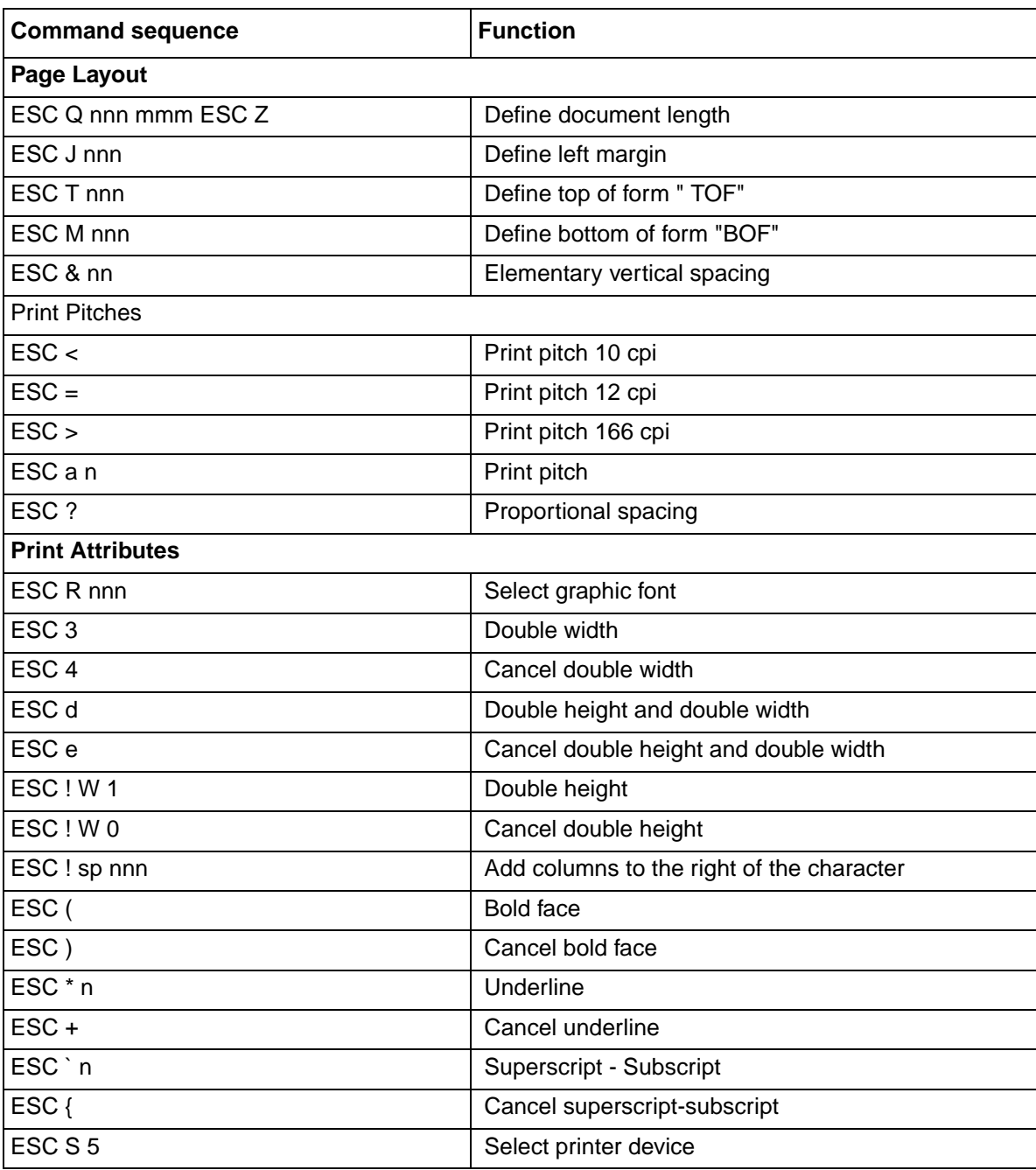

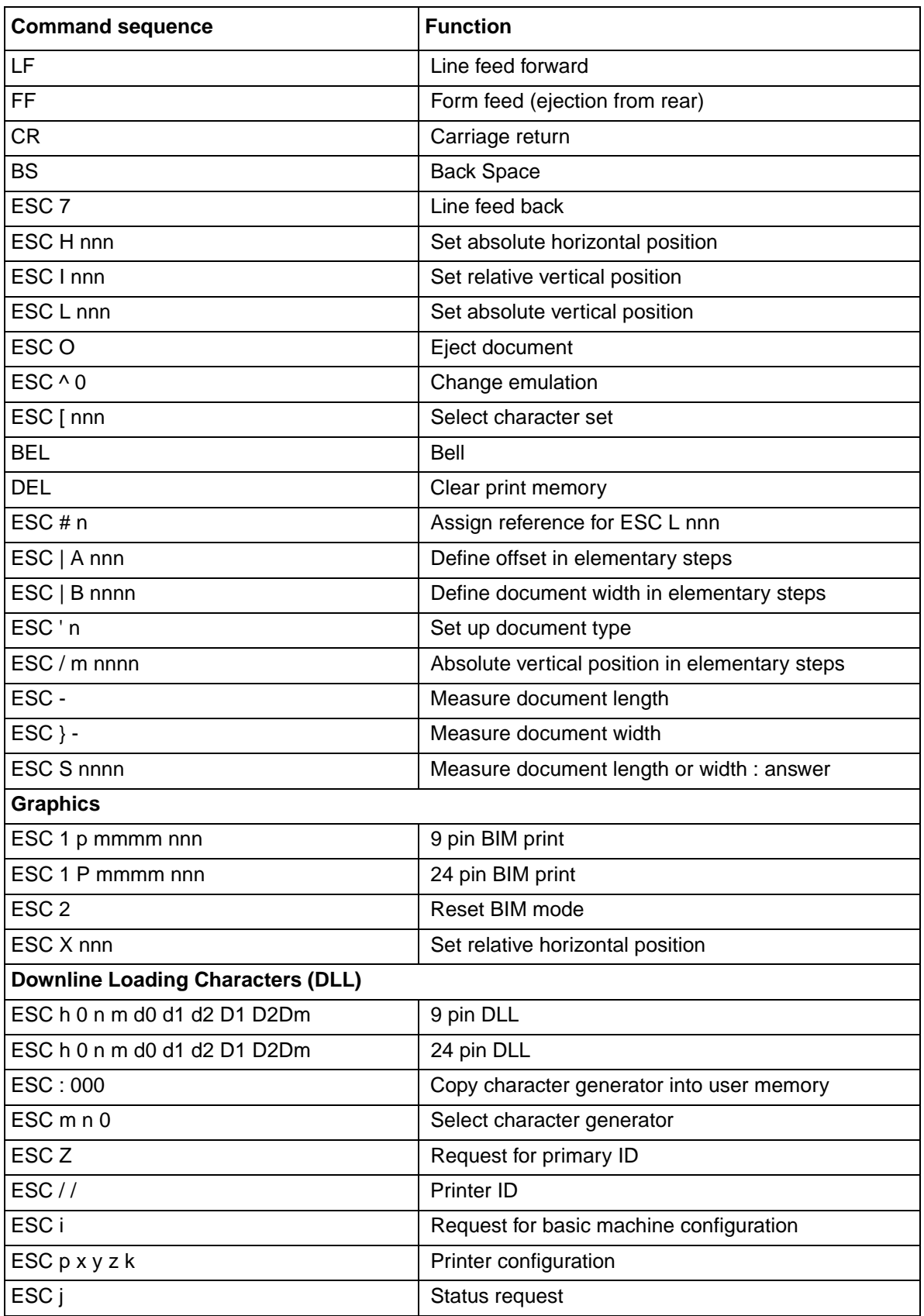

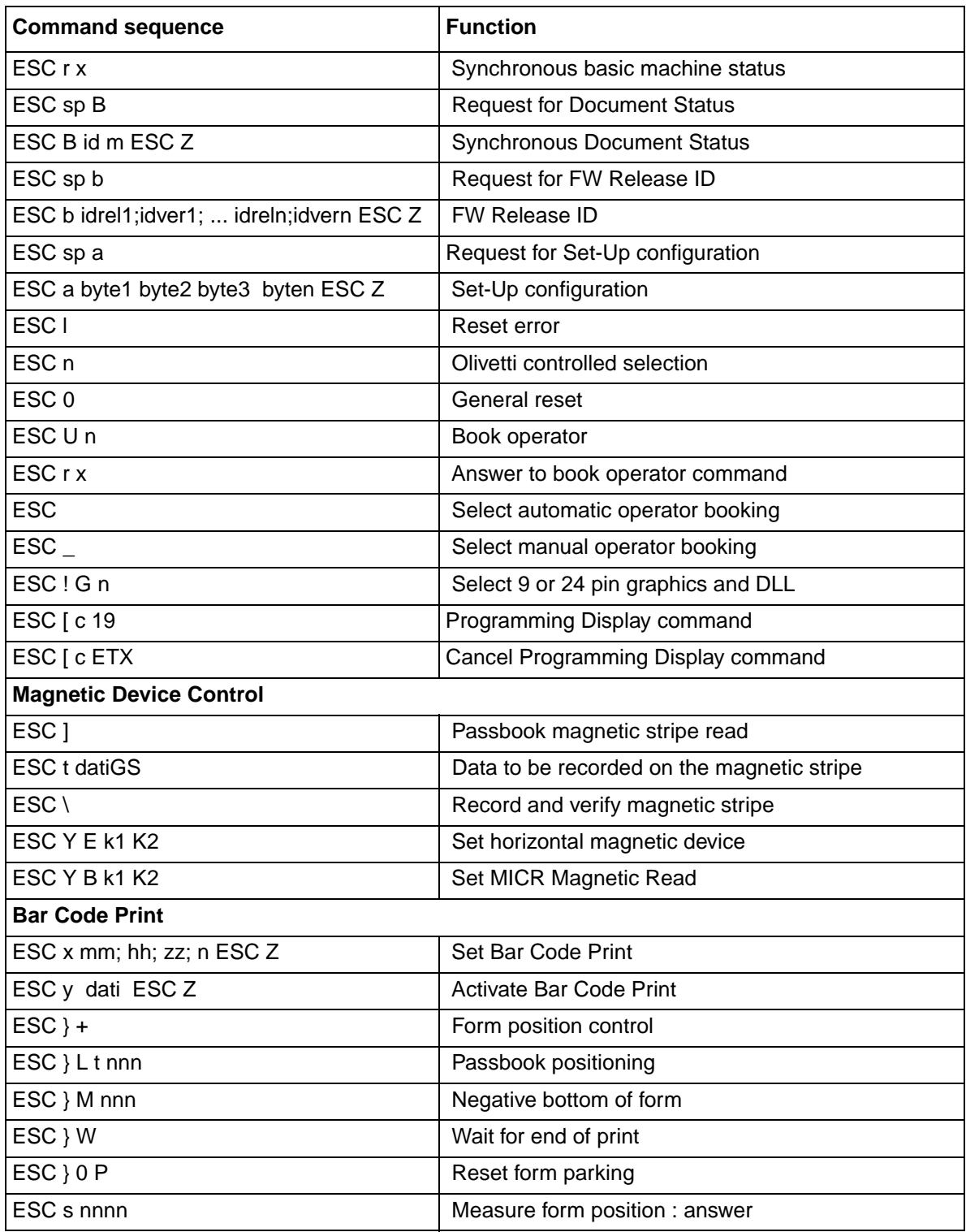

# **PR50 mode**

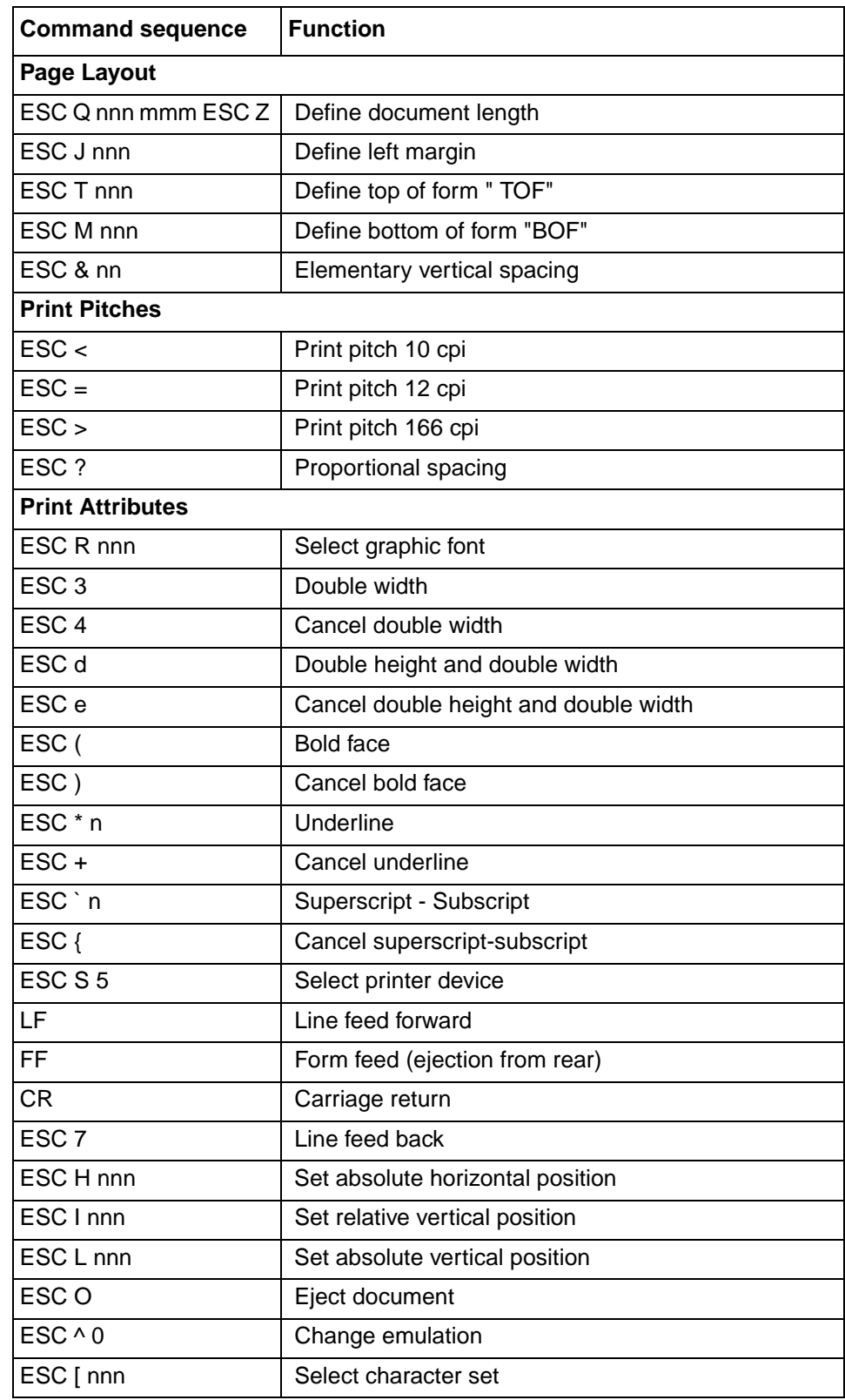

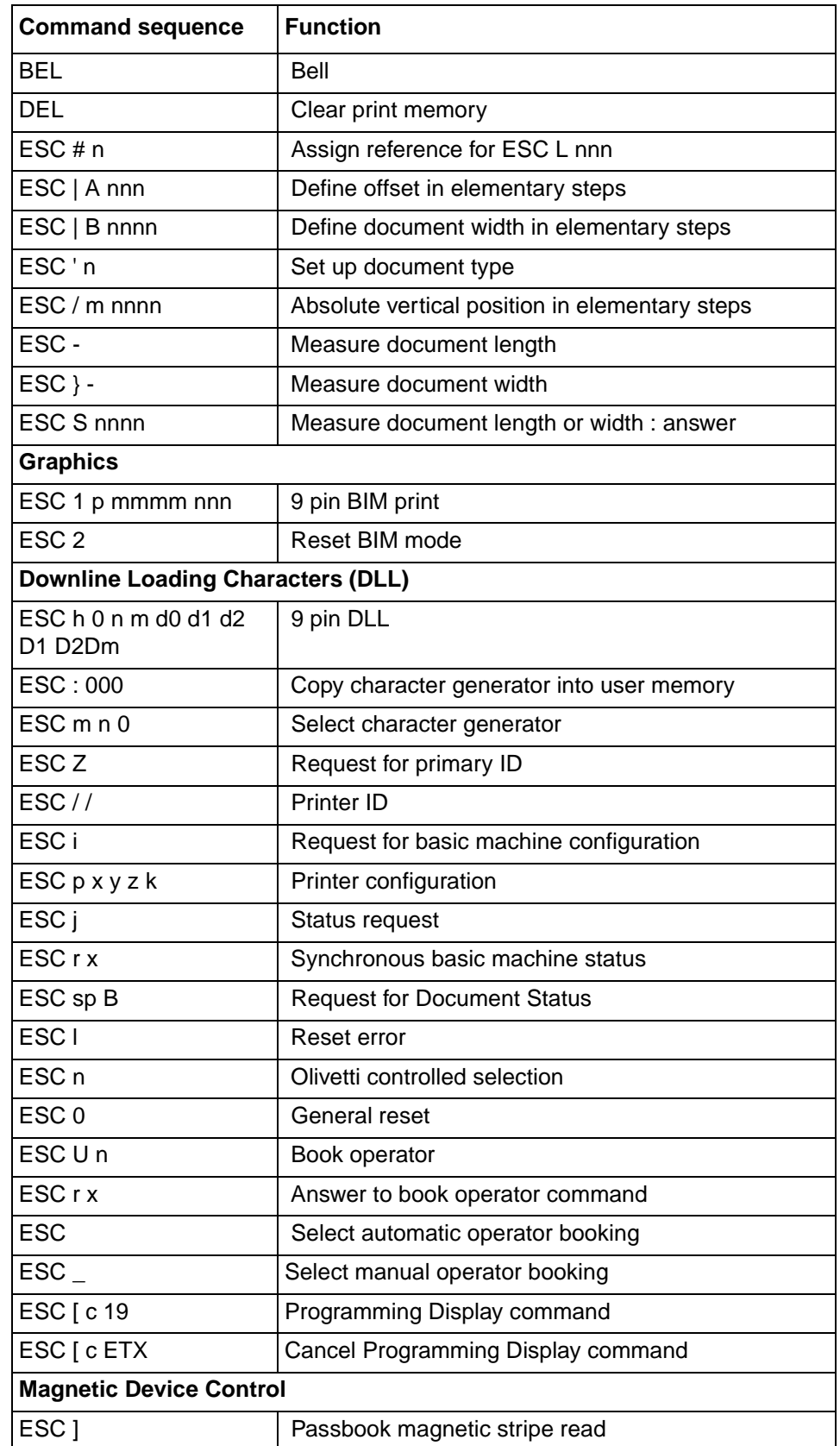

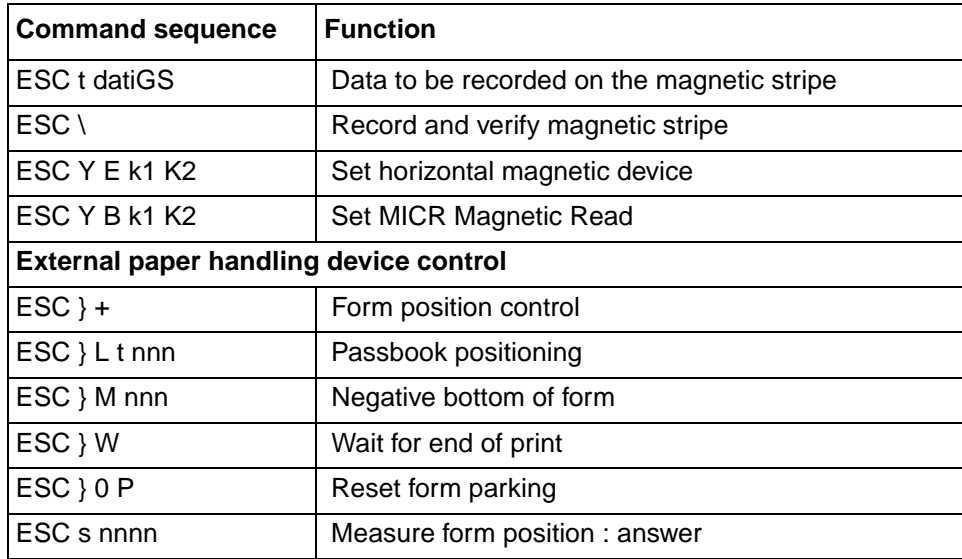

## **PR2845 mode**

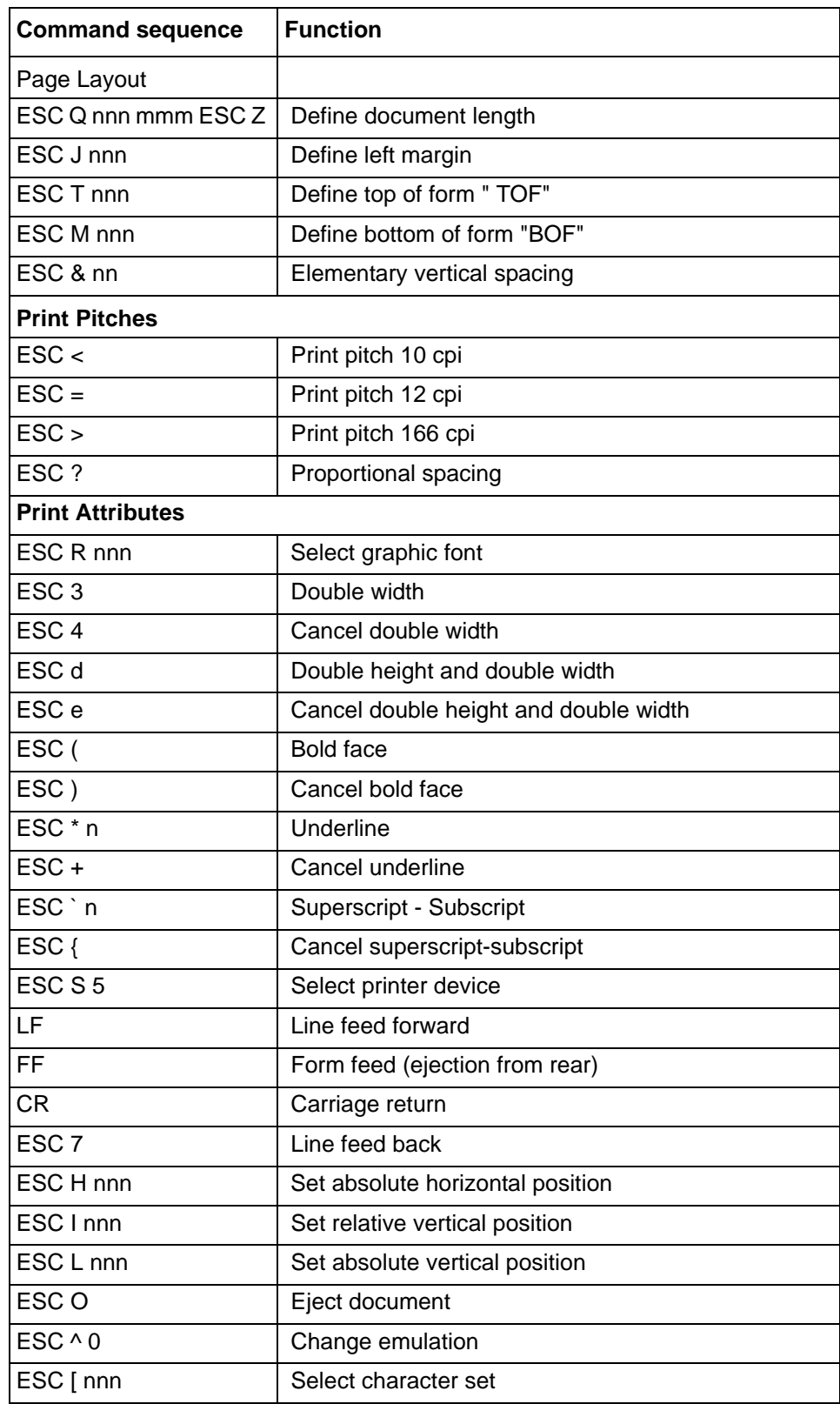

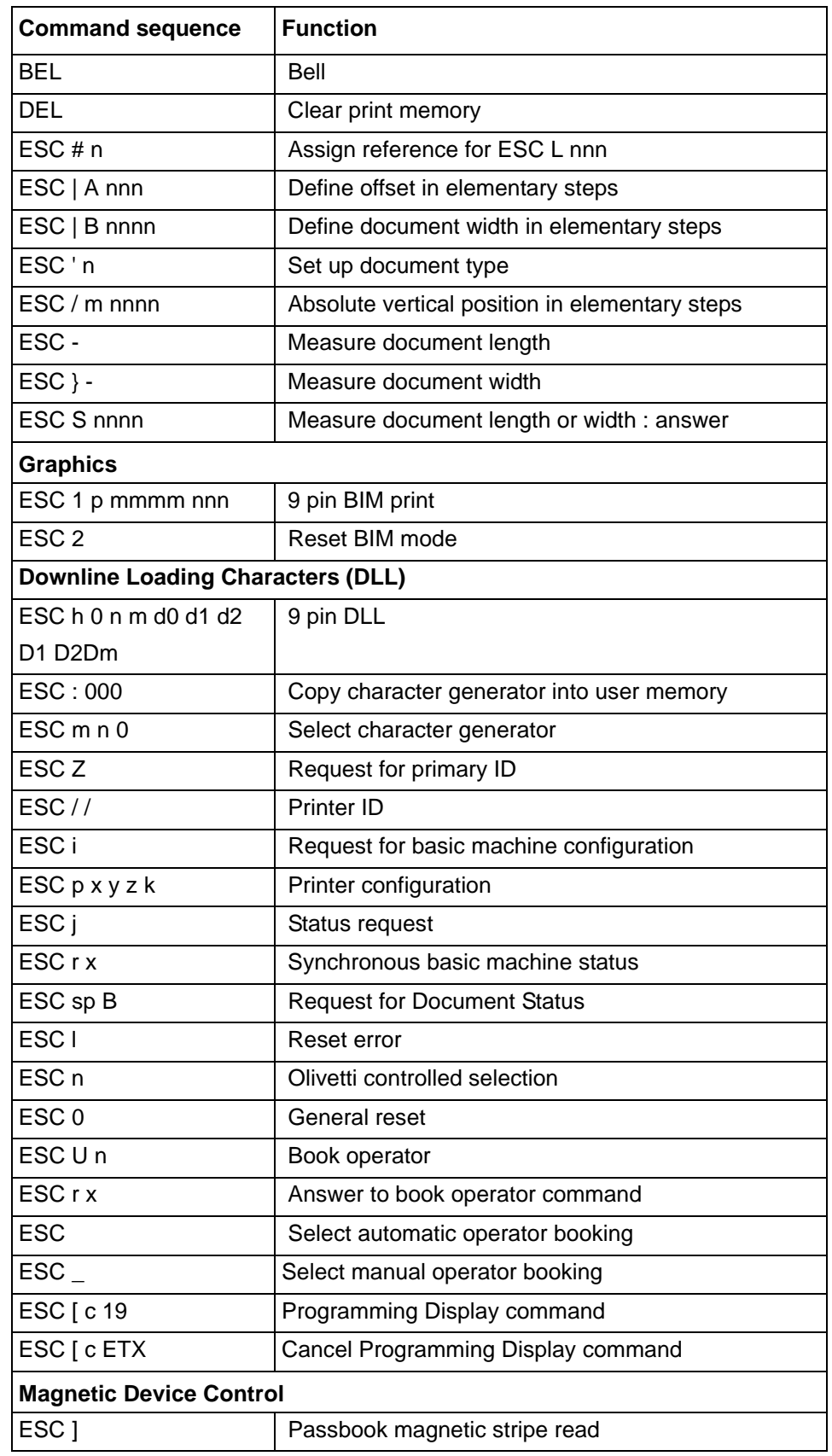

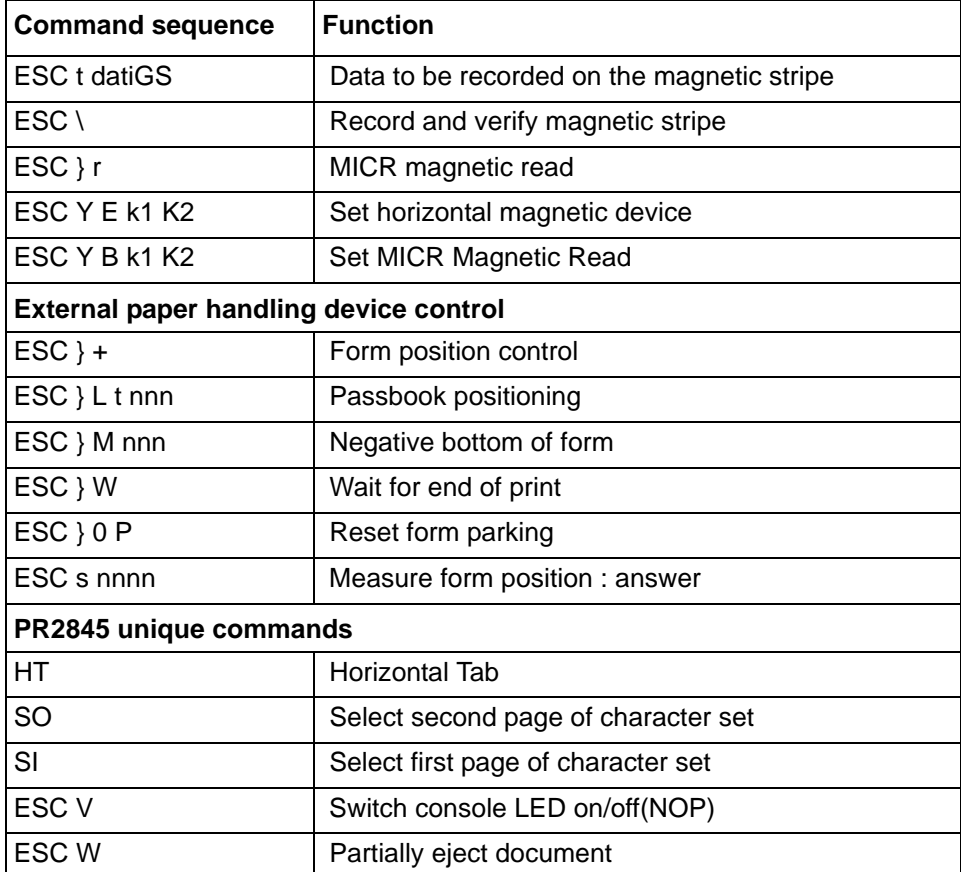

# **IBM mode**

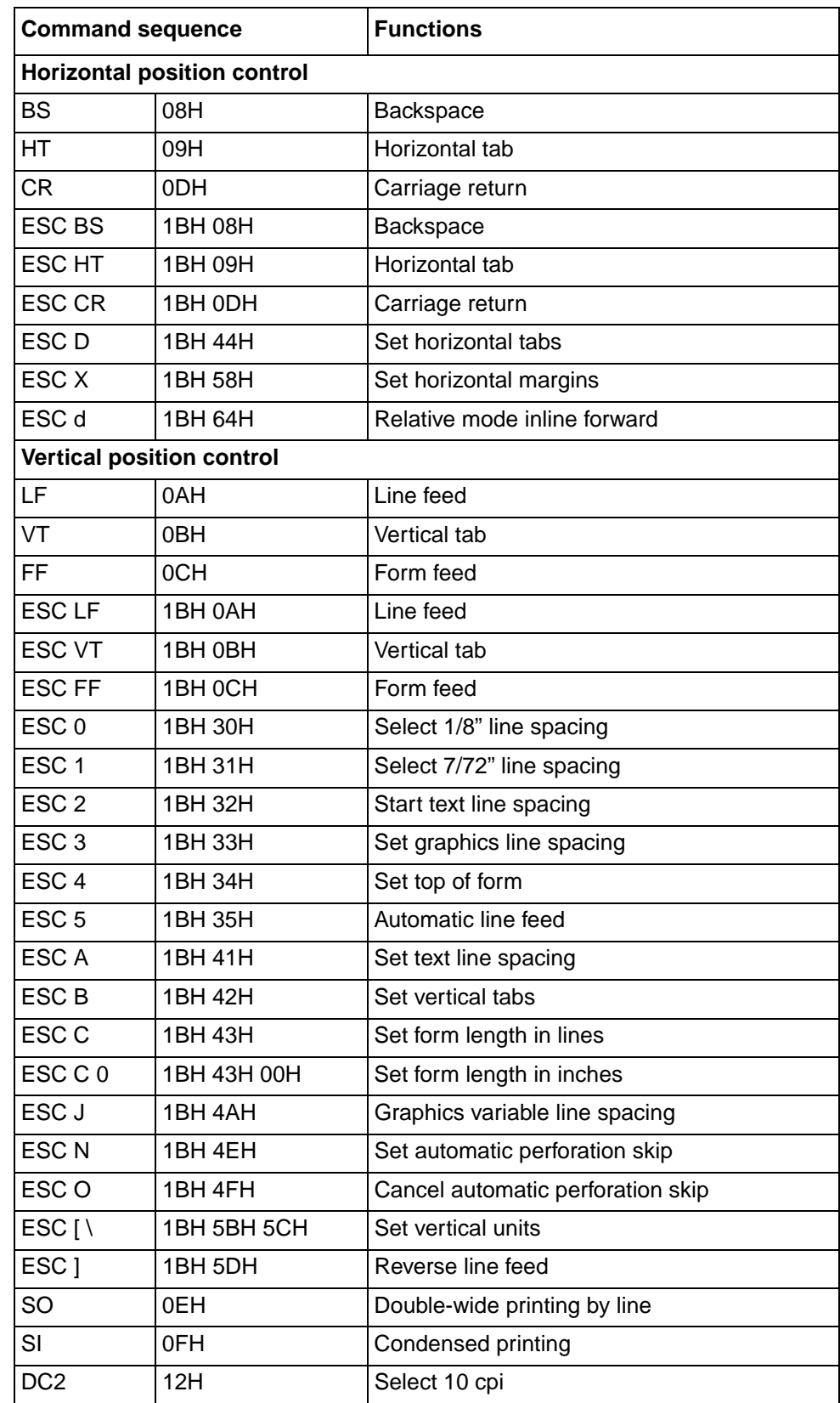

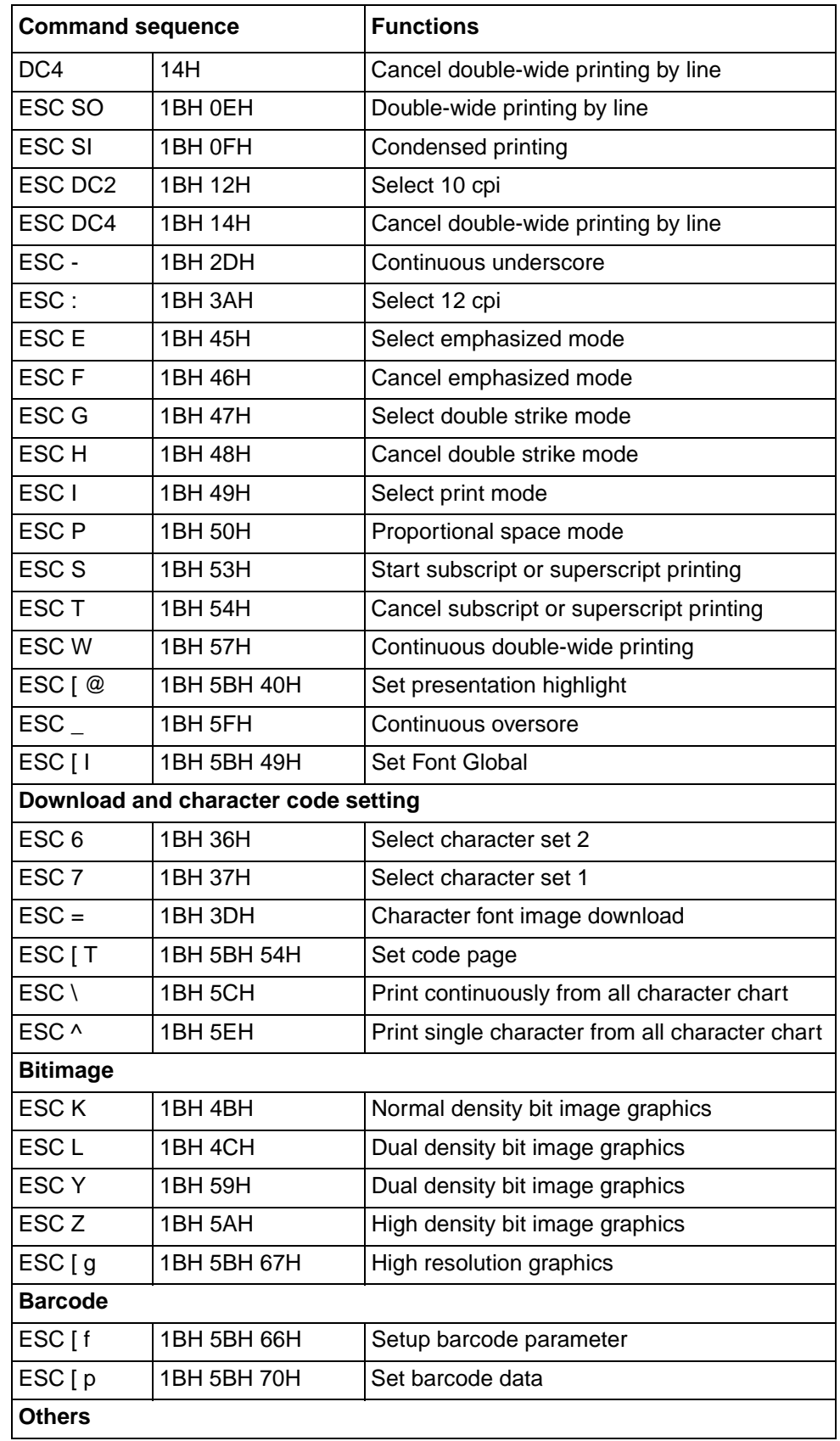

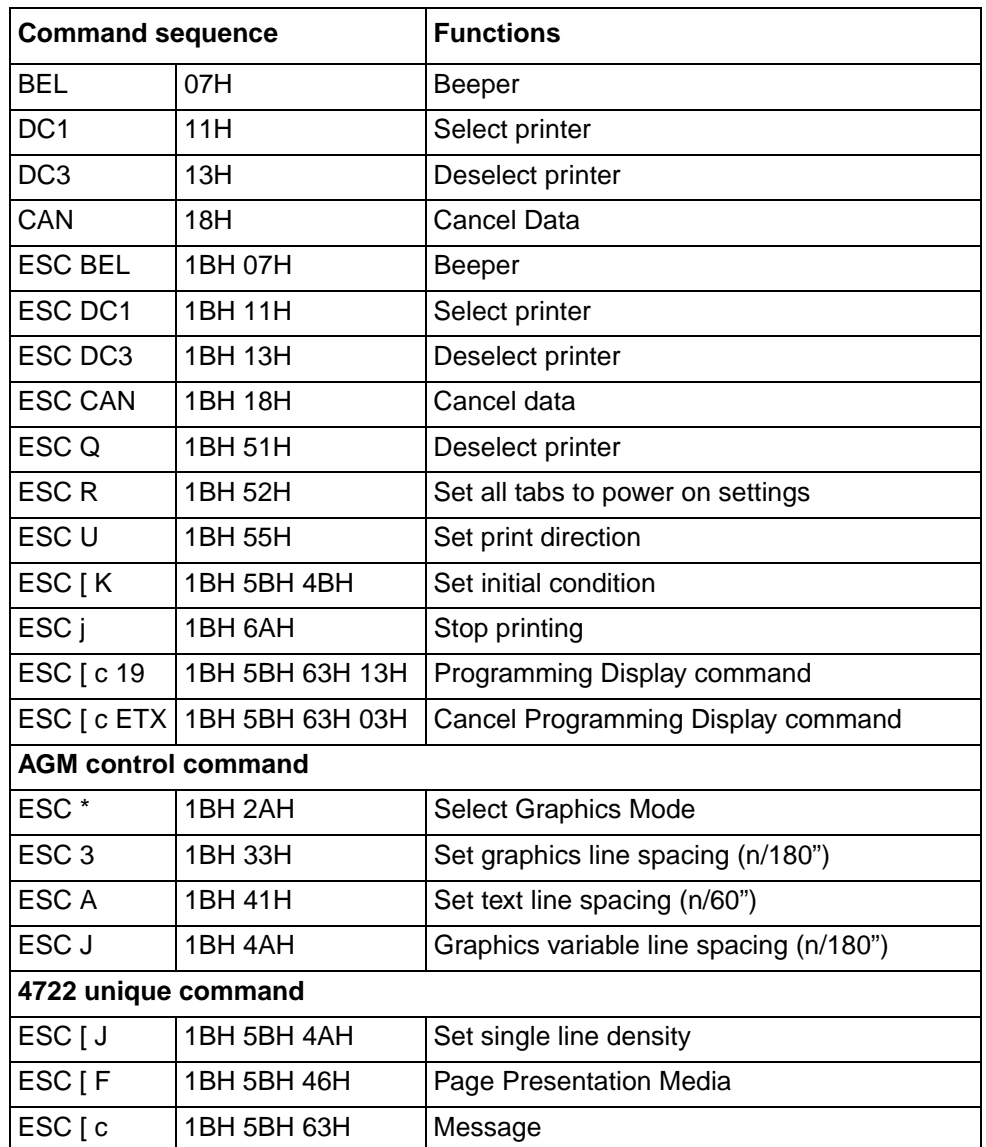

# **Epson mode**

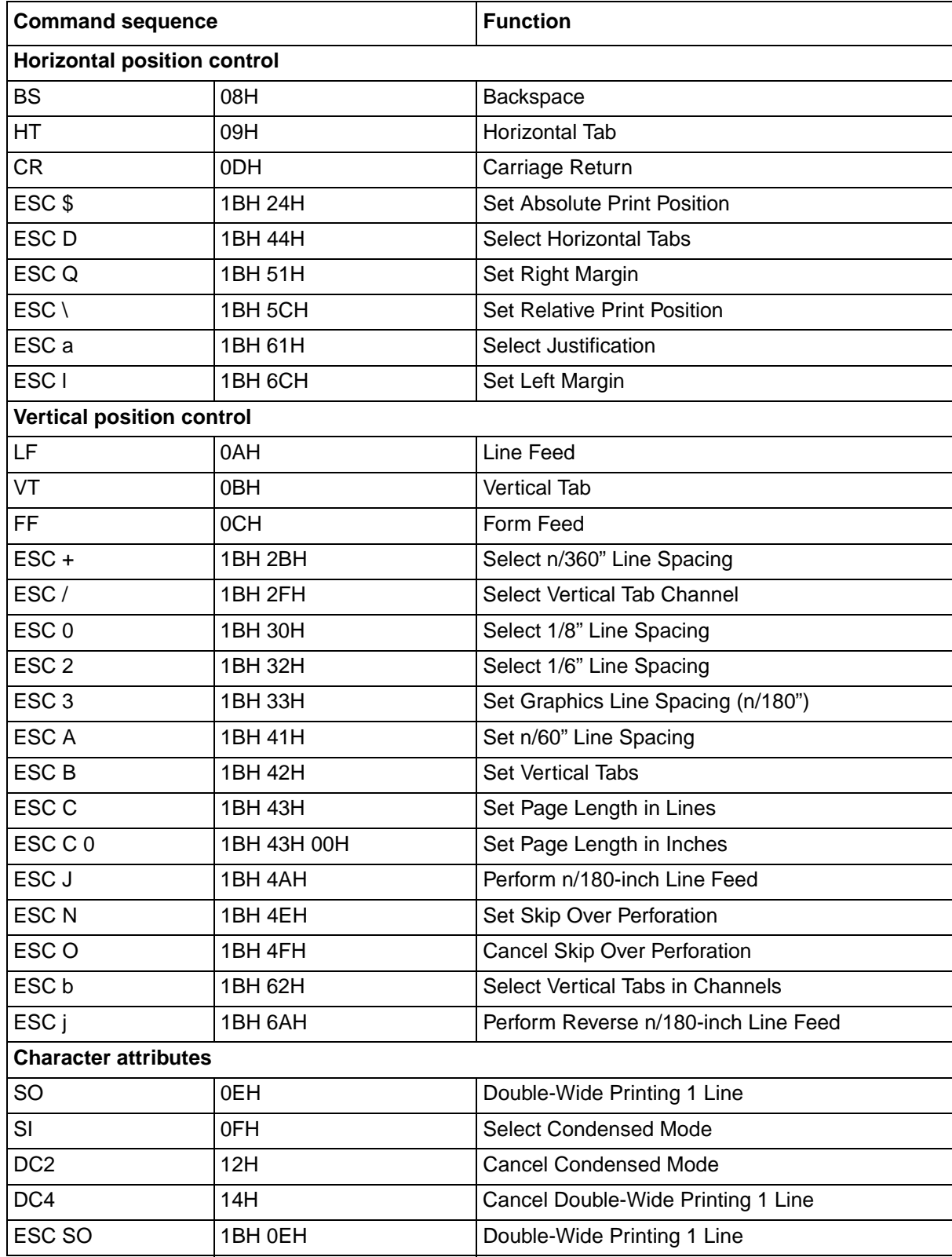

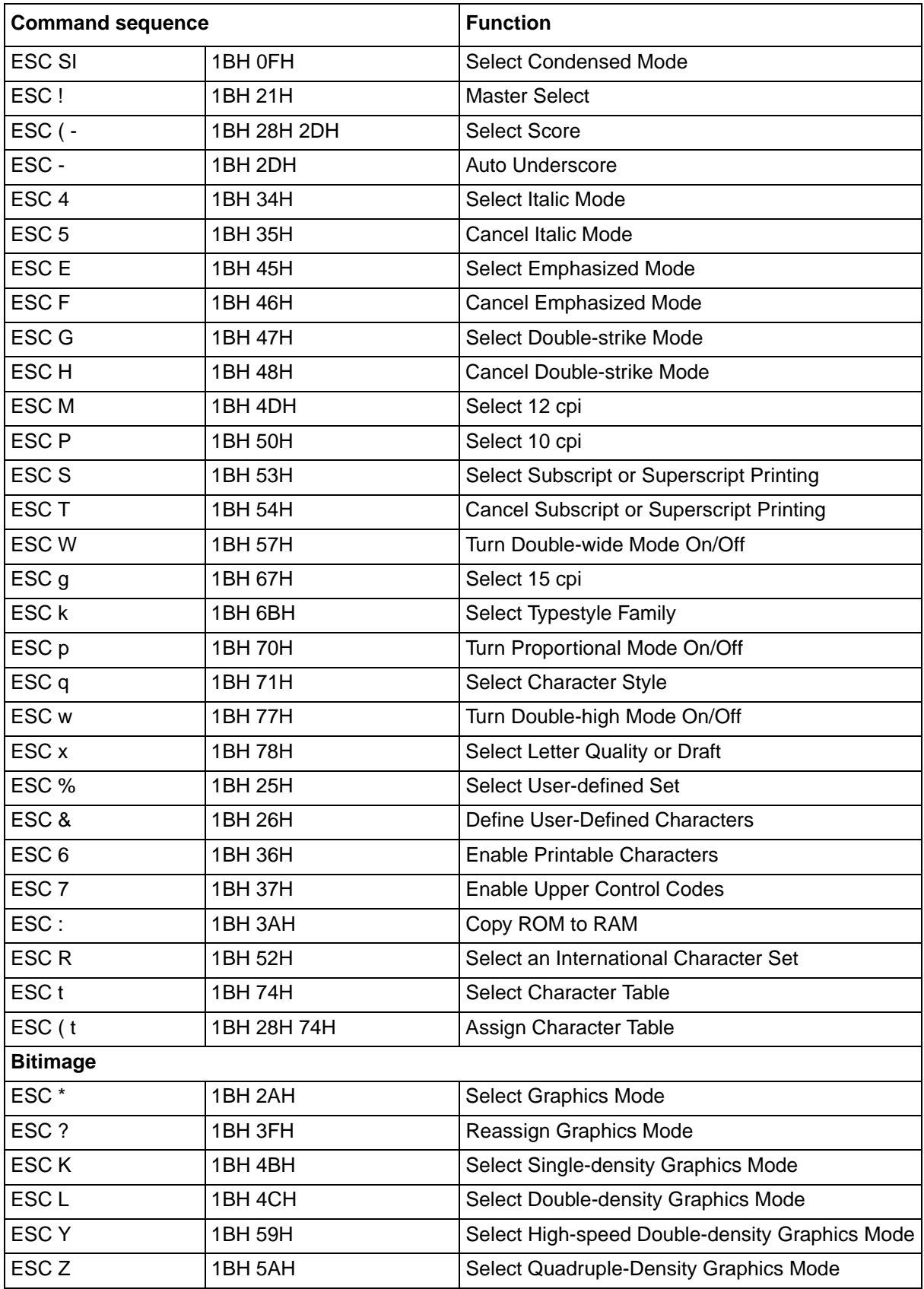

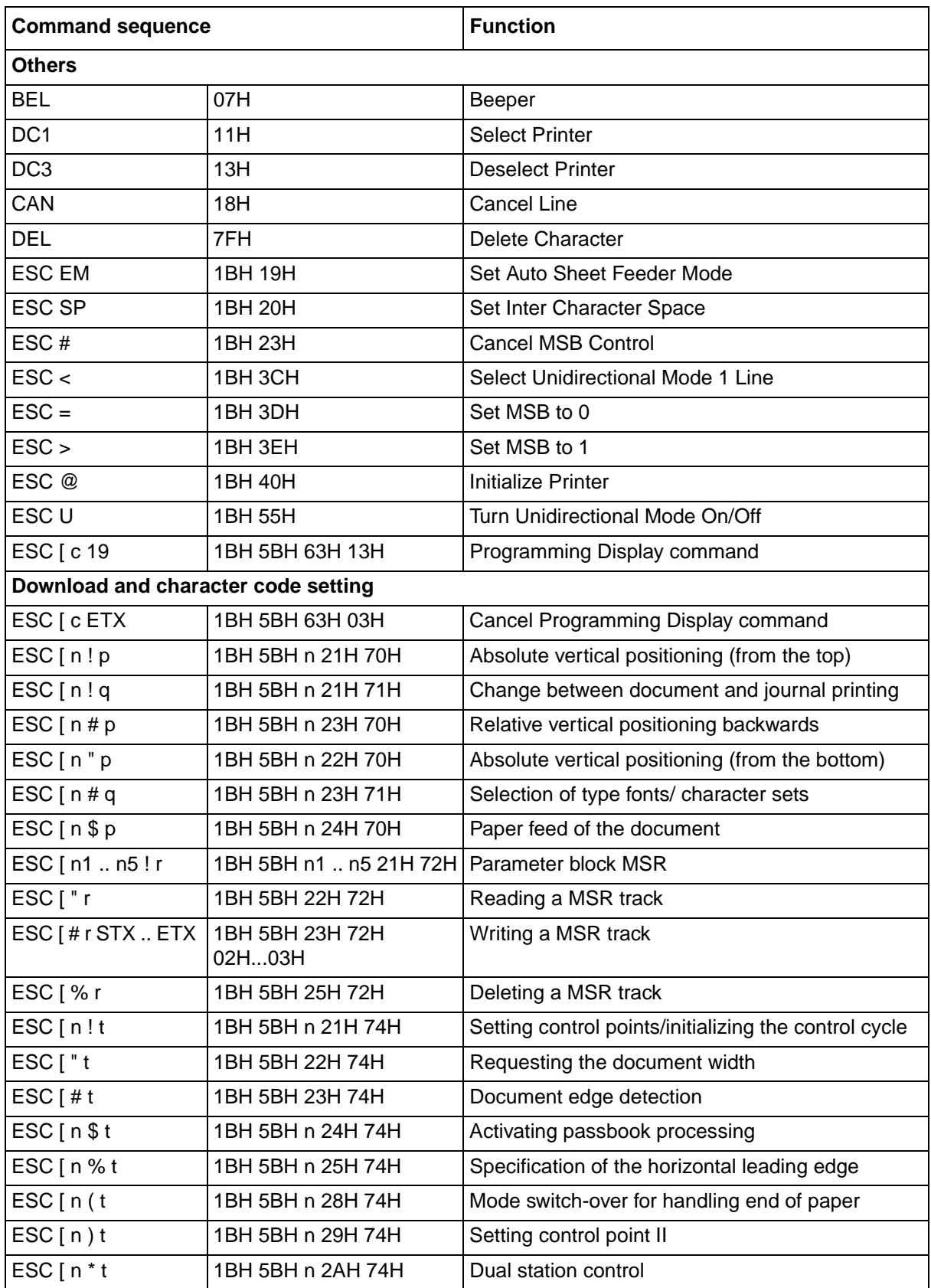

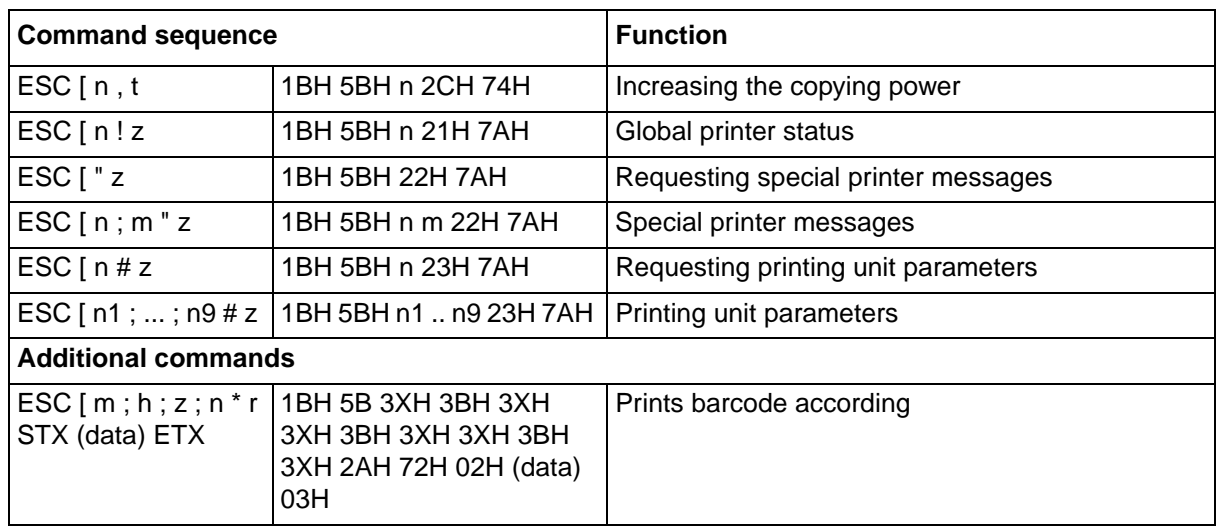

### **Interfaces D**

Your printer offers the possibility of operating either via a parallel, a serial or a USB interface. There is also a printer model with a second serial interface. This chapter informs you about the interfaces and describes the communication between your computer and the printer.

**Interface settings for User 1 and USER2**

Your printer allows you to set and use two independent menu configurations for the selection of the interfaces (USER1/USER2).

It is possible, to select different intefaces for USER1 and USER2 (e.g. USER1: serial interface and USER2: parallel interface).

It is also possible to select the same interface for USER1 and USER2. If so, any changes of the interface settings in menu mode (see *[Menu, in](#page-69-0)terfaces*[, page 62\)](#page-69-0) for USER1 will be transferred to USER2. In contrast thereto changes of the interface settings for USER2 will not be transferred to USER1.

If the parameter "Share User" in Setup mode is set to "Auto" (see *[Share User](#page-66-0)*, page 59), the printer will handle print jobs for USER1 and USER2 automatically. (E.g. if a print job for USER2 interface is received the printer switches to USER2 and starts printing after a paper has been inserted.) If it is set to "Manual" after receiving a print job for USER1 or USER2 the respective **USER1** or **USER2 key** must be pressed to start the printout.

**Parallel interface** The bidirectional parallel interface offers the so called "nibble" and the ECP mode of the IEEE1284 interface standard. This enables installation in accordance with Windows "Plug & Play".

> The standard parallel interface is able to transfer data at a speed of max. 30,000 bytes per second. When the receiving buffer is full, the data input is blocked until the data buffer is empty. This guarantees data transmission in blocks of 1 KB.

### **Connector assignment**

### **Nibble Mode**

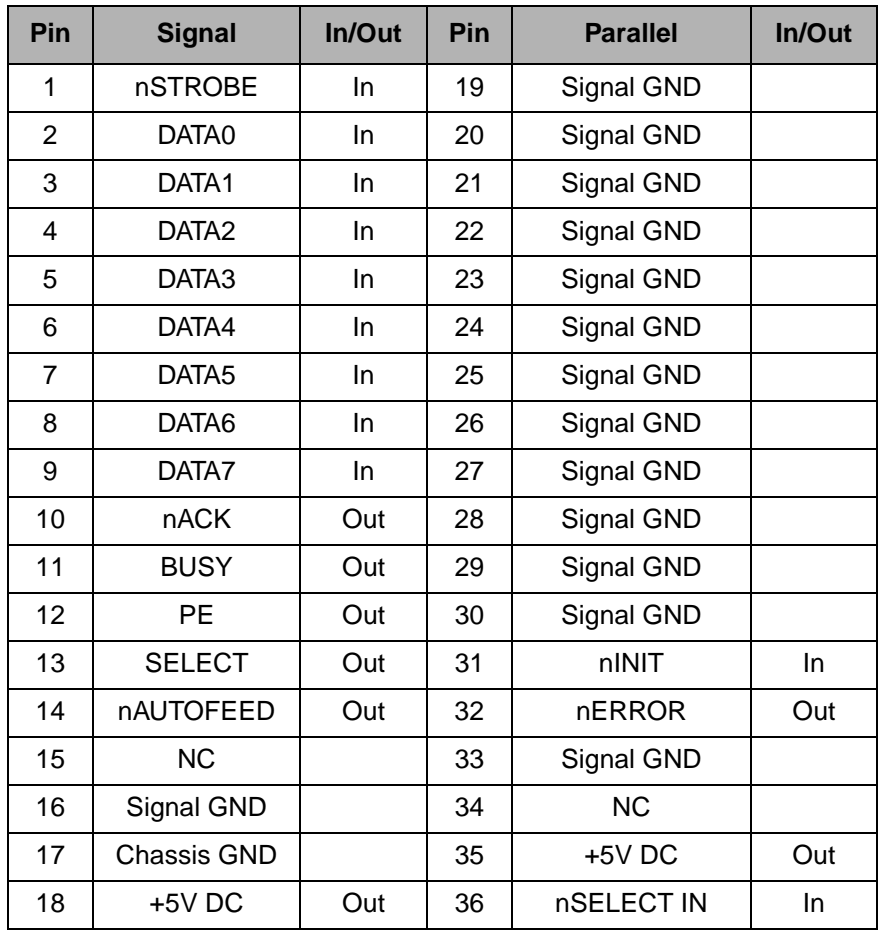

### **ECP mode**

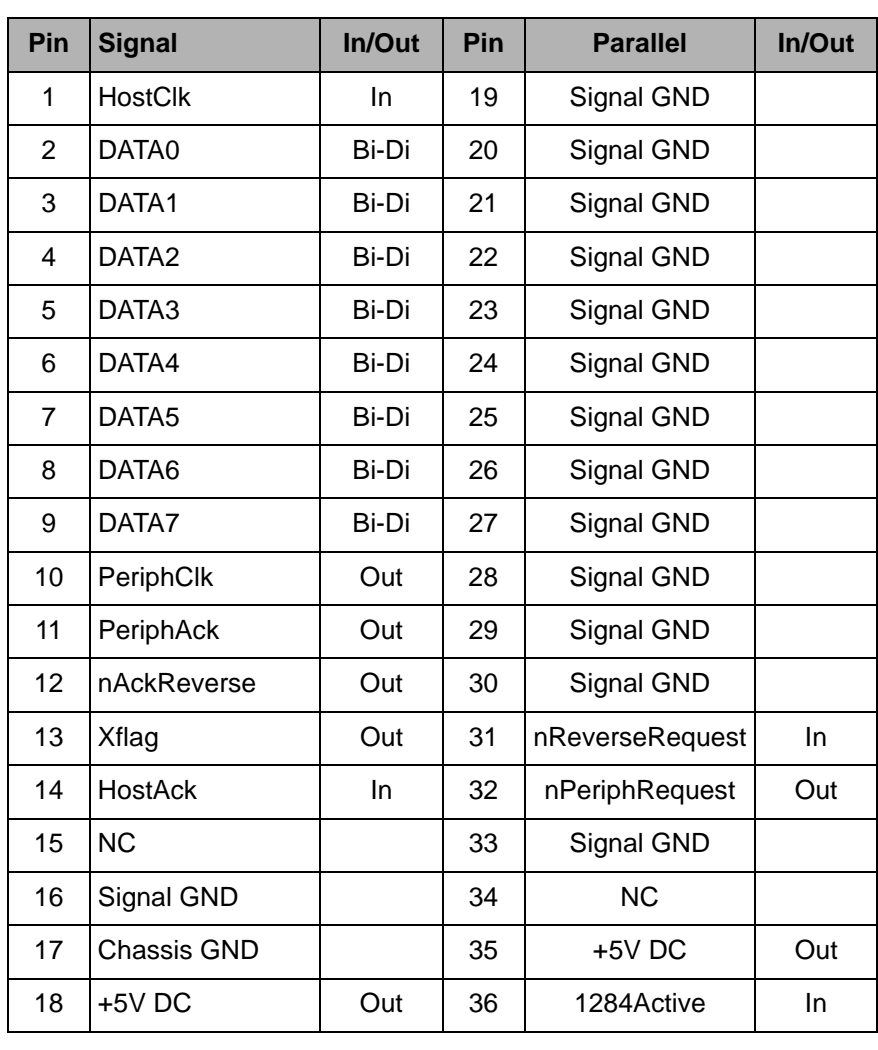

$$
\begin{array}{c|c}\n18 & 1 \\
\hline\n\end{array}
$$
\n
$$
\begin{array}{c|c}\n36 & 19\n\end{array}
$$

Transmission length: max. 2.0 m

**Serial interface RS232C** Your printer's serial interface supports the RS232C specification. The signals are received and transmitted by a 9 pin male connector.

Use a serial interface cable that meets the requirements of your host PC.

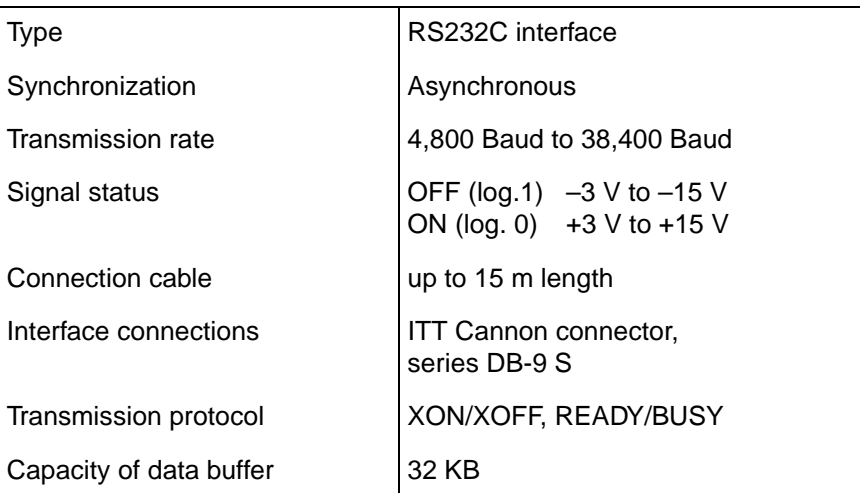

### **Connector assignment**

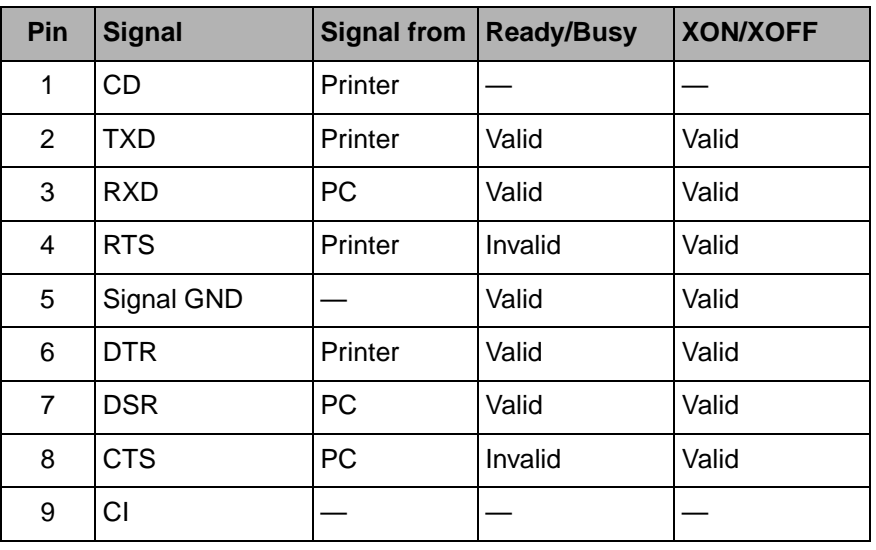

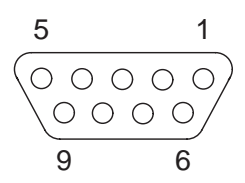

Transmission length: max. 15 m

### **Serial attachment characteristics**

# **Data rates** The interface supports the following data rates. ` 4800 bps ` 9600 bps ` 19200 bps ` 38400 bps **Supported protocols** This interface will also support the following: ▶ 7 or 8 Data Bits ▶ Even, Odd, None Parity  $\triangleright$  1 or 2 Stop Bit(s) Ready/Busy or XON/XOFF handshaking **Data Transfer** A data frame consists of a start bit, seven or eight data bits, 0 or 1 parity bit(s) and 1 or 2 stop bit(s). With these combinations, 9, 10, 11 and 12 bit frames are available: **Parity** There are three possible parity settings: Even, Odd, None. ` When **Even** parity is specified, the interface expects to receive data frames with even parity and will transmit data with even parity. ` When **Odd** parity is specified, the interface expects to receive data frames with odd parity and will transmit data with odd parity. START 7 or 8 Data Bits 0 or 1 PARITY Bit 1 or 2 STOP bit(s)

- ` Parity will be checked whenever **Even** of **Odd** parity is selected. If a parity error is detected, PARITY ERROR message will be displayed on the LCD. Printer will continue to receive data.
- ` When **None** parity is specified, the interface does not accept data frames to include a parity bit, and the interface transmits data without parity bits.

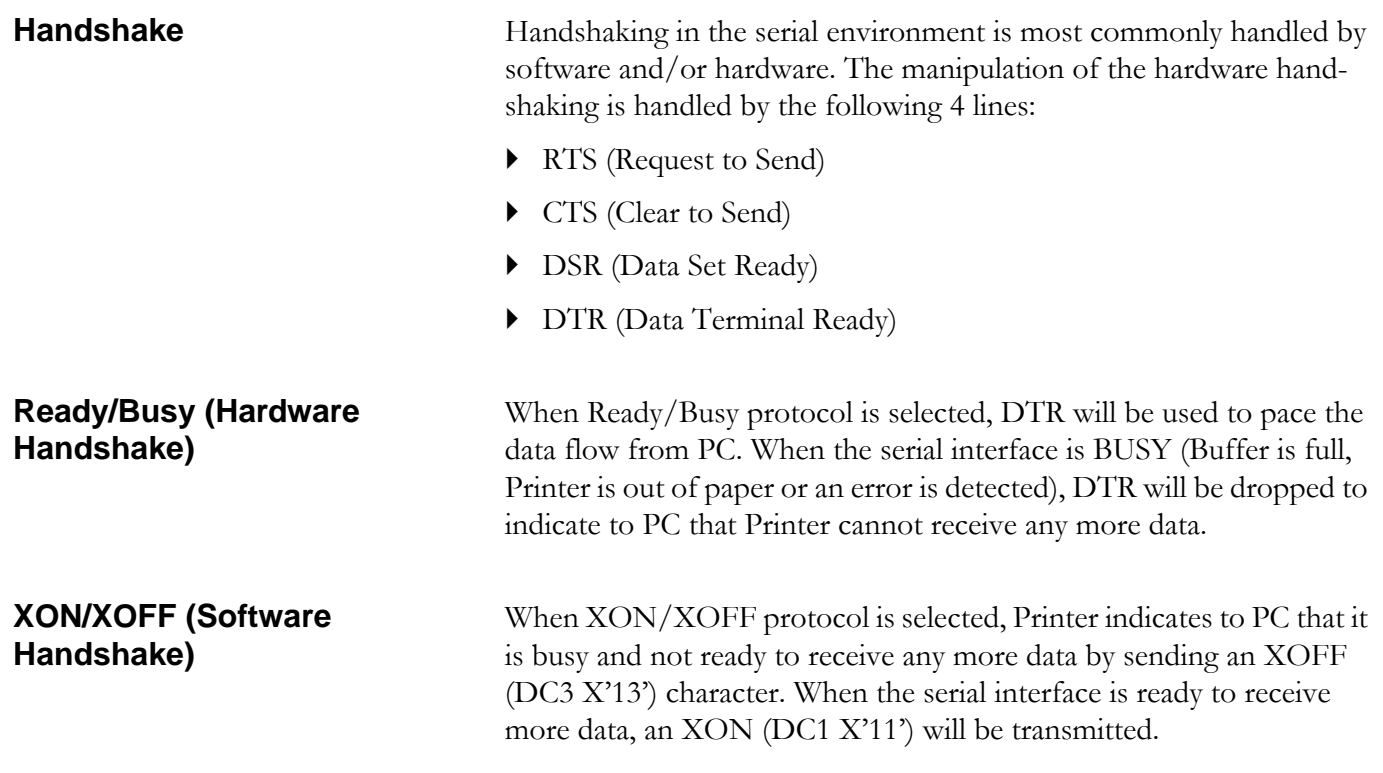

### **Configuring the serial interface of the PC**

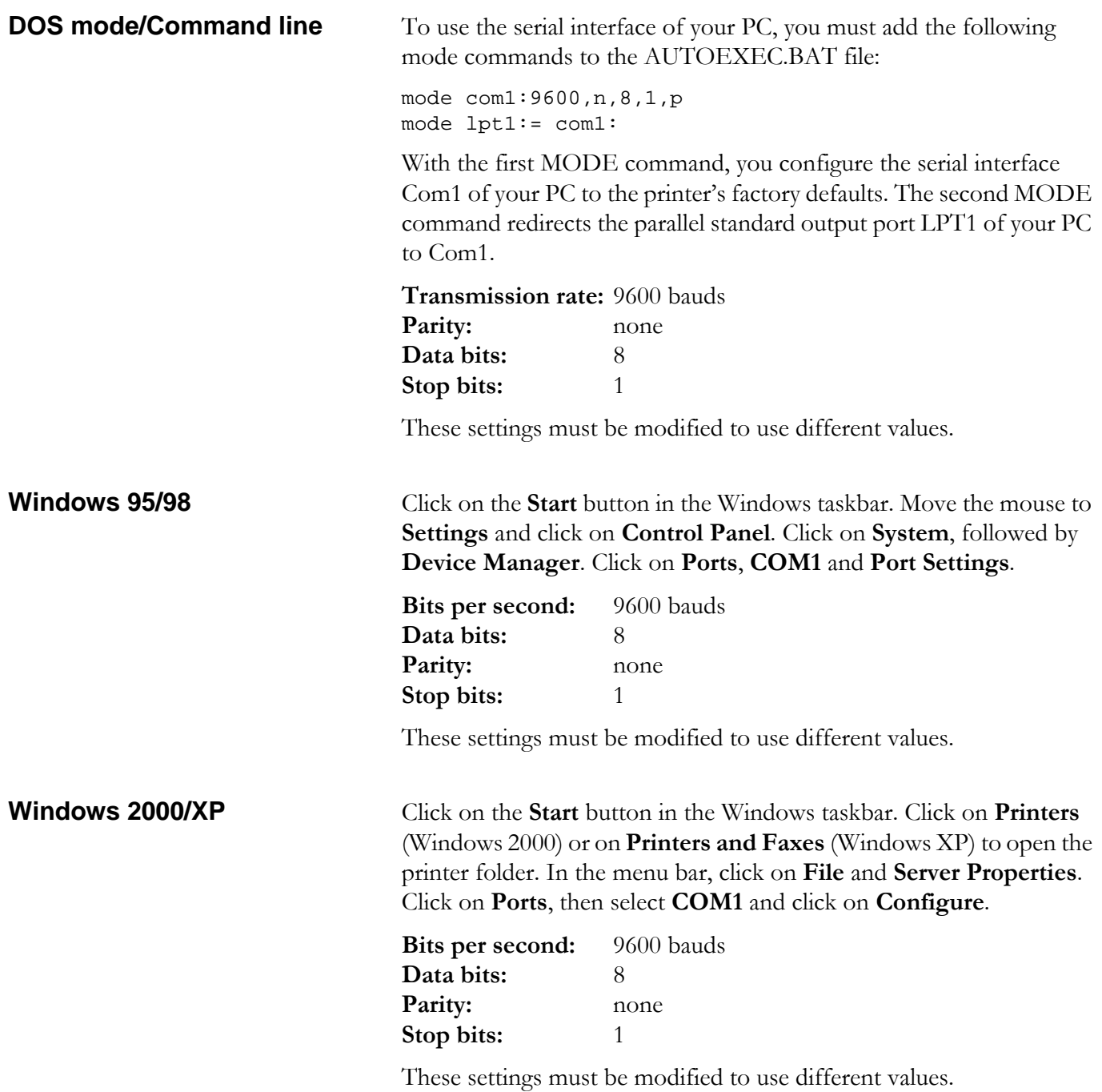

**USB interface** The USB (Universal Serial Bus) interface has the following features:

- ` Full compliance with the Universal Serial Bus Specification Revision 2.0 for Full Speed Mode.
- ` USB Function Controller with two FIFO-based Endpoints: One bidirectional Control Endpoint 0 (8 bytes) One receive Endpoint 1 (1\*64 bytes)
- The signaling bit rate is 12 MB/s (Full speed).

# **Consumables and accessories E**

**Consumables** Only use ribbon cassettes from the manufacturer as products from other manufacturers may damage the print head or the ribbon drive.

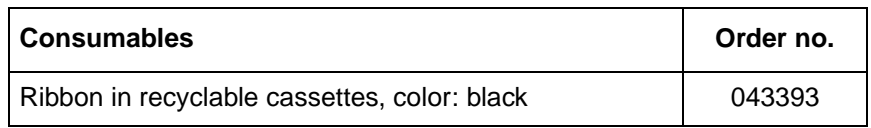

**Accessories** Only use print heads that are approved to prevent damage to your printer.

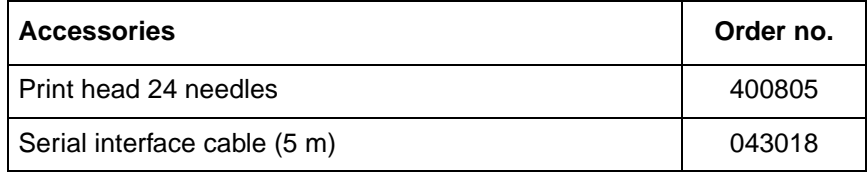
"All rights reserved. Translations, reprinting or copying by any means of this manual complete or in part or in any different form requires our explicit approval. We reserve the right to make changes to this manual without notice. All care has been taken to ensure accuracy of information contained in this manual. However, we cannot accept responsibility for any errors or damages resulting from errors or inaccuracies of information herein."

# **TALLY REPRESENTATIVES**

### GERMANY

DASCOM Europe GmbH Heuweg 3 D-89079 Ulm Deutschland Tel.: +49 (0) 731 2075 0 Fax: +49 (0) 731 2075 100 www.dascom.com

### SINGAPORE

DASCOM AP Pte Ltd 63 Hillview Avenue #08-22, Lam Soon Industrial Building Singapore 669569 Phone: +65 6760 8833 Fax: +65 6760 1066 www.dascom.com

# UNITED KINGDOM

DASCOM GB Ltd ViewPoint, Basing View, Basingstoke, Hampshire RG21 4RG, England Phone: +44 (0) 1256 481481 Fax: +44 (0) 1256 481400 www.dascom.com

# RUSSIA and CIS

DASCOM Europe GmbH Representation Moscow Leninsky Prospekt 95a, Office 322 119313 Moscow, Russian Federation Phone: +7 (495) 984 70 65 Fax: +7 (495) 984 56 42 www.dascom.com